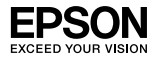

### EpsonNet 10/100 Base Tx Int. Print Server 5e

Niets uit deze uitgave mag worden verveelvoudigd, opgeslagen in een geautomatiseerd gegevensbestand of openbaar worden gemaakt, in enige vorm of op enige wijze, hetzij mechanisch, door fotokopieën, opnamen of op enige andere manier, zonder voorafgaande schriftelijke toestemming van Seiko Epson Corporation. Seiko Epson Corporation wijst alle patentaansprakelijkheid af wat betreft het gebruik van de informatie in dit document. Evenmin kan Seiko Epson Corporation aansprakelijk worden gesteld voor schade voortvloeiend uit het gebruik van de informatie in dit document.

Seiko Epson Corporation noch zijn filialen kunnen door de koper van dit product of door derden verantwoordelijk worden gesteld voor schade, verliezen of onkosten ontstaan als gevolg van ongelukken, foutief gebruik of misbruik van dit product, onbevoegde wijzigingen en reparaties, of (buiten de V.S.) als de bedienings- en onderhoudsinstructies van Seiko Epson Corporation niet strikt worden gevolgd.

Seiko Epson Corporation kan niet verantwoordelijk worden gesteld voor schade of problemen voortvloeiend uit het gebruik van onderdelen of verbruiksgoederen die niet als Original Epson Products of Epson Approved Products zijn aangemerkt door Seiko Epson Corporation.

EPSON Scan is deels gebaseerd op het werk van de Independent JPEG Group.

EpsonNet Easy Install en EpsonNet Config bevatten compressiecode van de Info-ZIP-groep. Aan het gebruik van deze code zijn geen extra kosten verbonden. De originele broncode voor de compressie is gratis verkrijgbaar op http://www.info-zip.org.

EPSON® en EPSON ESC/P® zijn gedeponeerde handelsmerken en EPSON Stylus™, EPSON AcuLaser™ en EPSON ESC/P 2™ zijn handelsmerken van Seiko Epson Corporation.

Speedo™, Fontware™, FaceLift™, Swiss™ en Dutch™ zijn handelsmerken van Bitstream Inc.

CG Times® en CG Omega® zijn gedeponeerde handelsmerken van Miles, Inc.

Univers<sup>®</sup> is een gedeponeerd handelsmerk van Linotype AG en/of zijn dochterondernemingen.

Antique Olive™ is een handelsmerk van Fonderie Olive.

Albertus™ is een handelsmerk van Monotype Corporation plc.

Coronet™ is een handelsmerk van Ludlow Industries (UK) Ltd.

Arial® en Times New Roman® zijn gedeponeerde handelsmerken van Monotype Corporation plc.

# Gebruikershandleiding

Sun, Sun Microsystems, het Sun-logo en het Java-logo zijn handelsmerken of gedeponeerde handelsmerken van Sun Microsystems, Inc. in de Verenigde Staten en andere landen.

HP® en HP LaserJet® zijn gedeponeerde handelsmerken van Hewlett-Packard Company.

Microsoft®, Windows® en Windows NT® zijn gedeponeerde handelsmerken van Microsoft Corporation.

Macintosh®, AppleTalk®, EtherTalk® en Bonjour® zijn gedeponeerde handelsmerken van Apple Computer, Inc.

Adobe™ en PostScript™ zijn handelsmerken van Adobe Systems Incorporated, die in bepaalde rechtsgebieden kunnen zijn gedeponeerd.

Dit product bevat software die is ontwikkeld door de universiteit van Californië (Berkeley) en betrokkenen.

*Algemene kennisgeving: andere productnamen vermeld in deze uitgave dienen uitsluitend als identificatie en kunnen handelsmerken zijn van hun respectievelijke eigenaars. Epson maakt geen enkele aanspraak op enige rechten op deze handelsmerken.*

Copyright © 2006 Seiko Epson Corporation. Alle rechten voorbehouden.

# *Inhoudsopgave*

### *[Inleiding](#page-6-0)*

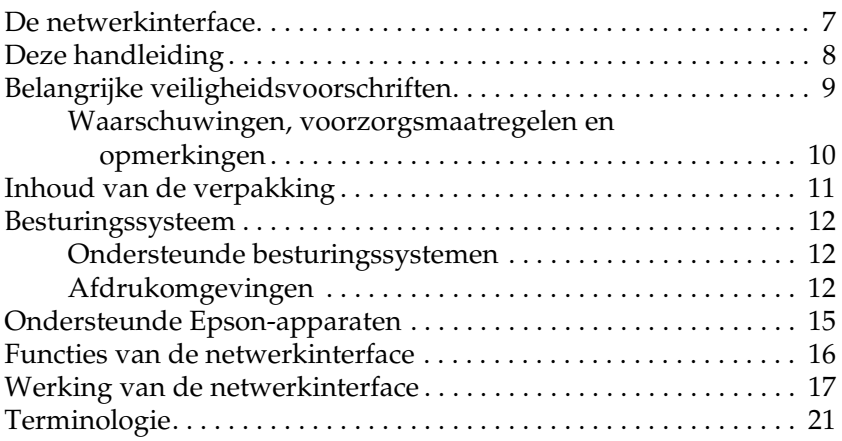

#### *[Hoofdstuk 1](#page-21-0) Componenten installeren en de netwerkinterface klaarmaken voor gebruik*

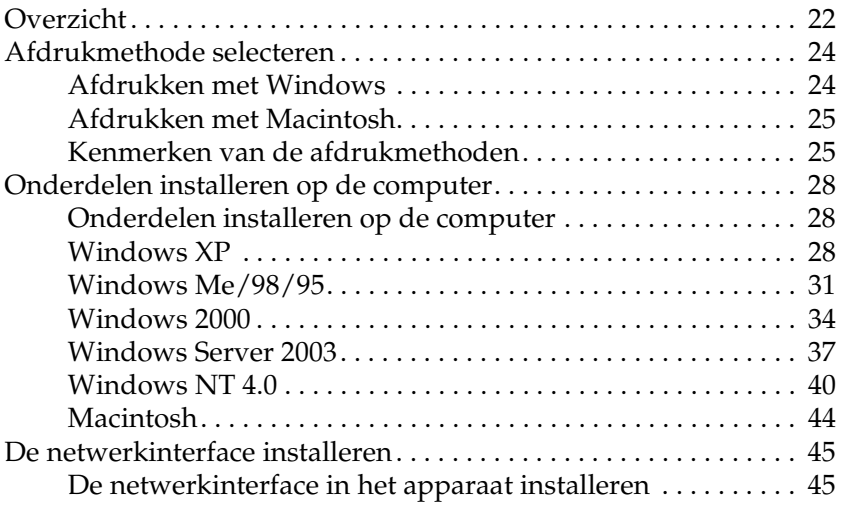

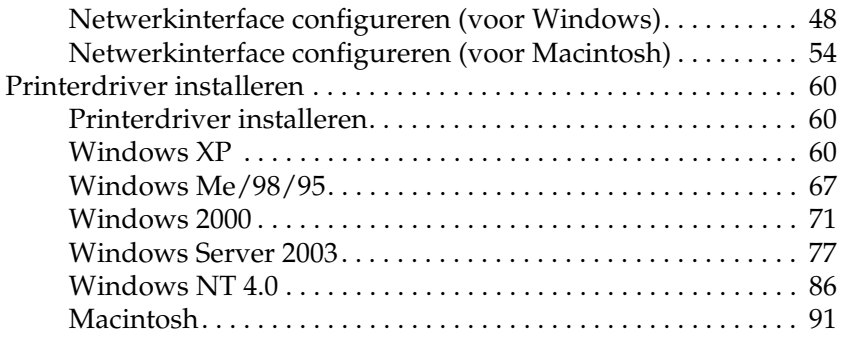

### *[Hoofdstuk 2](#page-92-0) Software*

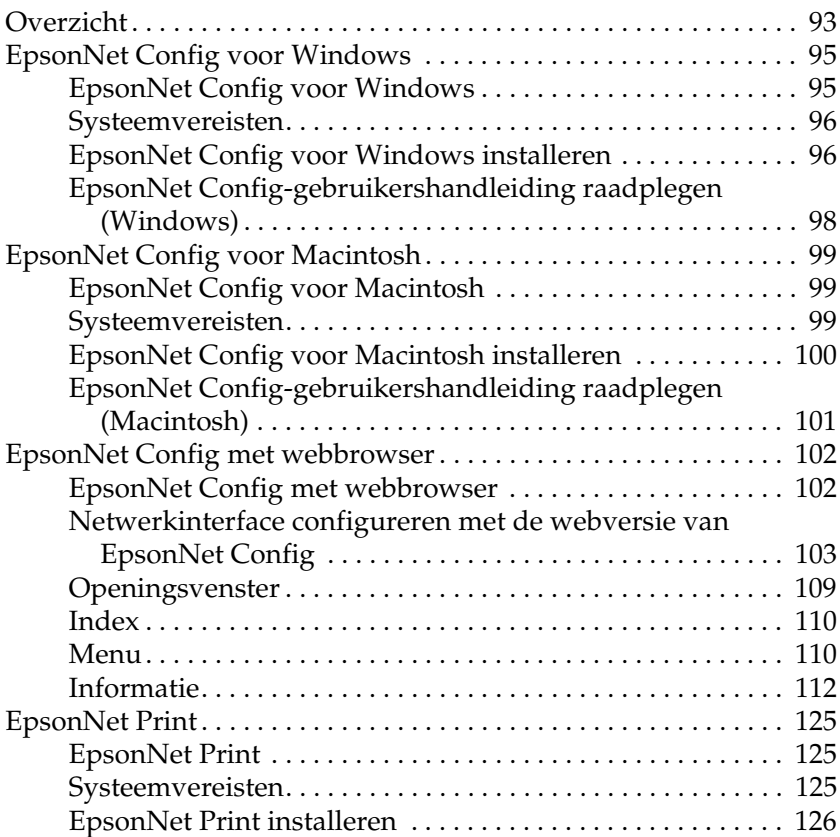

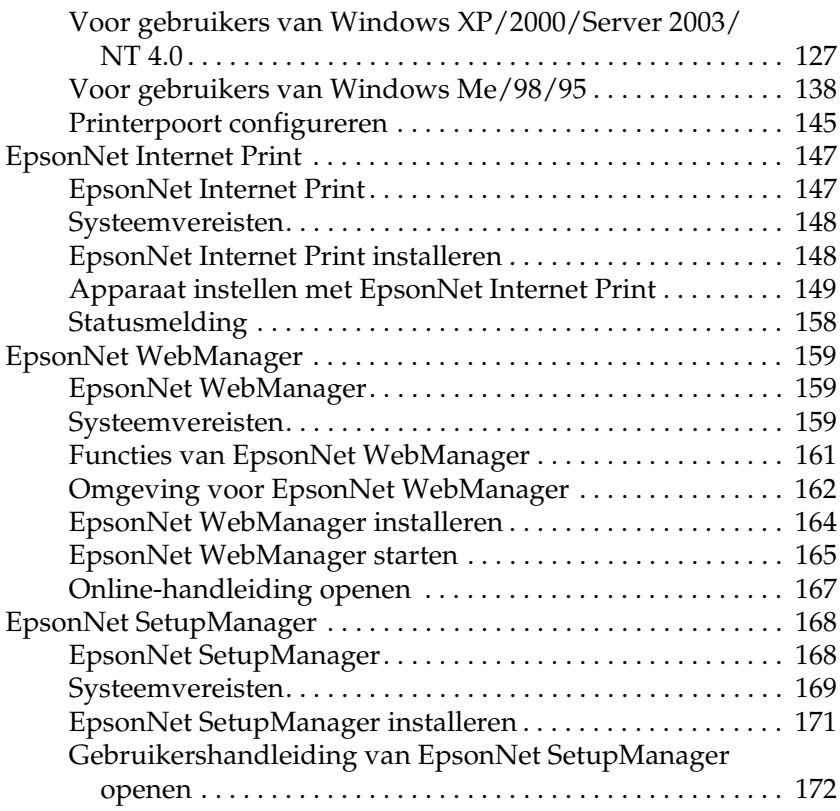

### *[Hoofdstuk 3](#page-172-0) Tips voor beheerders*

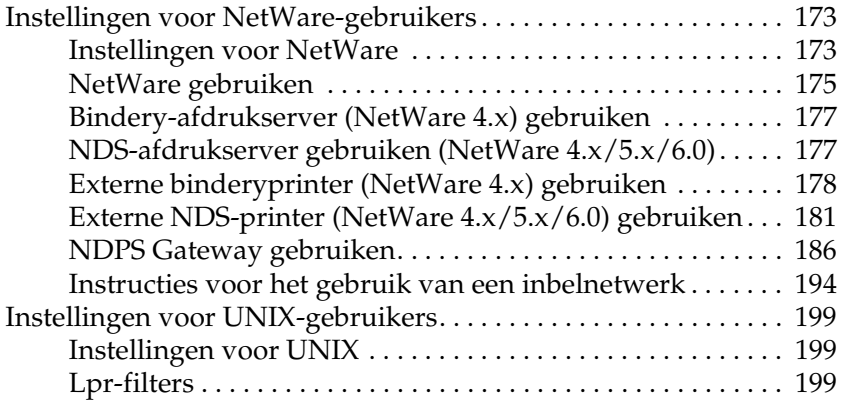

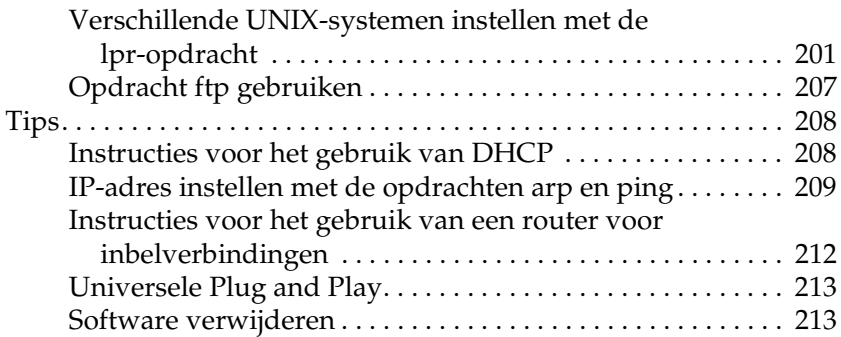

### *[Hoofdstuk 4](#page-214-0) Probleemoplossing*

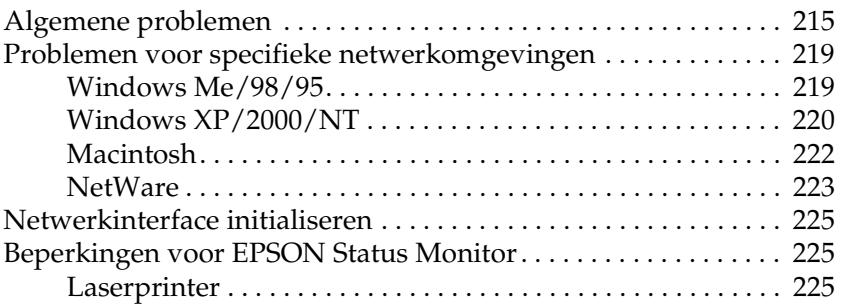

### *[Hoofdstuk 5](#page-226-0) Specificaties*

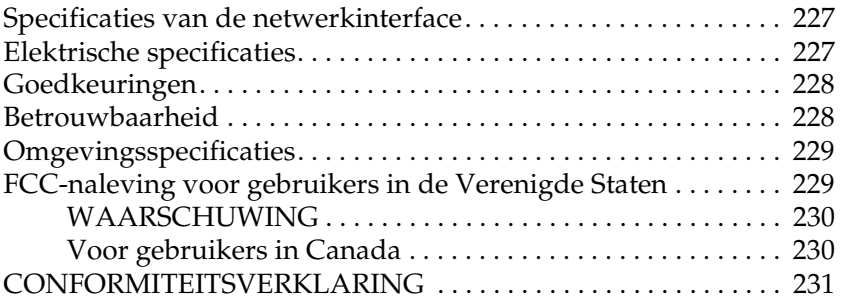

### *[Index](#page-231-0)*

# <span id="page-6-0"></span>*Inleiding*

### <span id="page-6-1"></span>*De netwerkinterface*

De EpsonNet 10/100 Base Tx Int. Print Server 5e is een network interface die wordt geplaatst in een speciaal daarvoor bestemde sleuf van een Epson-apparaat, zodat het mogelijk wordt om het apparaat rechtstreeks aan te sluiten op het netwerk.

Omdat de network interface meerdere protocollen ondersteunt en de protocollen in het netwerk automatisch worden gedetecteerd, kunt u afdrukken vanuit toepassingen voor Microsoft  $^{\circledR}$  Windows  $^{\circledR}$ , Apple  $^{\circledR}$  Macintosh  $^{\circledR}$ , UNIX  $^{\circledR}$  en IBM  $^{\circledR}$ OS/2.

Met behulp van EpsonNet Config of EpsonNet Config met webbrowser (aparte configuratieprogramma's die bij uw apparaat zijn geleverd) kunt u de network interface snel en gemakkelijk configureren voor protocollen als TCP/IP, NetWare, NetBEUI, IPX/SPX, AppleTalk®, IPP en SNMP.

#### *Opmerking:*

*Met EpsonNet Config wordt de netwerkinterface zo geconfigureerd dat deze alleen werkt met protocollen die in het netwerk aanwezig zijn. Dit betekent niet dat u alle bovenstaande protocollen in het netwerk of besturingssysteem kunt gebruiken. De protocollen die door de netwerkinterface kunnen worden gebruikt, hangen af van het besturingssysteem en de netwerkconfiguratie die worden gebruikt.*

# <span id="page-7-0"></span>*Deze handleiding*

In deze *gebruikershandleiding* vindt u informatie over het gebruik van de netwerkinterface in een netwerk. De handleiding bevat instructies voor het instellen van de netwerkinterface, het installeren van de configuratiesoftware en het wijzigen van netwerkinstellingen voor uw apparaat en computer.

Meer informatie over uw apparaat vindt u in de handleiding die bij het apparaat is geleverd.

#### *Opmerking:*

- ❏ *Deze handleiding is geschreven voor netwerkbeheerders. Voor veel van de beschreven procedures zijn beheerdersrechten en gedetailleerde kennis van het netwerk vereist.*
- ❏ *De term netwerkbeheerder verwijst naar de persoon die verantwoordelijk is voor het onderhoud van het netwerk. Beheerder is in deze handleiding een synoniem voor supervisor.*
- ❏ *De term netwerkinterface verwijst in deze handleiding naar de EpsonNet 10/100 Base Tx Int. Print Server 5e.*
- ❏ *De term apparaat wordt gebruikt voor de printer of het alles-in-één-apparaat dat door de netwerkinterface wordt ondersteund.*
- ❏ *In sommige illustraties in deze handleiding is een andere apparaatnaam te zien dan die van uw apparaat. Dit verandert echter niets aan de instructies.*

# <span id="page-8-0"></span>*Belangrijke veiligheidsvoorschriften*

Lees al deze instructies goed door en bewaar ze voor later.

### *Netwerkinterface installeren*

- ❏ Installeer of verwijder de network interface niet met natte handen.
- ❏ Let erop dat u de network interface niet laat vallen tijdens de installatie.
- ❏ Let erop dat u bij het installeren of verwijderen van de network interface de Ethernet-kabel verwijdert, het apparaat uitzet en vervolgens de stekker van het netsnoer uit het stopcontact trekt. Zo voorkomt u elektrische schokken.

#### *Aan- en uitzetten*

- ❏ Zet het apparaat niet uit tijdens het wijzigen van instellingen. Het apparaat en de netwerkinterface zouden schade kunnen oplopen.
- ❏ Zet het apparaat niet uit tijdens het afdrukken. Dit kan problemen veroorzaken op de computer die de afdruktaak verzendt met vertraging van het afdrukproces tot gevolg.
- ❏ Zet het apparaat niet uit tijdens het bijwerken van de firmware. Anders kan de update niet volledig worden voltooid en doet de netwerkinterface het misschien niet na de update.

### *Overig*

- ❏ Houd de network interface uit de buurt van vocht en stof.
- ❏ Houd de network interface buiten bereik van kinderen.
- ❏ Gebruik de network interface niet wanneer u rook, een vreemde geur of vreemde geluiden waarneemt. Zo voorkomt u brand of elektrische schokken. U moet het apparaat onmiddellijk uitzetten, de stekker uit het stopcontact trekken en contact opnemen met uw Epson-leverancier. Voer zelf geen reparaties uit. Dit is gevaarlijk.
- ❏ U mag de network interface niet uit elkaar halen of anderszins aanpassen, tenzij dit duidelijk wordt uitgelegd in de handleiding. Zo voorkomt u letsel, elektrische schokken of brand.

### <span id="page-9-0"></span>*Waarschuwingen, voorzorgsmaatregelen en opmerkingen*

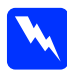

w *Waarschuwingen moet u zorgvuldig in acht nemen om lichamelijk letsel te voorkomen.*

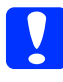

c*Voorzorgsmaatregelen worden aangegeven met 'Let op' en moeten worden nageleefd om schade aan het apparaat te voorkomen.*

### *Opmerkingen*

*bevatten belangrijke informatie over en handige tips voor het gebruik van dit product.*

# <span id="page-10-0"></span>*Inhoud van de verpakking*

De verpakking van uw netwerkinterface bevat de volgende items.

- ❏ Netwerkinterface (het hulpprogramma EpsonNet Config met webbrowser is voorgeïnstalleerd op deze netwerkinterface)
- ❏ Cd-rom met software met daarop:
	- -- Gebruikershandleiding (in de vorm van een PDF-bestand)
	- -- EpsonNet Config (voor Windows)
	- -- EpsonNet Config (voor Macintosh)
	- -- EpsonNet WebManager
	- -- EpsonNet Print
	- -- EpsonNet SetupManager
	- -- EpsonNet EasyInstall (voor Windows/Macintosh)
	- -- EpsonNet Internet Print (voor Windows)
- ❏ Aanvulling bij de online-handleiding

### *Opmerking:*

- ❏ *De gebruikershandleiding is een PDF-bestand. Als u de gebruikershandleiding wilt lezen, moet Adobe Reader of Adobe Acrobat Reader op uw computer geïnstalleerd zijn.*
- ❏ *U moet zelf instaan voor alle overige benodigde items, zoals een computer met netwerkinterface (Ethernet), een Epson-apparaat met de juiste sleuf waarin de netwerkinterface kan worden geplaatst, en een Ethernet-kabel (een STP-kabel van categorie 5).*

# <span id="page-11-0"></span>*Besturingssysteem*

### <span id="page-11-1"></span>*Ondersteunde besturingssystemen*

De netwerkinterface kan worden gebruikt met de volgende besturingssystemen.

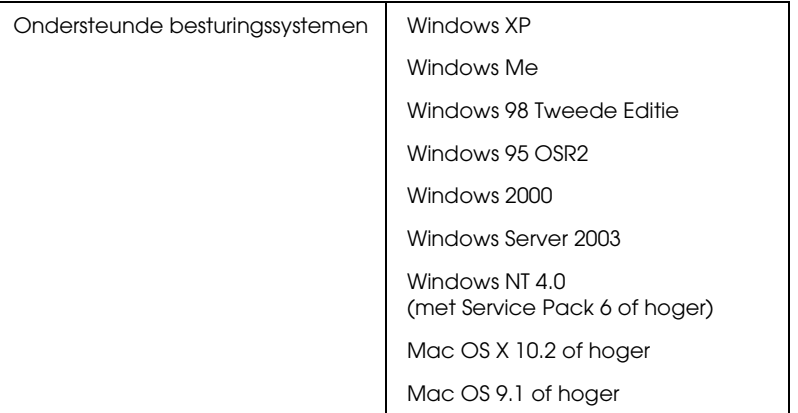

## <span id="page-11-2"></span>*Afdrukomgevingen*

De netwerkinterface kan afdruktaken ontvangen in de volgende omgevingen.

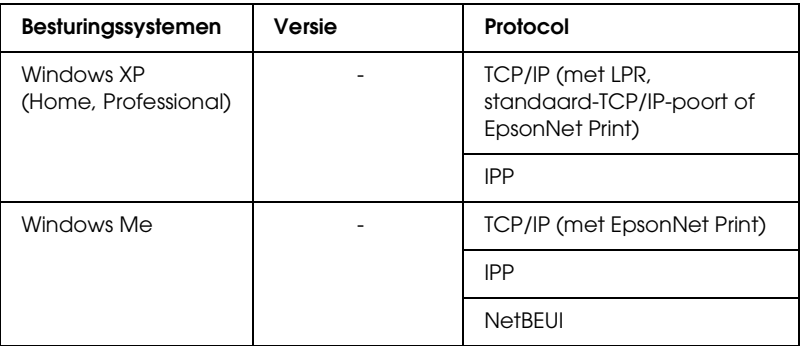

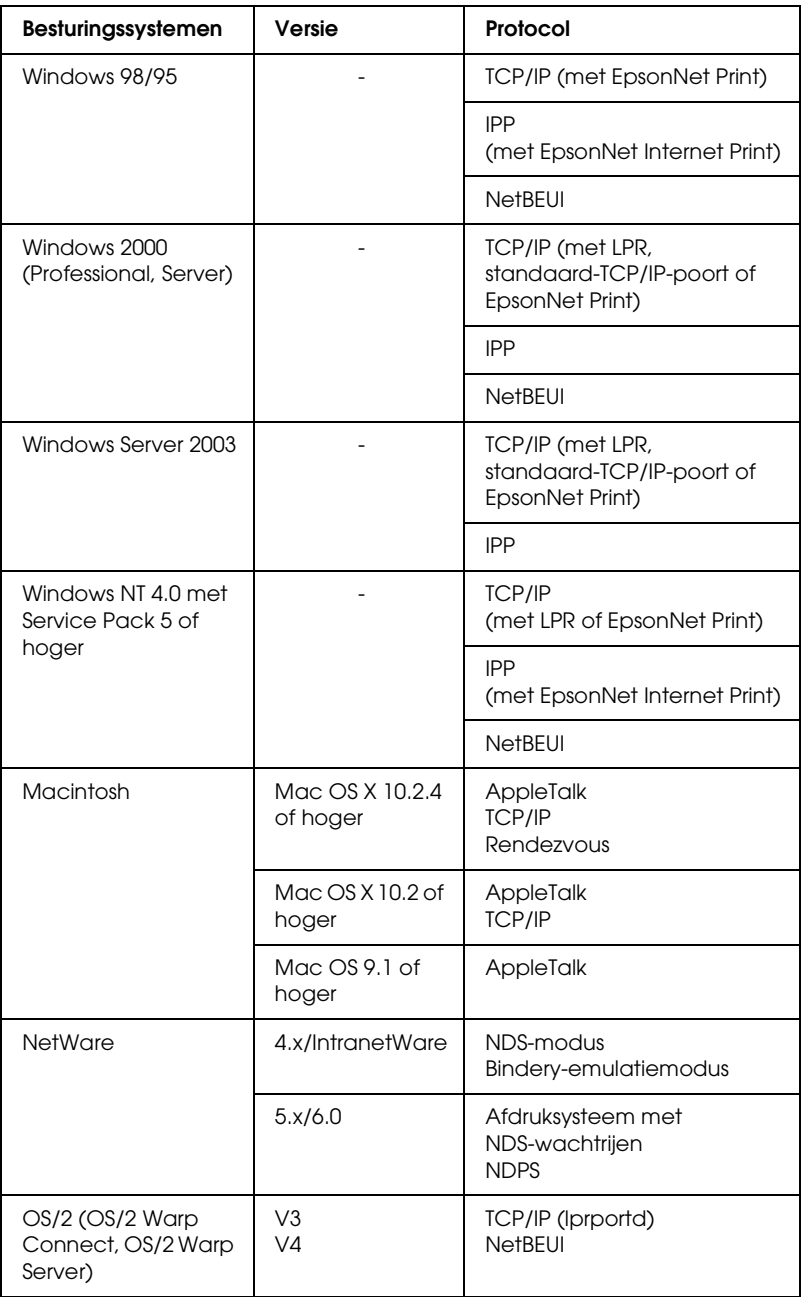

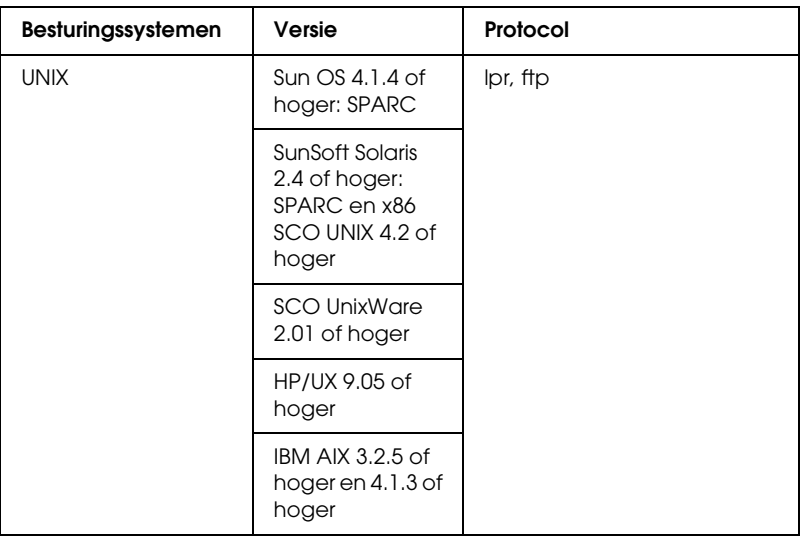

### *Opmerking:*

❏ *Alleen de Intel-versie van Windows NT wordt ondersteund.*

- ❏ *De omgeving voor meerdere gebruikers van Mac OS 9 wordt niet ondersteund.*
- ❏ *Als u het apparaat in een routeromgeving voor inbelverbindingen gebruikt, moet u een IP-adres voor het apparaat instellen. Het IP-adres moet geschikt zijn voor het segment. Met een verkeerd IP-adres krijgt u mogelijk onverwachte resultaten bij het inbellen.*
- ❏ *Zie de bij het apparaat geleverde handleiding voor informatie over de besturingssystemen die het apparaat ondersteunt.*

## <span id="page-14-0"></span>*Ondersteunde Epson-apparaten*

De network interface kan worden geïnstalleerd in de volgende Epson-apparaten (per augustus 2006).

### ❏ **Inkjetprinter:**

EPSON Stylus Pro10600 EPSON Stylus Pro 4000 EPSON Stylus Pro 4400/4800 EPSON Stylus Pro 7600 EPSON Stylus Pro 7400/7800 EPSON Stylus Pro 9600 EPSON Stylus Pro 9400/9800

### ❏ **Laserprinter:**

EPL-N2500 EPL-N7000 EPL-N3000 EPL-N2550 EPL-6200 EPSON AcuLaser 2600 EPSON AcuLaser C7000 EPSON AcuLaser C8600 EPSON AcuLaser C9100 EPSON AcuLaser C4100 EPSON AcuLaser C1900 EPSON AcuLaser C900 EPSON AcuLaser C4200 EPSON AcuLaser C2600

### ❏ **Matrixprinter:**

DFX-9000 DFX-5000+ FX-2190/890 LQ-2180 LQ-2090/590 LQ-680/680pro DLQ-3500

# <span id="page-15-0"></span>*Functies van de netwerkinterface*

- ❏ Hoge prestaties.
- ❏ Aansluiting op het netwerk van een Epson-apparaat met aparte interfacesleuf.
- ❏ Ondersteuning voor diverse protocollen, zoals TCP/IP, NetWare, NetBEUI, IPX/SPX, AppleTalk en IPP.
- ❏ Ondersteuning voor 100Base full duplex, 100Base half duplex, 10Base full duplex en 10Base half duplex.
- ❏ Ondersteuning voor DHCP.
- ❏ Ondersteuning voor APIPA (Automatic Private IP Addressing), waarmee automatisch een IP-adres wordt toegewezen aan de network interface, zelfs als er geen DHCP-server in het netwerk aanwezig is.
- ❏ Ondersteuning voor dynamische DNS.
- ❏ Ondersteuning voor SNMP en MIB.
- ❏ Ondersteuning voor Rendezvous met Mac OS X 10.2.4 of hoger.

# <span id="page-16-1"></span><span id="page-16-0"></span>*Werking van de netwerkinterface*

De statuslampjes en het statusvel leveren belangrijke informatie over de werking en configuratie van de network interface.

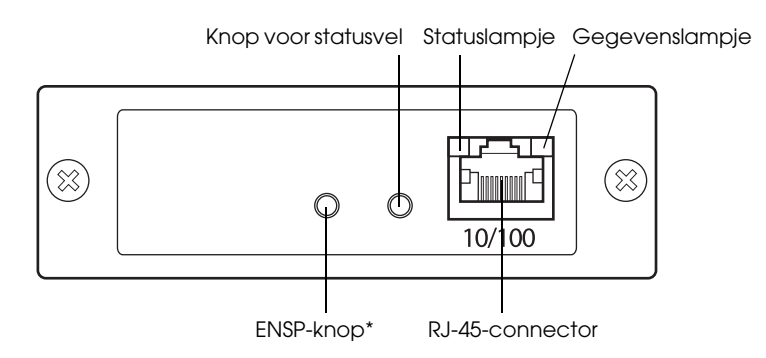

\* ENSP-knop wordt niet gebruikt.

### *Status- en gegevenslampje*

De network interface heeft twee lampjes (een statuslampje en een gegevenslampje). Hiermee wordt de werking van de network interface aangegeven bij het aanzetten van het apparaat, tijdens het normaal gebruik van het apparaat en wanneer er zich fouten voordoen in het apparaat. Het statuslampje heeft twee kleuren (groen en oranje). Het gegevenslampje is groen.

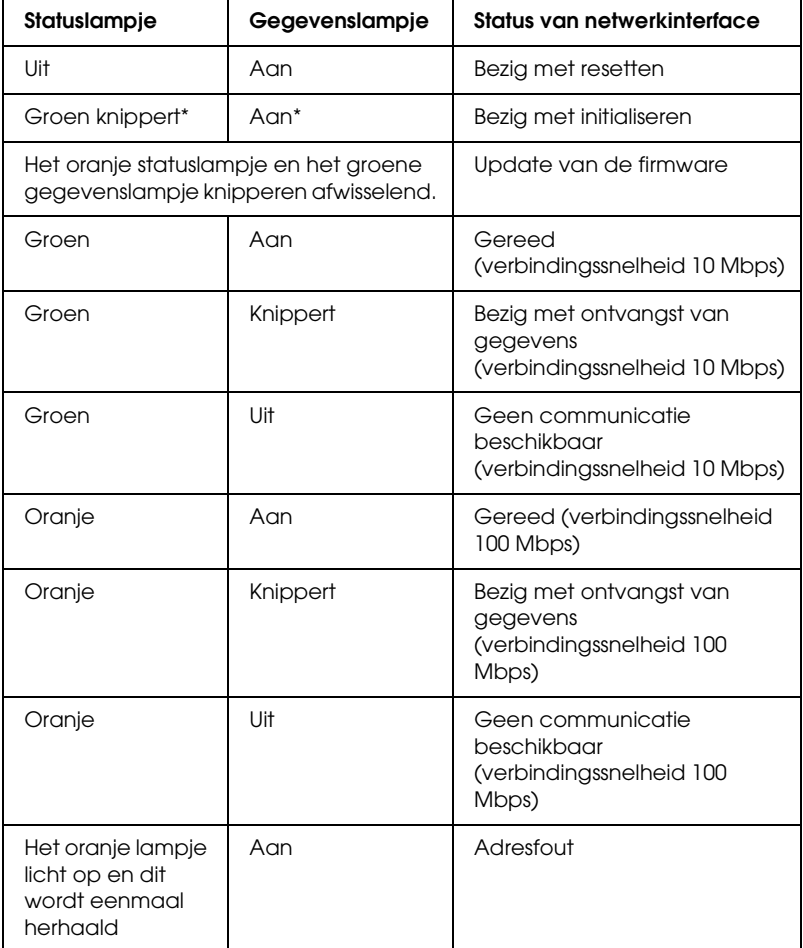

Het statuslampje geeft de status van de netwerkinterface aan:

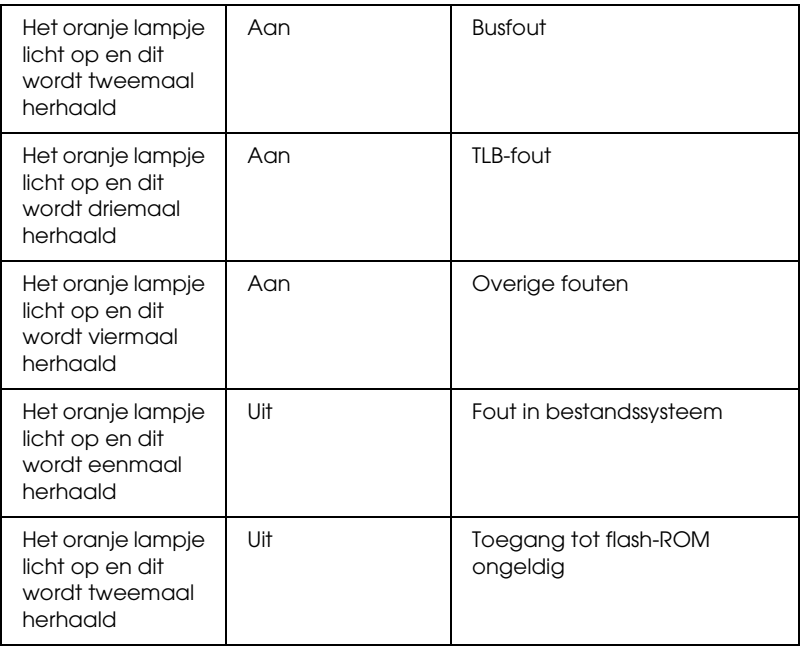

\* Beide lampjes gaan even uit en geven dan de status aan.

### *Knop voor statusvel*

Wanneer u de network interface voor de eerste keer gebruikt na het (opnieuw) installeren ervan, moet u het apparaat aanzetten. Vervolgens (statuslampje en gegevenslampje moeten uit zijn) houdt u de knop voor een statusvel circa twintig seconden ingedrukt om de network interface te initialiseren. Hoelang u het knopje precies ingedrukt moet houden, verschilt per apparaat.

Voordat u de network interface configureert, moet u het knopje voor een statusvel ingedrukt houden om een statusvel af te drukken. U vindt dit knopje op de network interface. Een statusvel bevat belangrijke informatie over de network interface, zoals het MAC-adres van de interface, de apparaatinstellingen en de huidige status van het apparaat. Druk eenmaal op het knopje om een kort statusvel af te drukken. Druk tweemaal als u een uitgebreid statusvel wilt afdrukken. Als het apparaat al aan het afdrukken is, als het apparaat offline staat of als het apparaat anderszins niet gebruiksklaar is, kan geen statusvel worden afgedrukt.

### *Opmerking:*

*Als er geen statusvel uit het apparaat komt, controleer dan of het apparaat online staat en of er geen andere afdruktaken worden verwerkt, en wacht vervolgens een minuut. Als er nu nog steeds geen statusvel wordt afgedrukt, moet u het apparaat uitzetten. Wacht nu tot de statuslampjes uitgaan en zet het apparaat vervolgens weer aan. Eén minuut nadat het apparaat is opgewarmd, kan het statusvel worden afgedrukt.*

c*Let op: Hebt u het apparaat uitgezet, dan moet u het apparaat pas weer aanzetten als de statuslampjes niet meer branden. Als u dit eerder doet, werkt de network interface mogelijk niet correct.*

### *RJ-45-connector*

Met deze connector wordt de Ethernet-kabel aan het netwerk gekoppeld. U kunt de kabel voor zowel 10Base-T als 100Base-TX gebruiken.

c*Let op: U moet de network interface met een STP-kabel van categorie 5 aansluiten om defecten te voorkomen.*

# <span id="page-20-0"></span>*Terminologie*

*Configuratie*: een vooraf bepaalde reeks condities voor een correcte werking van een apparaat. De netwerkinterface configureren houdt in dat deze wordt voorbereid op het werken met de in het netwerk aanwezige protocollen.

*DHCP*: een dynamisch hostconfiguratieprotocol. Dit is een protocol dat dynamische IP-adressen toewijst aan apparaten in een netwerk.

*EtherTalk*: het communicatieprotocol van AppleTalk voor Ethernet-verbindingen.

*ftp*: een TCP/IP-protocol voor bestandsoverdracht.

*lpd*: een TCP/IP-protocol voor afdrukken op afstand.

*Wachtrij*: een locatie waar afdruktaken als bestand worden opgeslagen totdat de netwerkinterface de taak naar de toegewezen printer zendt.

*Protocol*: een norm die bepaalt hoe gegevens worden uitgewisseld in het netwerk. Computers en software die verschillende protocollen gebruiken kunnen niet met elkaar communiceren.

*Externe printer*: een gedeelde printer die zich elders in het netwerk bevindt, maar onder beheer van een NetWare-afdrukserver valt.

*TCP/IP*: staat voor Transmission Control Protocol/Internet Protocol, een laag met protocollen voor de communicatie tussen de verschillende knooppunten in een netwerk.

# <span id="page-21-2"></span>*Hoofdstuk 1*

# <span id="page-21-0"></span>*Componenten installeren en de netwerkinterface klaarmaken voor gebruik*

# <span id="page-21-1"></span>*Overzicht*

In dit gedeelte wordt de algemene procedure beschreven waarmee u de network interface kunt gebruiken in een netwerk.

1. Controleer de werking van de netwerkinterface.

Controleer de functies en de werking van de network interface, zoals de statuslampjes, het knopje waarmee u een statusvel afdrukt, en de RJ-45-connector. Zie ["Werking van](#page-16-1)  [de netwerkinterface" op pagina 17](#page-16-1) voor meer informatie.

2. Selecteer een afdrukmethode.

Selecteer een geschikte afdrukmethode voor de netwerkomgeving en het besturingssysteem. Zie ["Afdrukken](#page-23-2)  [met Windows" op pagina 24](#page-23-2) of ["Afdrukken met Macintosh"](#page-24-2)  [op pagina 25](#page-24-2) als u twijfelt.

3. Installeer de benodigde onderdelen op uw computer.

Zorg ervoor dat de noodzakelijke onderdelen (zoals TCP/IP en NetBEUI) zijn geïnstalleerd op de computer en controleer of de netwerkinstellingen (zoals het IP-adres en subnetmasker) juist zijn ingesteld. Zie ["Onderdelen](#page-27-3)  [installeren op de computer" op pagina 28](#page-27-3) voor meer informatie.

4. Installeer zo nodig de printerdriver.

Installeer de driver vanaf de cd-rom die bij het apparaat is geleverd. Zie ["Printerdriver installeren" op pagina 60](#page-59-3) voor meer informatie.

5. Installeer de netwerkinterface in het apparaat.

Installeer en initialiseer de netwerkinterface. Zie ["De](#page-44-2)  [netwerkinterface in het apparaat installeren" op pagina 45](#page-44-2).

6. Plaats de cd-rom met software in de cd-romlezer om de netwerkinterface te configureren.

Verbind de netwerkinterface met het netwerk. Zie ["Netwerkinterface configureren \(voor Windows\)" op pagina](#page-47-1)  [48](#page-47-1) voor meer informatie voor Windows. Zie ["Netwerkinterface configureren \(voor Macintosh\)" op pagina](#page-53-1)  [54](#page-53-1) voor meer informatie voor Macintosh.

7. Wijzig, indien nodig, de netwerkinstellingen voor de netwerkinterface met EpsonNet Config.

Wijzig de netwerkinterface voor TCP/IP, AppleTalk, MS Network enzovoort met EpsonNet Config. Zie ["EpsonNet](#page-94-2)  [Config voor Windows" op pagina 95](#page-94-2) voor meer informatie voor Windows. Zie ["EpsonNet Config voor Macintosh" op](#page-98-3)  [pagina 99](#page-98-3) voor meer informatie voor Macintosh.

# <span id="page-23-0"></span>Afdrukmethode selecteren

In dit gedeelte wordt uitgelegd hoe u een afdrukmethode selecteert.

### <span id="page-23-2"></span><span id="page-23-1"></span>*Afdrukken met Windows*

Controleer of er een afdrukserver met Windows XP/2000/Server 2003/NT aanwezig is in uw netwerk en raadpleeg vervolgens de onderstaande suggesties.

### *Opmerking:*

*Hier worden alleen de aanbevolen afdrukmethoden beschreven. Zie ["Kenmerken van de afdrukmethoden" op pagina 25](#page-24-1) voor meer informatie over de andere mogelijkheden.*

### *Als er geen afdrukserver met Windows XP/2000/Server 2003/NT aanwezig is*

Gebruik een geschikte afdrukmethode voor uw besturingssysteem:

- ❏ Windows Me/98/95 Wij raden TCP/IP via EpsonNet Print aan. Zie ["EpsonNet](#page-124-3)  [Print" op pagina 125](#page-124-3).
- ❏ Windows XP/2000/Server 2003/NT Wij raden TCP/IP via LPR aan. Zie ["Windows XP" op pagina](#page-59-4)  [60,](#page-59-4) ["Windows 2000" op pagina 71](#page-70-1), ["Windows Server 2003"](#page-76-1)  [op pagina 77](#page-76-1) of ["Windows NT 4.0" op pagina 86.](#page-85-1)

### *Als er een afdrukserver met Windows XP/2000/Server 2003/NT aanwezig is*

Stel op de server in dat de printer verbinding moet maken via LPR en maak er een gedeelde printer van. De clients kunnen dan afdrukken op deze gedeelde printer.

# <span id="page-24-2"></span><span id="page-24-0"></span>*Afdrukken met Macintosh*

*Mac OS X 10.2.4 of hoger*

- ❏ Rendezvous
- ❏ EPSON TCP/IP
- ❏ EPSON AppleTalk

*Mac OS X 10.2 of hoger*

- ❏ EPSON TCP/IP
- ❏ EPSON AppleTalk

*Mac OS 9*

❏ AppleTalk

## <span id="page-24-1"></span>*Kenmerken van de afdrukmethoden*

In dit gedeelte worden de kenmerken beschreven van de afdrukmethoden waaruit u kunt kiezen.

### *Afdrukken via LPR (TCP/IP)*

*Voordelen*

- ❏ Er is geen computer nodig als netwerkinterface.
- ❏ Er zijn geen speciale hulpprogramma's voor Windows XP/2000/Server 2003/NT nodig.
- ❏ U kunt de apparaatstatus weergeven met EPSON Status Monitor.
- ❏ In Windows XP/2000/Server 2003/NT kunt u een afdruklogboek maken met de aparte functie voor logboeken.
- ❏ U kunt afdrukken via een router.

#### *Nadelen*

- ❏ U moet TCP/IP instellen.
- ❏ Voor Windows Me/98/95 moet EpsonNet Print worden geïnstalleerd op alle computers die moeten kunnen afdrukken.

### *Afdrukken via internet*

### *Voordelen*

- ❏ Er is geen proxyserver (computer) nodig.
- ❏ U kunt via internet afdrukken op het apparaat.

#### *Nadelen*

- ❏ EPSON Status Monitor kan niet worden gebruikt.
- ❏ Er zijn TCP/IP- en DNS-instellingen nodig.
- ❏ Voor Windows Me/98/95 moet EpsonNet Internet Print worden geïnstalleerd op alle computers die moeten kunnen afdrukken.
- ❏ In Windows XP/2000/Server 2003 kan de internet-printer niet worden gedeeld.

### *Afdrukken via gedeeld Microsoft-netwerk*

### *Voordelen*

- ❏ Eenvoudig in te stellen (geen IP-adres nodig als het NetBEUI-protocol is geïnstalleerd).
- ❏ Er is geen computer nodig als netwerkinterface.
- ❏ Er is geen speciaal afdrukhulpprogramma nodig.

### *Nadelen*

- ❏ EPSON Status Monitor kan niet worden gebruikt.
- ❏ U kunt niet afdrukken via een router.
- ❏ Het duurt langer voordat met afdrukken wordt begonnen, omdat het zoeken naar een netwerkprinter wat langer duurt.

# <span id="page-27-0"></span>**Onderdelen installeren op de computer**

### <span id="page-27-3"></span><span id="page-27-1"></span>*Onderdelen installeren op de computer*

Voordat u de netwerkinterface configureert en gaat afdrukken vanaf de computer, moet u de benodigde onderdelen (zoals TCP/IP en NetBEUI) installeren en een IP-adres en een subnetmasker aan uw computer toewijzen, afhankelijk van de afdrukmethode die u wilt gebruiken. Zie het gedeelte dat van toepassing is op het besturingssysteem dat u gebruikt.

["Windows XP" op pagina 28](#page-27-2)

["Windows Me/98/95" op pagina 31](#page-30-0)

["Windows 2000" op pagina 34](#page-33-0)

["Windows Server 2003" op pagina 37](#page-36-0)

["Windows NT 4.0" op pagina 40](#page-39-0)

["Macintosh" op pagina 44](#page-43-0)

### <span id="page-27-2"></span>*Windows XP*

Voor Windows XP installeert u de benodigde onderdelen op de volgende wijze:

### *Opmerking:*

- ❏ *U kunt de cd-rom van het besturingssysteem Windows XP nodig hebben tijdens de installatie.*
- ❏ *Wanneer u TCP/IP of IPP gebruikt voor afdrukken, moet u het IP-adres, het subnetmasker en de standaardgateway voor de computer instellen.*
- 1. Klik op Start, wijs naar Configuratiescherm en klik op Netwerk- en Internetverbindingen. Selecteer Netwerkverbindingen.
- 2. Klik onder LAN- of snelle Internet-verbinding op het pictogram LAN-verbinding.
- 3. Klik onder Netwerktaken op Instellingen van deze verbinding wijzigen.
- 4. Controleer of de volgende benodigde onderdelen in de lijst zijn opgenomen. Zie ["De netwerkinterface installeren" op](#page-44-3)  [pagina 45](#page-44-3) als de onderdelen al zijn geïnstalleerd.

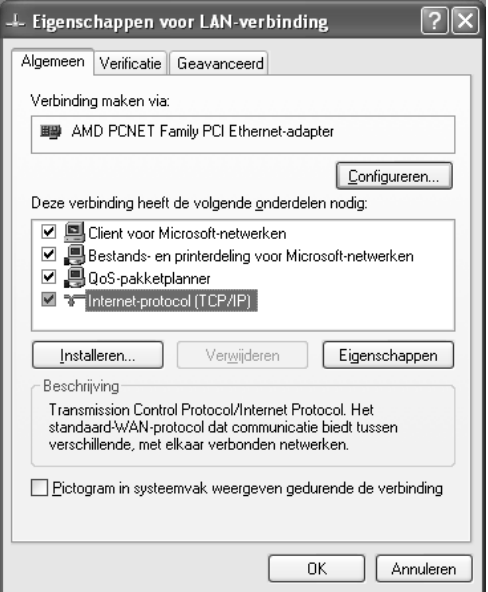

In de volgende tabel staan de benodigde onderdelen voor configuratie van de netwerkinterface met EpsonNet Config. Zie ["EpsonNet Config voor Windows" op pagina 95](#page-94-2) voor meer informatie over EpsonNet Config.

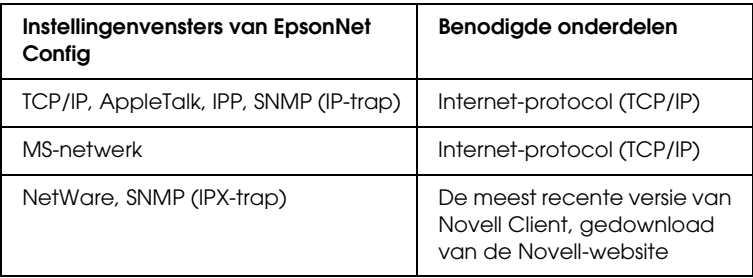

In de volgende tabel zijn de benodigde onderdelen voor afdrukken via het netwerk opgenomen.

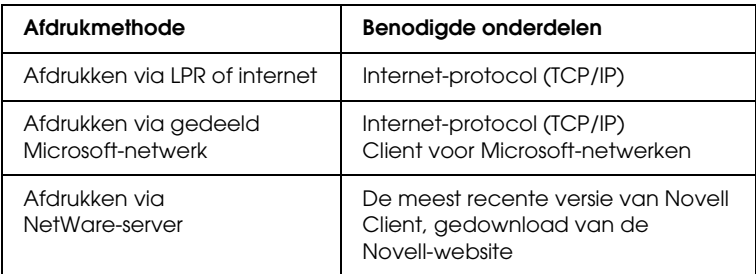

5. Als de benodigde onderdelen niet in de lijst zijn opgenomen, klikt u op Installeren om ze toe te voegen, zoals hieronder wordt beschreven.

#### **Afdrukken via LPR of internet:**

Internet-protocol (TCP/IP) wordt standaard geïnstalleerd. Zelf toevoegen of verwijderen is niet mogelijk.

#### **Afdrukken via gedeeld Microsoft-netwerk:**

Selecteer Client en klik op Toevoegen. Selecteer Client voor Microsoft-netwerken en klik op OK.

### **Afdrukken via NetWare-server:**

Download de meest recente versie van Novell Client van de Novell-website en installeer deze op de computer. Zorg er ook voor dat u IPX installeert. Meer informatie vindt u op de Novell-website.

- 6. **Afdrukken via LPR, internet en gedeeld Microsoft-netwerk:** Dubbelklik op Internet-protocol (TCP/IP) in het dialoogvenster Eigenschappen voor LAN-verbinding om het dialoogvenster Eigenschappen voor Internet-protocol (TCP/IP) te openen. Stel het IP-adres, subnetmasker enzovoort in en klik op OK.
- 7. Start de computer opnieuw.

De benodigde onderdelen zijn nu geïnstalleerd.

# <span id="page-30-0"></span>*Windows Me/98/95*

Voor Windows Me/98/95 installeert u de benodigde onderdelen op de volgende wijze:

### *Opmerking:*

- ❏ *U kunt de cd-rom van het besturingssysteem Windows Me/98/95 nodig hebben tijdens de installatie.*
- ❏ *Wanneer u TCP/IP of IPP gebruikt voor afdrukken, moet u het IP-adres, het subnetmasker en de standaardgateway voor de computer instellen.*
- 1. Klik op Start, wijs naar Instellingen en selecteer Configuratiescherm.

2. Dubbelklik op het pictogram Netwerk. Controleer op het tabblad Configuratie of de volgende benodigde onderdelen zijn opgenomen in de lijst met geïnstalleerde netwerkonderdelen. Zie ["De netwerkinterface installeren" op](#page-44-3)  [pagina 45](#page-44-3) als de onderdelen al zijn geïnstalleerd.

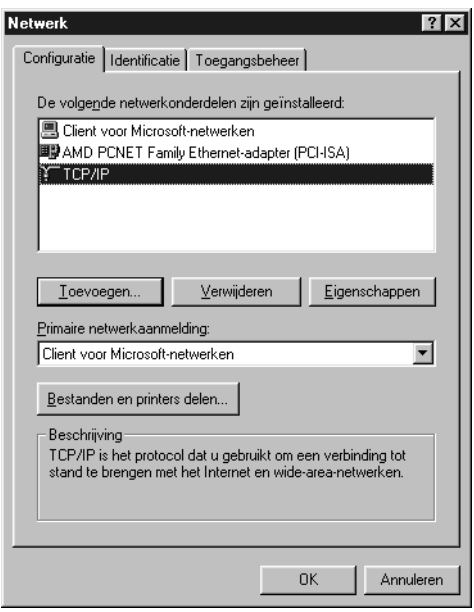

In de volgende tabel staan de benodigde onderdelen voor configuratie van de netwerkinterface met EpsonNet Config. Zie ["EpsonNet Config voor Windows" op pagina 95](#page-94-2) voor meer informatie over EpsonNet Config.

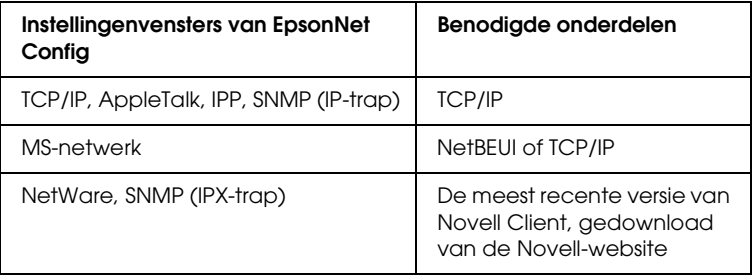

### *Opmerking:*

*Gebruik Novell Client 3.00 voor Windows 95/98 en Novell Client 4.50 voor Windows NT niet in de volgende modi: NetWare 4.x Bindery Print Server, NetWare 4.x Bindery Remote Printer en NetWare 4.x/5.x NDS Remote Printer.* 

In de volgende tabel zijn de benodigde onderdelen voor afdrukken via het netwerk opgenomen.

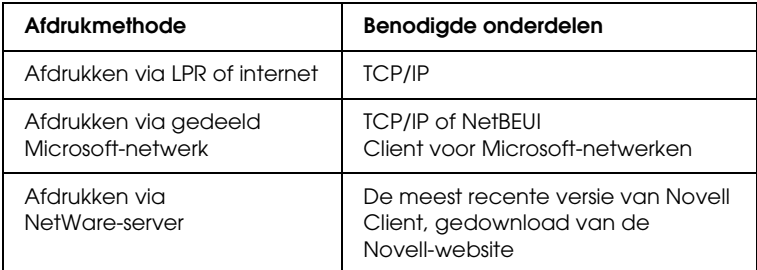

3. Als de benodigde onderdelen niet in de lijst zijn opgenomen, klikt u op Toevoegen om ze toe te voegen, zoals hieronder wordt beschreven.

### **Afdrukken via LPR of internet:**

Selecteer Protocol en klik op Toevoegen. Selecteer Microsoft in de lijst Fabrikanten en TCP/IP in de lijst Netwerkprotocollen. Klik vervolgens op OK.

#### **Afdrukken via gedeeld Microsoft-netwerk:**

Zie de eerdere beschrijving van de installatie van TCP/IP als u TCP/IP wilt gebruiken.

Als u NetBEUI wilt gebruiken, selecteert u Protocol en klikt u op Toevoegen. Selecteer Microsoft in de lijst Fabrikanten en NetBEUI in de lijst Netwerkprotocollen. Klik vervolgens op OK.

Selecteer Client en klik op Toevoegen. Selecteer Microsoft bij Fabrikanten en Client voor Microsoft-netwerken bij Netwerkclients. Klik vervolgens op OK.

### **Afdrukken via NetWare-server:**

Download de meest recente versie van Novell Client van de Novell-website en installeer deze op de computer. Zorg er ook voor dat u IPX installeert. Meer informatie vindt u op de Novell-website.

- 4. **Afdrukken via LPR, internet en gedeeld Microsoft-netwerk:** Dubbelklik op TCP/IP op het tabblad Configuratie om het dialoogvenster met eigenschappen voor TCP/IP te openen. Stel het IP-adres, subnetmasker enzovoort in en klik op OK.
- 5. Start de computer opnieuw.

De benodigde onderdelen zijn nu geïnstalleerd.

### <span id="page-33-0"></span>*Windows 2000*

Voor Windows 2000 installeert u de benodigde onderdelen op de volgende wijze:

### *Opmerking:*

- ❏ *U kunt de cd-rom van het besturingssysteem Windows 2000 nodig hebben tijdens de installatie.*
- ❏ *Wanneer u TCP/IP of IPP gebruikt voor afdrukken, moet u het IP-adres, het subnetmasker en de standaardgateway voor de computer instellen.*
- 1. Klik op Start, wijs naar Instellingen en selecteer Netwerk- en inbelverbindingen. Het venster Netwerk- en inbelverbindingen verschijnt.
- 2. Klik met de rechtermuisknop op de gewenste netwerkverbinding en selecteer Eigenschappen.

3. Controleer of de volgende benodigde onderdelen in de lijst zijn opgenomen. Zie ["De netwerkinterface installeren" op](#page-44-3)  [pagina 45](#page-44-3) als de onderdelen al zijn geïnstalleerd.

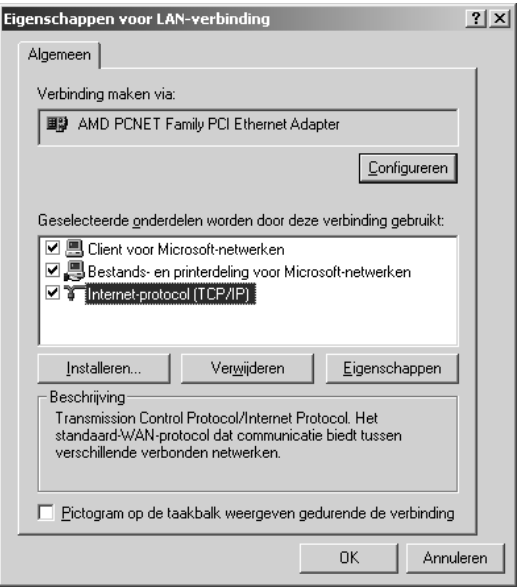

In de volgende tabel staan de benodigde onderdelen voor configuratie van de netwerkinterface met EpsonNet Config. Zie ["EpsonNet Config voor Windows" op pagina 95](#page-94-2) voor meer informatie over EpsonNet Config.

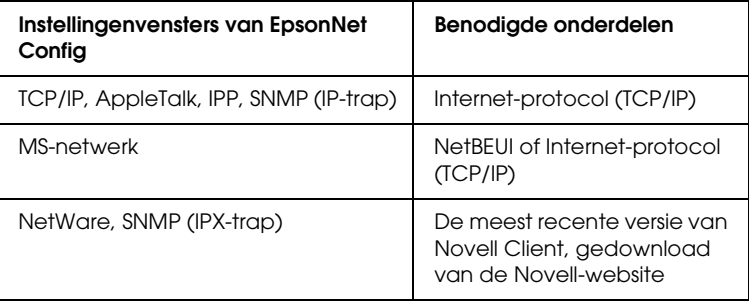

### *Opmerking:*

*Gebruik Novell Client 3.00 voor Windows 95/98 en Novell Client 4.50 voor Windows NT niet in de volgende modi: NetWare 4.x Bindery Print Server, NetWare 4.x Bindery Remote Printer en NetWare 4.x/5.x NDS Remote Printer.*

In de volgende tabel zijn de benodigde onderdelen voor afdrukken via het netwerk opgenomen.

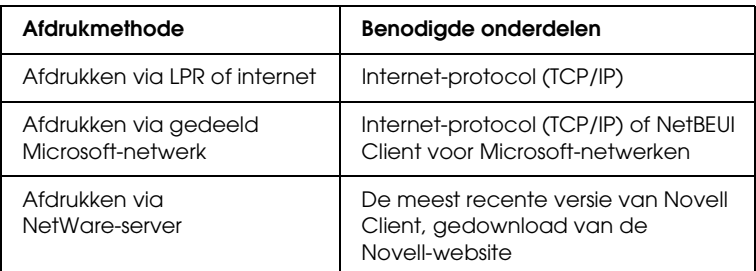

4. Als de benodigde onderdelen niet in de lijst zijn opgenomen, klikt u op Installeren om ze toe te voegen, zoals hieronder wordt beschreven.

### **Afdrukken via LPR of internet:**

Selecteer Protocol en klik op Toevoegen. Selecteer Internet-protocol (TCP/IP) in het dialoogvenster Netwerkprotocol selecteren en klik op OK.

### **Afdrukken via gedeeld Microsoft-netwerk:**

Zie de eerdere beschrijving van de installatie van Internet-protocol (TCP/IP) als u Internet-protocol wilt gebruiken.

Als u NetBEUI wilt gebruiken, selecteert u Protocol en klikt u op Toevoegen. Selecteer NetBEUI-protocol en klik op OK. Selecteer Client en klik op Toevoegen. Selecteer Client voor Microsoft-netwerken en klik op OK.
# **Afdrukken via NetWare-server:**

Download de meest recente versie van Novell Client van de Novell-website en installeer deze op de computer. Zorg er ook voor dat u IPX installeert. Meer informatie vindt u op de Novell-website.

- 5. **Afdrukken via LPR, internet en gedeeld Microsoft-netwerk:**  Dubbelklik op Internet-protocol (TCP/IP) op het tabblad Configuratie om het dialoogvenster met eigenschappen voor TCP/IP te openen. Stel het IP-adres, subnetmasker enzovoort in en klik op OK.
- 6. Start de computer opnieuw.

De benodigde onderdelen zijn nu geïnstalleerd.

# *Windows Server 2003*

Voor Windows Server 2003 installeert u de benodigde onderdelen op de volgende wijze:

# *Opmerking:*

- ❏ *U kunt de cd-rom van het besturingssysteem Windows Server 2003 nodig hebben tijdens de installatie.*
- ❏ *Wanneer u TCP/IP of IPP gebruikt voor afdrukken, moet u het IP-adres, het subnetmasker en de standaardgateway voor de computer instellen.*
- 1. Klik op Start, wijs naar Configuratiescherm en selecteer Netwerkverbindingen. Klik op LAN-verbinding.
- 2. Klik op de knop Eigenschappen.

3. Controleer of de volgende benodigde onderdelen in de lijst zijn opgenomen. Zie ["De netwerkinterface installeren" op](#page-44-0)  [pagina 45](#page-44-0) als de onderdelen al zijn geïnstalleerd.

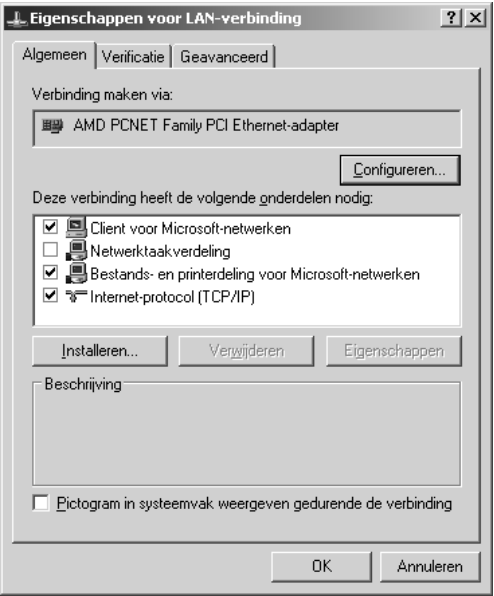

In de volgende tabel staan de benodigde onderdelen voor configuratie van de netwerkinterface met EpsonNet Config. Zie ["EpsonNet Config voor Windows" op pagina 95](#page-94-0) voor meer informatie over EpsonNet Config.

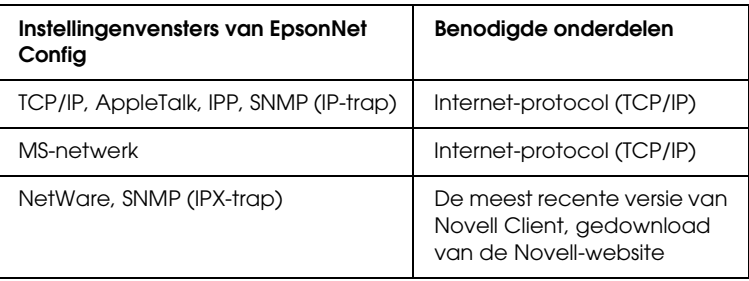

In de volgende tabel zijn de benodigde onderdelen voor afdrukken via het netwerk opgenomen.

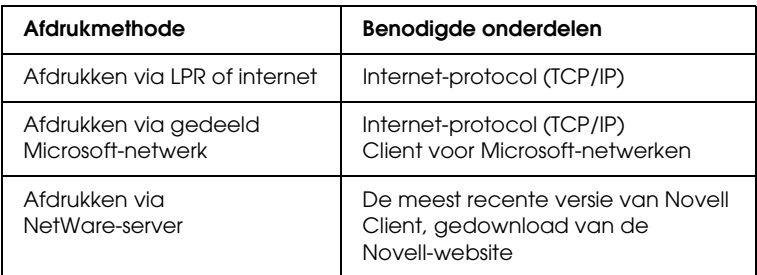

4. Als de benodigde onderdelen niet in de lijst zijn opgenomen, klikt u op Installeren om ze toe te voegen, zoals hieronder wordt beschreven.

# **Afdrukken via LPR of internet:**

Internet-protocol (TCP/IP) wordt standaard geïnstalleerd. Zelf toevoegen of verwijderen is niet mogelijk.

### **Afdrukken via gedeeld Microsoft-netwerk:**

Selecteer Client en klik op Toevoegen. Selecteer Client voor Microsoft-netwerken en klik op OK.

# **Afdrukken via NetWare-server:**

Download de meest recente versie van Novell Client van de Novell-website en installeer deze op de computer. Zorg er ook voor dat u IPX installeert. Meer informatie vindt u op de Novell-website.

# 5. **Afdrukken via LPR, internet en gedeeld Microsoft-netwerk:**

Dubbelklik op Internet-protocol (TCP/IP) in het dialoogvenster Eigenschappen voor LAN-verbinding om het dialoogvenster Eigenschappen voor Internet-protocol (TCP/IP) te openen. Stel het IP-adres, subnetmasker enzovoort in en klik op OK.

6. Start de computer opnieuw.

De benodigde onderdelen zijn nu geïnstalleerd.

# *Windows NT 4.0*

Voor Windows NT 4.0 installeert u de benodigde onderdelen op de volgende wijze:

# *Opmerking:*

- ❏ *U kunt de cd-rom van het besturingssysteem Windows NT 4.0 nodig hebben tijdens de installatie.*
- ❏ *Wanneer u TCP/IP of IPP gebruikt voor afdrukken, moet u het IP-adres, het subnetmasker en de standaardgateway voor de computer instellen.*
- 1. Klik op Start, wijs naar Instellingen en selecteer Configuratiescherm.
- 2. Dubbelklik op het pictogram Netwerk in het Configuratiescherm en klik op het tabblad Protocollen in het dialoogvenster Netwerk.

3. Controleer of de volgende benodigde onderdelen in de lijst zijn opgenomen. Zie ["De netwerkinterface installeren" op](#page-44-0)  [pagina 45](#page-44-0) als de onderdelen al zijn geïnstalleerd.

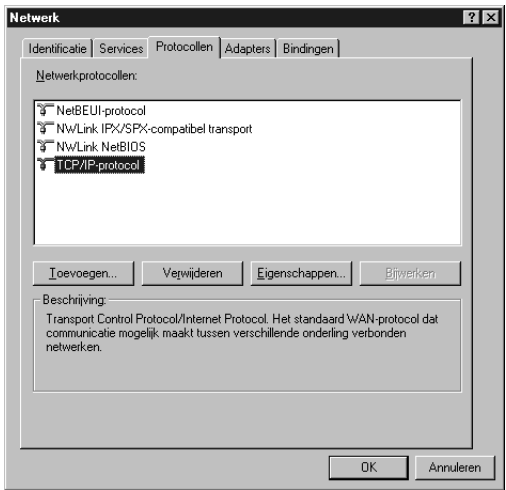

In de volgende tabel staan de benodigde onderdelen voor configuratie van de netwerkinterface met EpsonNet Config. Zie ["EpsonNet Config voor Windows" op pagina 95](#page-94-0) voor meer informatie over EpsonNet Config.

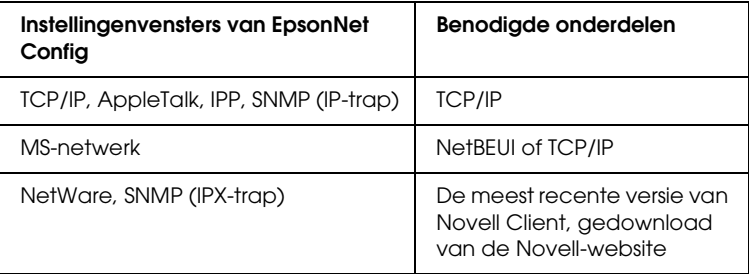

# *Opmerking:*

*Gebruik Novell Client 3.00 voor Windows 95/98 en Novell Client 4.50 voor Windows NT niet in de volgende modi: NetWare 4.x Bindery Print Server, NetWare 4.x Bindery Remote Printer en NetWare 4.x/5.x NDS Remote Printer.*

In de volgende tabel zijn de benodigde onderdelen voor afdrukken via het netwerk opgenomen.

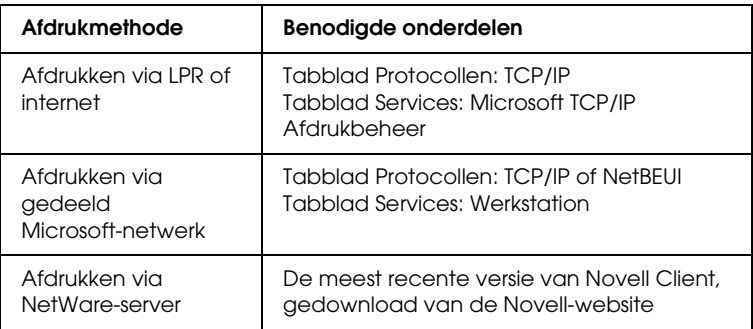

4. Als de benodigde onderdelen niet in de lijst zijn opgenomen, klikt u op Toevoegen om ze toe te voegen, zoals hieronder wordt beschreven.

### **Afdrukken via LPR of internet:**

Selecteer het tabblad Protocollen en klik op Toevoegen. Selecteer TCP/IP en klik op OK. Stel het IP-adres, subnetmasker enzovoort in en klik op OK. Selecteer het tabblad Services en klik op Toevoegen. Selecteer Microsoft TCP/IP Printing in de lijst en klik op OK.

### **Afdrukken via gedeeld Microsoft-netwerk:**

Zie de eerdere beschrijving van de installatie van TCP/IP als u TCP/IP wilt gebruiken.

Als u NetBEUI wilt gebruiken, selecteert u het tabblad Protocollen en klikt u op Toevoegen. Selecteer NetBEUI-protocol in de lijst en klik op OK. Selecteer het tabblad Services en klik op Toevoegen. Selecteer Werkstation in de lijst en klik op OK.

### **Afdrukken via NetWare-server:**

Download de meest recente versie van Novell Client van de Novell-website en installeer deze op de computer. Zorg er ook voor dat u IPX installeert. Meer informatie vindt u op de Novell-website.

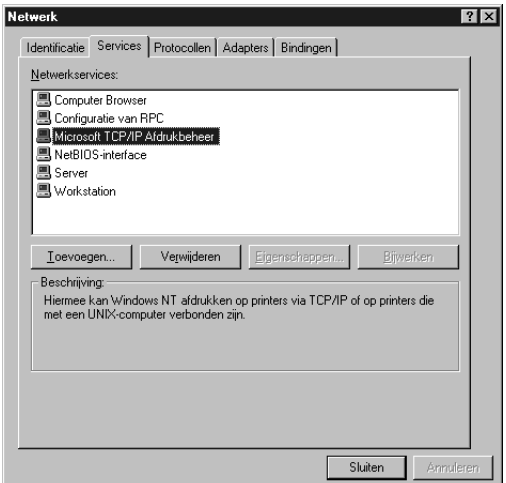

5. Start de computer opnieuw.

De benodigde onderdelen zijn nu geïnstalleerd.

# *Macintosh*

Voer de volgende procedure uit om een IP-adres, subnetmasker enzovoort toe te wijzen op de Macintosh.

#### *Opmerking:*

*Wanneer u wilt afdrukken via het AppleTalk-protocol en de netwerkinterface wilt configureren met EpsonNet Config, selecteert u in het regelpaneel* AppleTalk *de optie* Ingebouwd Ethernet*. Vervolgens configureert u de netwerkinterface met EpsonNet Config. Zie ["EpsonNet Config voor Macintosh" op pagina 99](#page-98-0) voor meer informatie over EpsonNet Config.*

# *Mac OS X*

- 1. Selecteer Systeemvoorkeuren in het Apple-menu.
- 2. Open het regelpaneel Netwerk. Klik op het tabblad TCP/IP.
- 3. Selecteer Ingebouwd Ethernet in het pop-upmenu Toon.
- 4. Stel een IP-adres in en wijzig zo nodig andere instellingen.
- 5. Klik op de knop Pas nu toe om de wijzigingen op te slaan.

# *Mac OS 9*

- 1. Selecteer Regelpaneel in het Apple-menu en vervolgens TCP/IP.
- 2. Zet Verbind via op Ethernet.
- 3. Stel een IP-adres in en wijzig zo nodig andere instellingen.
- 4. Sluit het dialoogvenster om de wijzigingen op te slaan.

# <span id="page-44-0"></span>**De netwerkinterface installeren**

# *De netwerkinterface in het apparaat installeren*

Volg de onderstaande instructies om de network interface te installeren in het apparaat.

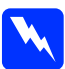

w *Waarschuwing: Voordat u de network interface installeert of verwijdert, moet u het apparaat uitzetten om elektrische schokken te voorkomen.*

- 1. Zorg ervoor dat het apparaat uitstaat en trek de stekker uit het stopcontact.
- 2. Steek de network interface in de daarvoor bestemde sleuf en draai de schroefjes vast. Meer informatie over uw apparaat vindt u in de handleiding die bij het apparaat is geleverd.
- 3. Initialiseer de network interface. Daartoe moet u het apparaat aanzetten. Vervolgens (statuslampje en gegevenslampje moeten uit zijn) houdt u de knop voor een statusvel circa twintig seconden ingedrukt. Tijdens het initialiseren knippert het oranje statuslampje en brandt het groene gegevenslampje.

#### *Opmerking:*

*Na elke installatie moet de network interface worden geïnitialiseerd.*

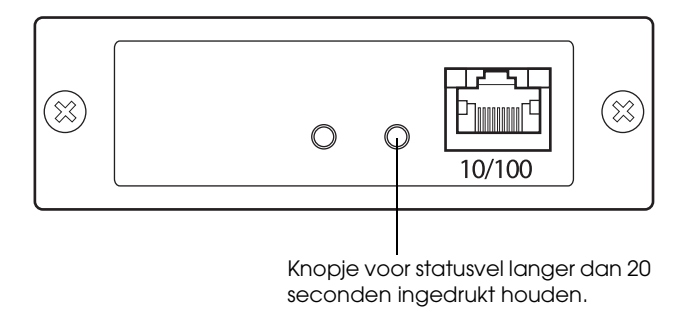

- 4. Zet het apparaat uit.
- 5. Steek een Ethernet-kabel (STP CAT5) in de RJ-45-connector van de netwerkinterface en sluit het andere uiteinde aan op het netwerk.
	- c*Let op:* ❏ *U moet de network interface met een STP-kabel van categorie 5 aansluiten om defecten te voorkomen.*
		- ❏ *Als het apparaat aanstaat, mag u de netwerkkabel niet aansluiten of losmaken.*
		- ❏ *Sluit de network interface niet rechtstreeks op de computer aan. Gebruik een hub om de network interface op het netwerk aan te sluiten.*

# *Opmerking:*

*U kunt zowel 10Base-T als 100Base-TX gebruiken. Wanneer u veel gegevens afdrukt kunt u het beste een snel netwerk (100Base-TX) gebruiken met weinig netwerkverkeer.*

- 6. Zet het apparaat aan.
- 7. Controleer de lampjes op de netwerkinterface. Het oranje statuslampje knippert en het groene gegevenslampje brandt. Na enige tijd gaat het groene of oranje statuslampje branden en begint het gegevenslampje te knipperen.

8. Druk op het knopje op de network interface om een statusvel af te drukken. Druk eenmaal op het knopje om een kort statusvel af te drukken. Druk tweemaal als u een uitgebreid statusvel wilt afdrukken.

Als het statusvel wordt afgedrukt, wil dit zeggen dat de network interface goed is geïnstalleerd.

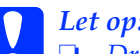

- c*Let op:* ❏ *Druk niet op het knopje voor een statusvel zolang het oranje statuslampje knippert en het groene gegevenslampje brandt. Anders worden de van fabriekswege vastgelegde standaardinstellingen van de network interface opnieuw geactiveerd. Bovendien wordt dan ook het netwerkstatusvel niet goed afgedrukt.*
	- ❏ *Nadat u het apparaat hebt uitgezet, moet u even wachten totdat de statuslampjes niet meer branden. Pas dan mag u het apparaat weer aanzetten of de network interface verwijderen. Als u dit eerder doet, werkt de network interface mogelijk niet correct.*

### *Opmerking voor Mac OS X 10.2.4:*

*Aangezien het apparaat Rendezvous ondersteunt en standaard is ingeschakeld, kunt u het apparaat gewoon op het netwerk aansluiten en direct gebruiken. Met EpsonNet Config kunt u de Rendezvous-instellingen desgewenst uitschakelen.*

Nu kunt u de netwerkinterface configureren. Zie

["Netwerkinterface configureren \(voor Windows\)" op pagina 48](#page-47-0) of ["Netwerkinterface configureren \(voor Macintosh\)" op pagina](#page-53-0)  [54.](#page-53-0)

# <span id="page-47-0"></span>*Netwerkinterface configureren (voor Windows)*

Volg de onderstaande instructies om de netwerkinterface op het netwerk aan te sluiten.

#### *Opmerking:*

- ❏ *Controleer voordat u de onderstaande instructies uitvoert of de printerdriver op uw computer is geïnstalleerd. Zie de bij het apparaat geleverde handleiding voor instructies over het installeren van de driver.*
- ❏ *De mogelijkheid bestaat dat enkele hierna getoonde dialoogvensters niet worden weergegeven. Dit hangt af van de instellingen van de netwerkinterface.*
- 1. Plaats de cd-rom met software in de cd-romlezer.

Als het dialoogvenster van het installatieprogramma niet automatisch verschijnt, dubbelklikt u op EPSetup.exe op de cd-rom.

2. Klik op Volgende in het dialoogvenster Welkom.

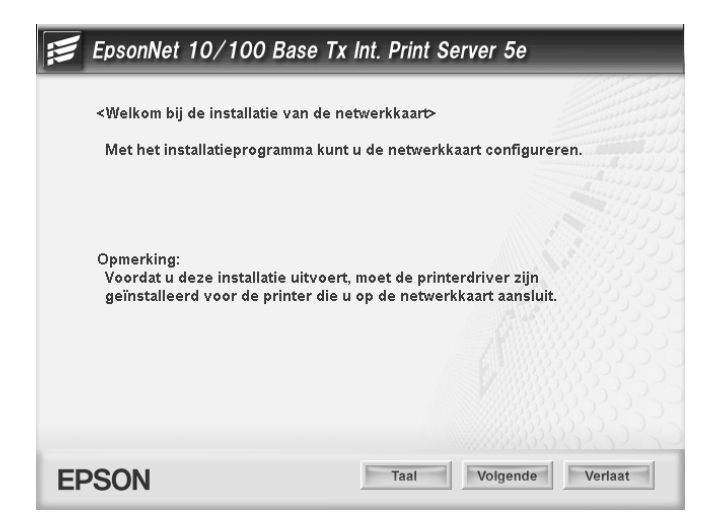

3. Lees de licentieovereenkomst en klik op Akkoord.

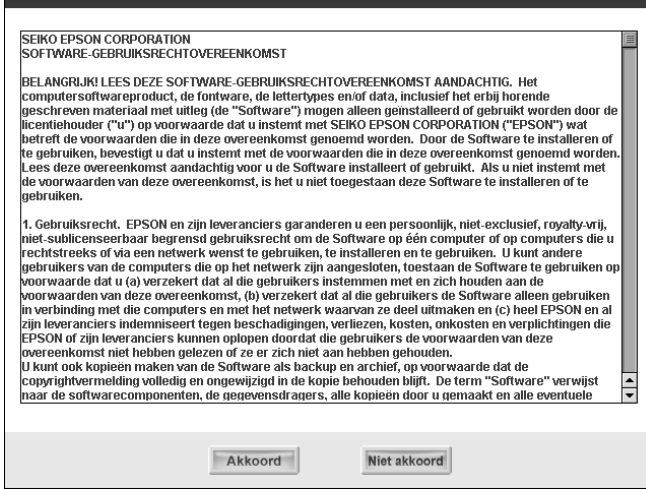

4. Selecteer Sluit de netwerkkaart aan.

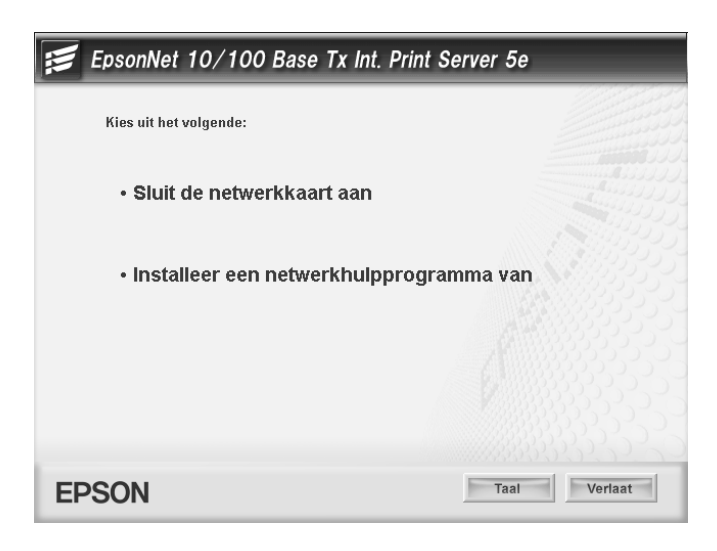

*Opmerking:*

*Als het volgende venster verschijnt, klikt u op de knop* Blokkering opheffen*. Anders wordt het apparaat niet weergegeven in het venster van EpsonNet EasyInstall.*

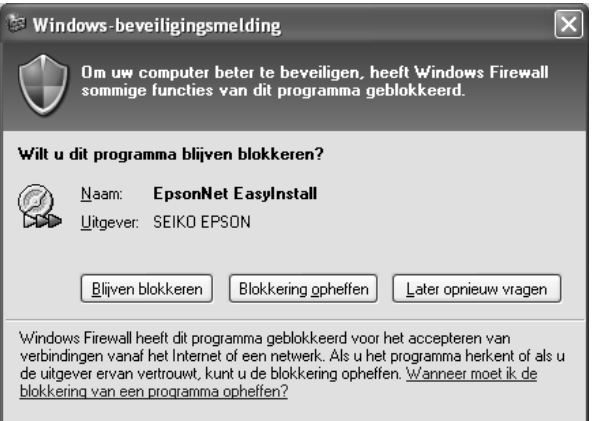

5. Selecteer het apparaat waarin de netwerkinterface is geïnstalleerd en klik op Volgende.

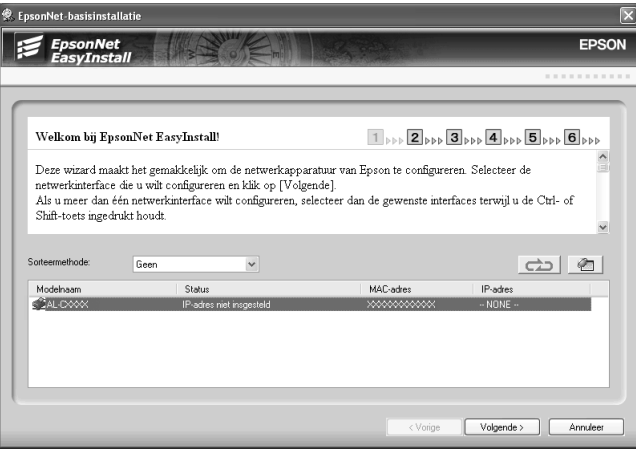

6. Selecteer Automatisch of Handmatig voor de toewijzing van een IP-adres aan de netwerkinterface. Wanneer u Handmatig selecteert, voert u zelf het IP-adres, het subnetmasker en de standaardgateway in.

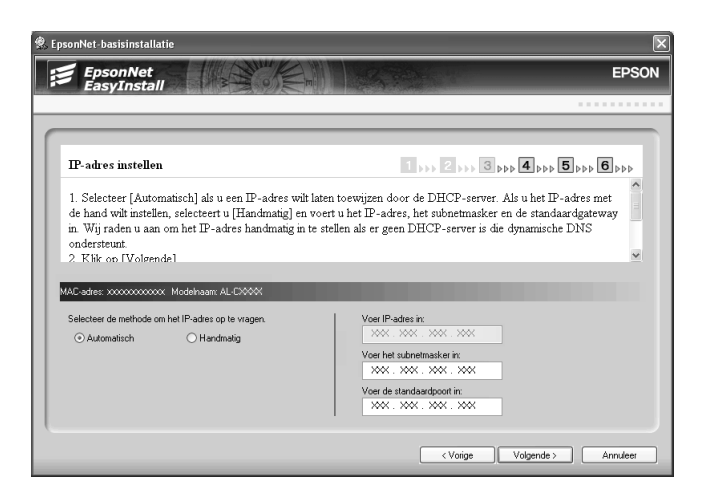

7. Controleer de geselecteerde instellingen en klik op Volgende.

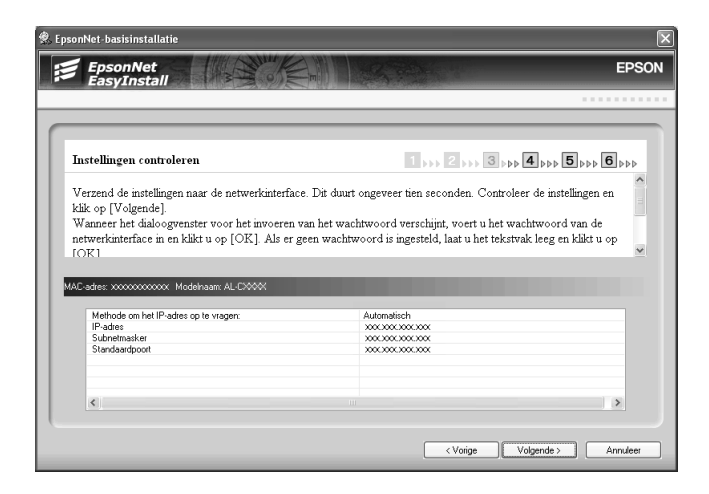

8. Voer de naam van de printer in en schakel het selectievakje Stel in als Standaardprinter in, indien nodig. Klik op Volgende.

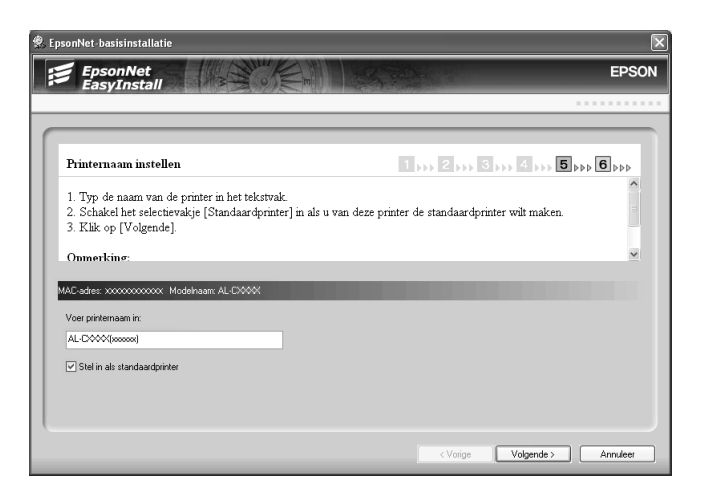

9. Geef met J $\alpha$  of Nee aan of u een testpagina wilt afdrukken en klik op Volgende.

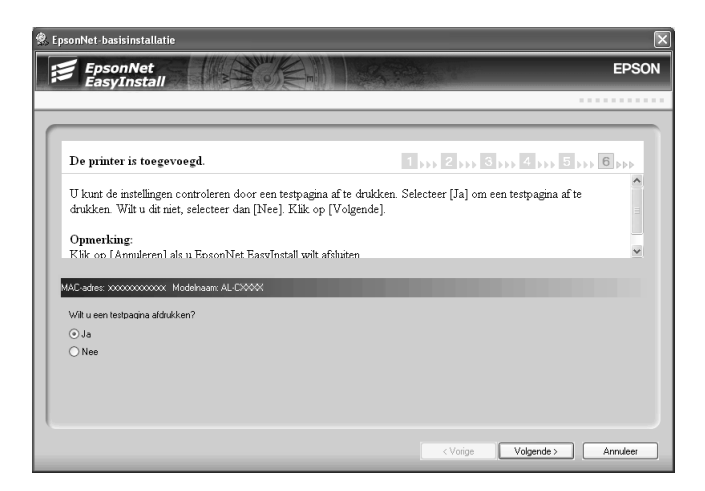

10. Klik op Voltooien om de configuratie van de netwerkinterface te beëindigen.

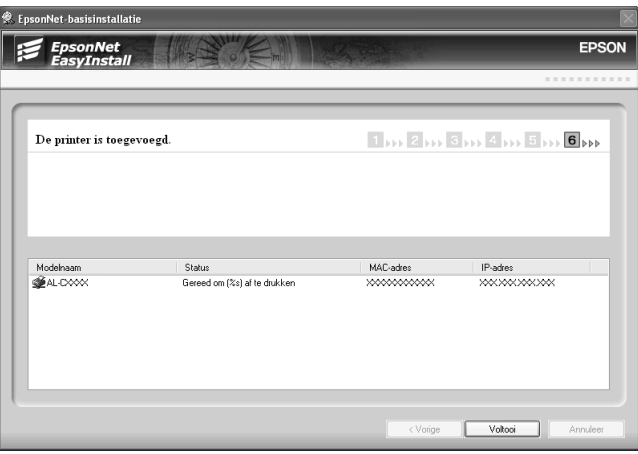

# <span id="page-53-0"></span>*Netwerkinterface configureren (voor Macintosh)*

Volg de onderstaande instructies om de netwerkinterface op het netwerk aan te sluiten.

#### *Opmerking:*

*In dit gedeelte worden de instructies voor Mac OS X beschreven. Deze instructies zijn vrijwel gelijk aan die voor Mac OS 9.*

1. Plaats de cd-rom met software in de cd-romlezer.

Als het dialoogvenster van het installatieprogramma niet automatisch verschijnt, dubbelklikt u op het cd-rompictogram EPSON op het bureaublad.

2. Dubbelklik in de map EPSON op het pictogram van het desbetreffende besturingssysteem.

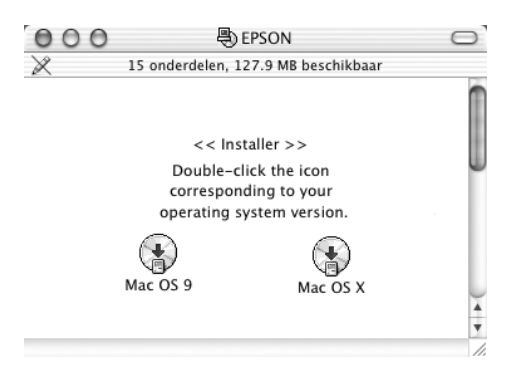

3. Klik op Volgende in het dialoogvenster Welkom.

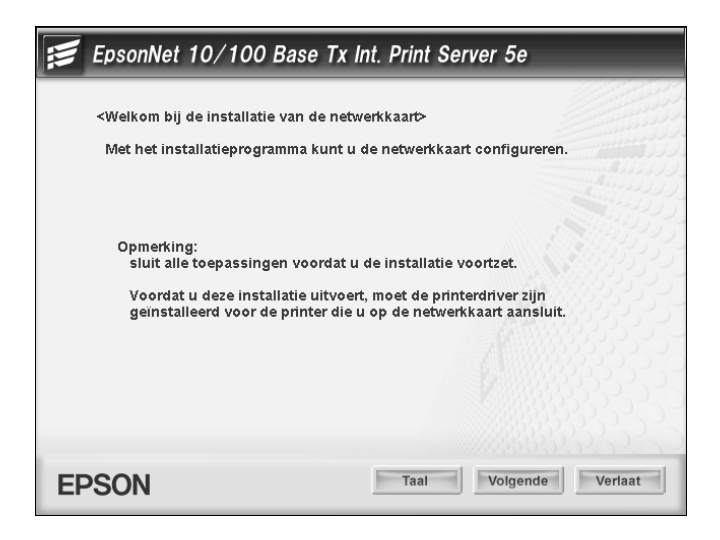

4. Lees de licentieovereenkomst en klik op Akkoord.

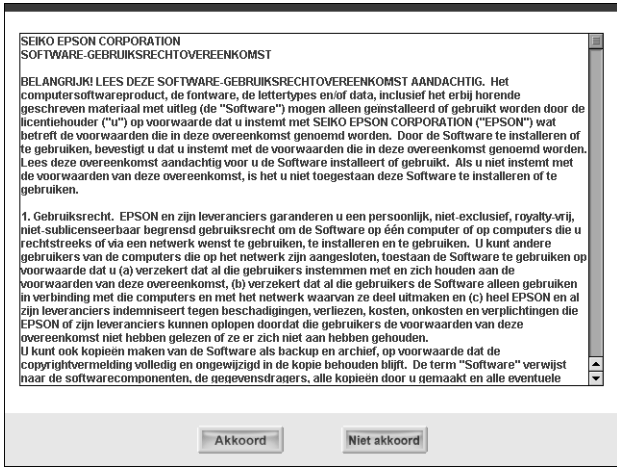

5. Selecteer Sluit de netwerkkaart aan.

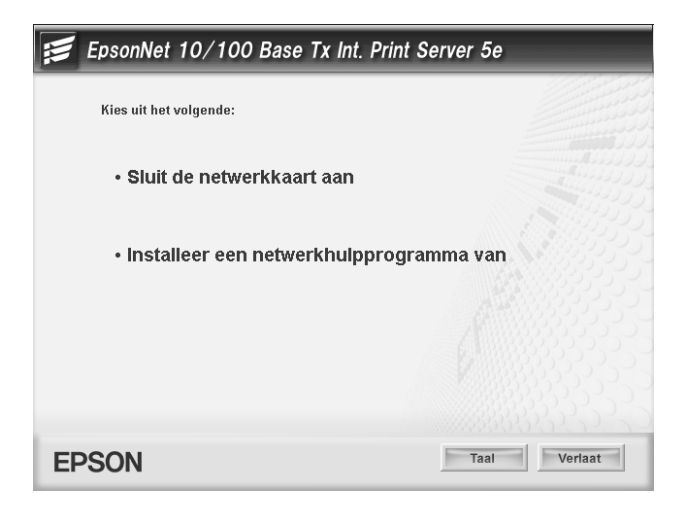

6. Klik op Volgende.

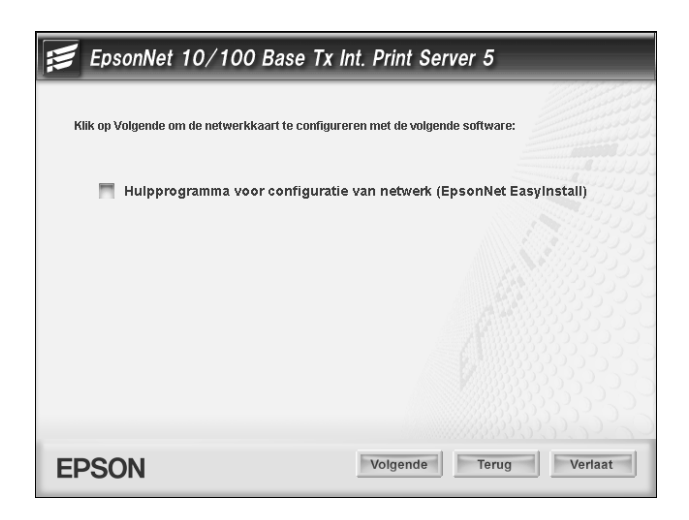

7. Selecteer het apparaat waarin de netwerkinterface is geïnstalleerd en klik op Volgende.

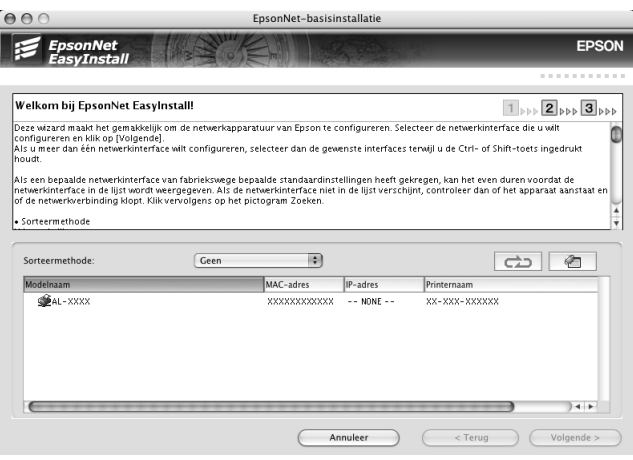

8. Selecteer Automatisch of Handmatig voor de toewijzing van een IP-adres aan de netwerkinterface en klik op Volgende. Wanneer u Handmatig selecteert, voert u zelf het IP-adres, het subnetmasker en de standaardgateway in.

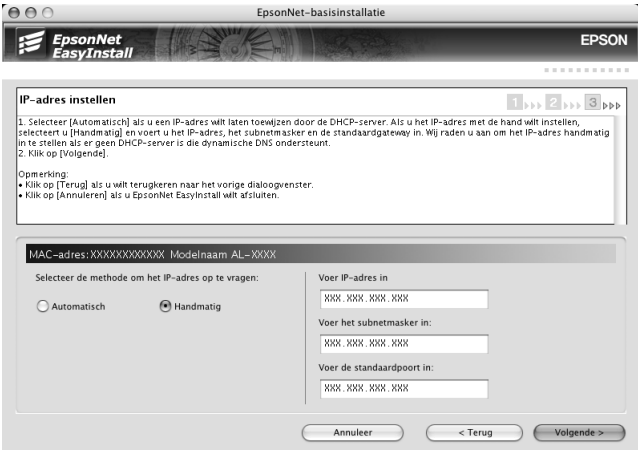

9. Controleer de geselecteerde instellingen en klik op Volgende.

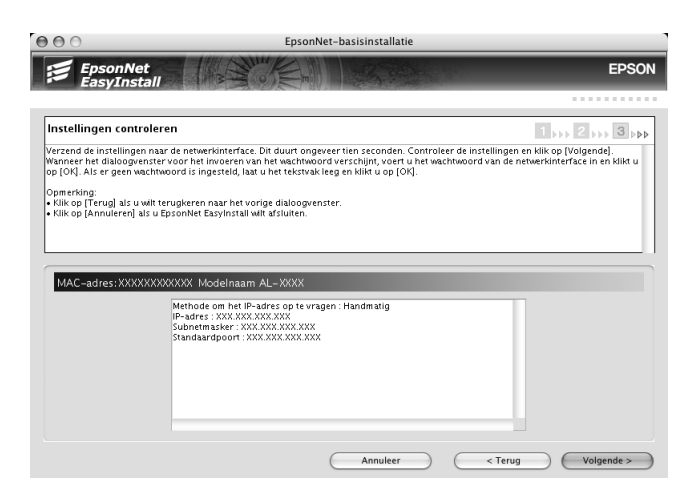

10. Klik op Voltooien om de configuratie van de netwerkinterface te beëindigen.

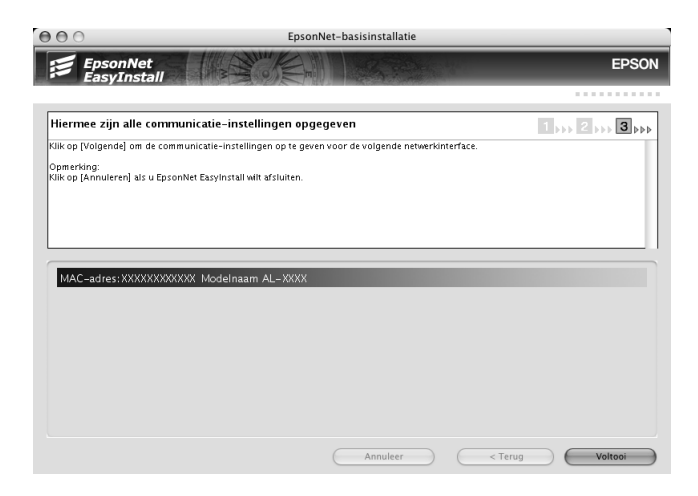

# *Printer klaarmaken voor gebruik*

Voordat u de printer kunt gebruiken, moet eerst de printerdriver op de computer worden geïnstalleerd. Zie de handleiding van het apparaat voor meer informatie over het installeren van de printerdriver.

# *Mac OS X*

- 1. Open de map Programma's (Toepassingen).
- 2. Open de map Hulpprogramma's.
- 3. Open Afdrukbeheer (Mac OS X 10.2 en lager) of Printerconfiguratie (Mac OS X 10.3) en klik op Voeg toe.
- 4. Selecteer Rendezvous in de keuzelijst.
- 5. Selecteer het printermodel in de lijst.
- 6. Klik op Voeg toe.

# *Mac OS 9*

- 1. Open Kiezer in het Apple-menu.
- 2. Klik op het printerpictogram.
- 3. Selecteer de zone met de printer.
- 4. Selecteer de printernaam in de lijst.
- 5. Controleer of AppleTalk is geactiveerd.
- 6. Sluit de Kiezer.

Nu kunt u het apparaat gebruiken in het netwerk.

# **Printerdriver installeren**

# *Printerdriver installeren*

Als u naar de netwerkprinter wilt afdrukken, moet u de printerdriver installeren op de computer. Zie het gedeelte dat van toepassing is op het besturingssysteem dat u gebruikt.

["Windows XP" op pagina 60](#page-59-0)

["Windows Me/98/95" op pagina 67](#page-66-0)

["Windows 2000" op pagina 71](#page-70-0)

["Windows Server 2003" op pagina 77](#page-76-0)

["Windows NT 4.0" op pagina 86](#page-85-0)

["Macintosh" op pagina 91](#page-90-0)

# <span id="page-59-0"></span>*Windows XP*

Voor Windows XP verschilt de procedure voor de installatie van de printerdriver, afhankelijk van de gewenste afdrukmethode. Afdrukken met EpsonNet Print wordt aanbevolen. Zie ["Voor](#page-126-0)  [gebruikers van Windows XP/2000/Server 2003/NT 4.0" op](#page-126-0)  [pagina 127.](#page-126-0)

# *Afdrukken via LPR*

### *Opmerking:*

*Als u EpsonNet Print gebruikt, wijkt de installatieprocedure af. Zie ["EpsonNet Print" op pagina 125](#page-124-0) voor meer informatie.*

- 1. Klik op Start gevolgd door Configuratiescherm, Printers en andere hardware en Printers en faxapparaten.
- 2. Klik bij Printertaken op Een printer toevoegen om de wizard Printer toevoegen te starten en klik op Volgende.
- 3. Klik op Lokale printer die met deze computer is verbonden, schakel het selectievakje Mijn Plug en Play-printer automatisch detecteren en installeren uit en klik op Volgende.

#### *Opmerking:*

*U moet het selectievakje* Mijn Plug en Play-printer automatisch detecteren en installeren *uitschakelen omdat de printer rechtstreeks op het netwerk is aangesloten en niet op een Windows XP-computer.*

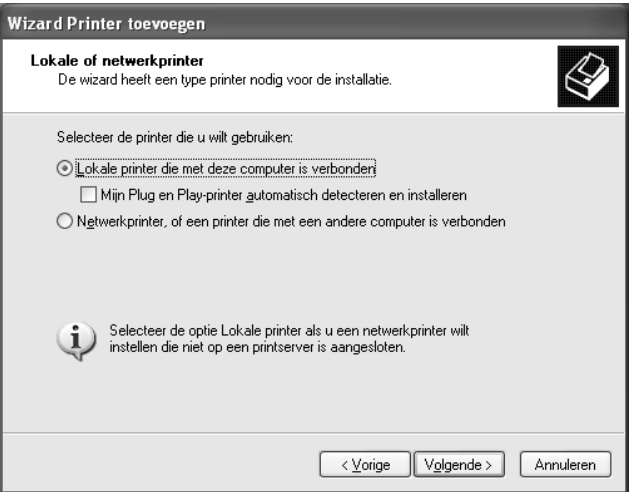

4. Selecteer het keuzerondje Een nieuwe poort maken en selecteer Standard TCP/IP Port in de lijst. Klik vervolgens op Volgende.

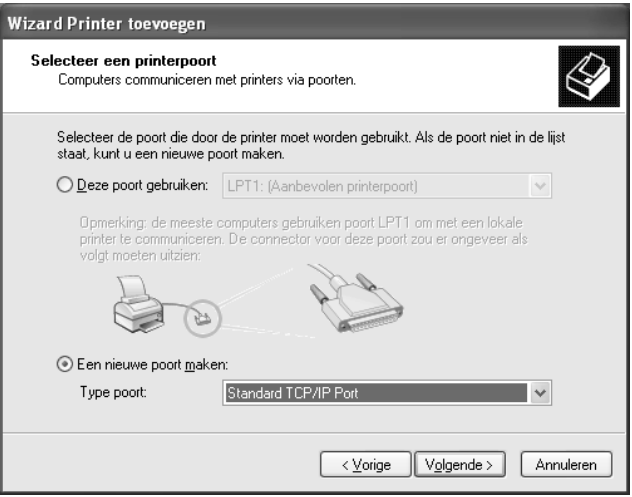

5. Voer het IP-adres van de netwerkinterface in en klik op Volgende.

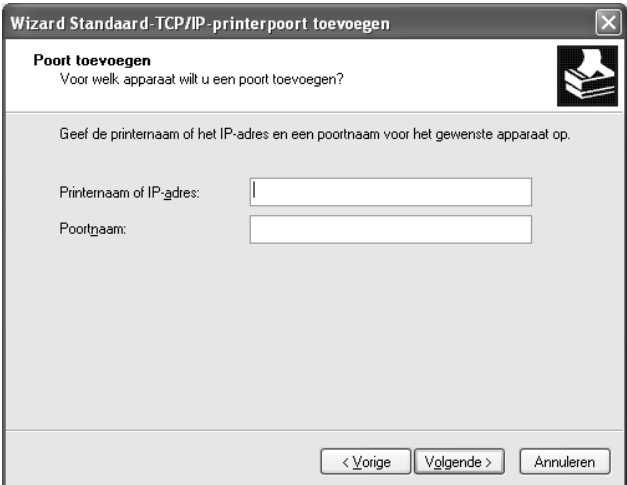

6. Wanneer er een fout optreedt, verschijnt het volgende dialoogvenster. Selecteer het keuzerondje Standaard en selecteer EPSON Network Printer. Klik op Volgende.

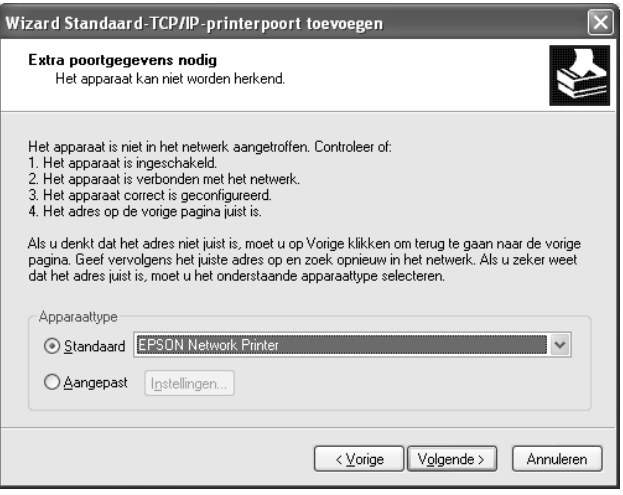

- 7. Klik op Voltooien.
- 8. Zie ["Printerdriver installeren" op pagina 65](#page-64-0) om de printerdriver te installeren.

# *Afdrukken via internet*

- 1. Klik op Start gevolgd door Configuratiescherm, Printers en andere hardware en Printers en faxapparaten.
- 2. Klik bij Printertaken op Een printer toevoegen om de wizard Printer toevoegen te starten en klik op Volgende.
- 3. Klik op Netwerkprinter, of een printer die met een andere computer is verbonden en klik op Volgende.
- 4. Selecteer het keuzerondje Verbinding maken met een printer op het internet of in uw thuis- of bedrijfsnetwerk.

5. Voer de URL van de doelprinter met de onderstaande notatie in. De URL moet overeenkomen met de URL die u hebt ingesteld op de IPP-configuratiepagina in EpsonNet Config.

**http:**//*IP-adres van netwerkinterface*:**631**/*Printernaam*

*Voorbeeld:* **http://192.168.100.201:631/EPSON\_IPP\_Printer**

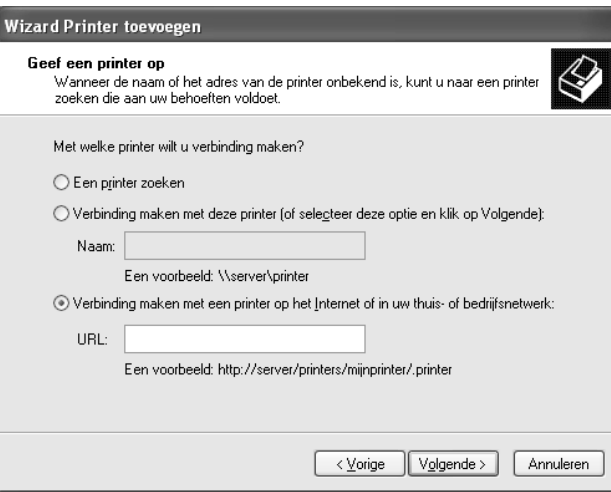

# *Opmerking:*

*Gebruik EpsonNet Config als u het IP-adres van de netwerkinterface wilt controleren. Zie ["EpsonNet Config voor Windows" op pagina](#page-94-0)  [95](#page-94-0) voor meer informatie.*

6. Volg de instructies op het scherm om het apparaat in te stellen. Zie ["Printerdriver installeren" op pagina 65](#page-64-0) voor meer informatie.

# *Afdrukken via gedeeld Microsoft-netwerk*

- 1. Klik op Start gevolgd door Configuratiescherm, Printers en andere hardware en Printers en faxapparaten.
- 2. Klik bij Printertaken op Een printer toevoegen om de wizard Printer toevoegen te starten en klik op Volgende.
- 3. Klik op Netwerkprinter, of een printer die met een andere computer is verbonden en klik op Volgende.
- 4. Selecteer het keuzerondje Een printer zoeken en klik op Volgende.
- 5. Voer in het vak Printer het volgende in of selecteer de gewenste printer in de keuzelijst Gedeelde printers en klik op Volgende.

\\*NetBIOS-naam van netwerkinterface*\Apparaat*naam van netwerkinterface*

6. Volg de instructies op het scherm om het apparaat in te stellen. Zie ["Printerdriver installeren" op pagina 65](#page-64-0) voor meer informatie.

### <span id="page-64-0"></span>*Printerdriver installeren*

- 1. Plaats de cd-rom met software die bij het apparaat is geleverd in de cd-romlezer.
- 2. Sluit het venster van het installatieprogramma als dat wordt weergegeven.
- 3. Klik op de knop Diskette. Het dialoogvenster Installeren vanaf diskette verschijnt.
- 4. Klik op Bladeren.
- 5. Selecteer het cd-romstation bij Stations en dubbelklik op de map WINXP\_2K. Klik op Openen.
- 6. Klik op OK in het dialoogvenster Installeren vanaf diskette.
- 7. Selecteer de modelnaam van het apparaat en klik op Volgende.

# *Opmerking:*

*Selecteer het keuzerondje* Bestaand stuurprogramma vervangen *als u in de wizard Printer toevoegen wordt verzocht te kiezen tussen* Bestaand stuurprogramma behouden *of*  Bestaand stuurprogramma vervangen*.*

8. Klik op Voltooien en volg de instructies op het scherm om de installatie te voltooien.

Zie ["NET USE-opdracht gebruiken" op pagina 66](#page-65-0) voor meer informatie als u via een gedeeld Microsoft-netwerk afdrukt met Windows XP/2000/Server 2003/NT.

# <span id="page-65-0"></span>*NET USE-opdracht gebruiken*

Als u in Windows XP/2000/Server 2003/NT met NetBIOS verbinding wilt maken met het apparaat, kunt u het beste de opdracht NET USE gebruiken:

- 1. Klik op Start gevolgd door Configuratiescherm, Netwerken Internetverbindingen en Netwerkverbindingen.
- 2. Klik onder LAN- of snelle Internet-verbinding op het pictogram LAN-verbinding.
- 3. Klik onder Netwerktaken op Instellingen van deze verbinding wijzigen.
- 4. Controleer of Client voor Microsoft-netwerken is geïnstalleerd. Als dit niet het geval is, klikt u op Installeren.
- 5. Voer de opdrachtprompt uit en typ de volgende opdracht.

**NET USE** *printer port*: \\*NetBIOS-naam van netwerkinterface*\Apparaat*naam van netwerkinterface* *Poort selecteren* 

- 1. Klik op Start gevolgd door Configuratiescherm, Printers en andere hardware en Printers en faxapparaten.
- 2. Klik met de rechtermuisknop op het printerpictogram en selecteer Eigenschappen.
- 3. Klik op het tabblad Poorten en selecteer de poort die u hebt ingesteld met de opdracht NET USE.

# <span id="page-66-0"></span>*Windows Me/98/95*

Voor Windows Me/98/95 verschilt de procedure voor de installatie van de printerdriver, afhankelijk van de gewenste afdrukmethode. Afdrukken met EpsonNet Print wordt aanbevolen. Zie ["Voor gebruikers van Windows Me/98/95" op](#page-137-0)  [pagina 138.](#page-137-0)

# *Afdrukken via LPR*

Aangezien afdrukken via LPR in Windows Me/98/95 niet wordt ondersteund, kan de standaardmethode voor afdrukken via TCP/IP niet worden gebruikt. Met het hulpprogramma EpsonNet Print, dat op de bijgeleverde cd-rom staat, kunt u toch via TCP/IP afdrukken. Installeer EpsonNet Print eerst. Installeer vervolgens de printerdriver. Zie ["EpsonNet Print" op pagina 125](#page-124-0) voor meer informatie.

# *Afdrukken via internet (Windows 98/95)*

Afdrukken via internet is mogelijk met het hulpprogramma EpsonNet Internet Print, dat op de bijgeleverde cd-rom staat. Installeer EpsonNet Internet Print eerst. Installeer vervolgens de printerdriver en stel de printerpoort in. Zie ["EpsonNet Internet](#page-146-0)  [Print" op pagina 147](#page-146-0) voor meer informatie.

# *Afdrukken via internet (Windows Me)*

# *IPP-client installeren*

De IPP-client moet zijn geïnstalleerd op de computer. Volg de onderstaande instructies als de IPP-client nog niet is geïnstalleerd.

- 1. Plaats de cd-rom met Windows Me.
- 2. Selecteer de map add-ons en de map IPP.
- 3. Dubbelklik op wpnpins.exe. Volg nu de instructies op het scherm.
- 4. Klik op OK om de computer opnieuw te starten.

# *Apparaat klaarmaken voor gebruik*

Sluit het apparaat met IPP aan op de computer.

- 1. Klik op Start, wijs naar Instellingen en selecteer Printers.
- 2. Dubbelklik op Printer toevoegen en klik op Volgende.
- 3. Selecteer het keuzerondje Netwerkprinter en klik op Volgende.
- 4. Typ de URL van het apparaat en klik op Volgende.

**http:**//*IP-adres van netwerkinterface:631/printernaam*

*Voorbeeld:* **http://192.168.100.201:631/EPSON\_IPP\_Printer**

# *Opmerking:*

*Gebruik EpsonNet Config als u het IP-adres van de netwerkinterface wilt controleren. Zie ["EpsonNet Config voor Windows" op pagina](#page-94-0)  [95](#page-94-0) voor meer informatie.*

5. Zie ["Printerdriver installeren" op pagina 70](#page-69-0) om de printerdriver te installeren.

# *Afdrukken via gedeeld Microsoft-netwerk*

- 1. Klik op Start, wijs naar Instellingen en selecteer Printers.
- 2. Dubbelklik op Printer toevoegen en klik op Volgende.
- 3. Selecteer het keuzerondje Netwerkprinter en klik op Volgende.
- 4. Klik op Bladeren en selecteer het netwerkpad in de lijst. Als u niet kunt bladeren, voert u in het vak Netwerkpad of naam van afdrukwachtrij de volgende tekst in.

\\NetBIOS-naam van netwerkinterface\ Apparaatnaam van netwerkinterface

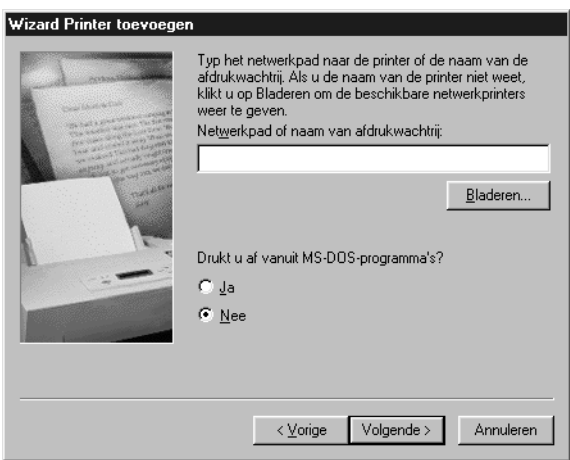

- 5. De wizard Printer toevoegen verschijnt. Klik op Volgende.
- 6. Zie ["Printerdriver installeren" op pagina 70](#page-69-0) om de printerdriver te installeren.

# <span id="page-69-0"></span>*Printerdriver installeren*

- 1. Plaats de cd-rom met software die bij het apparaat is geleverd in de cd-romlezer.
- 2. Sluit het venster van het installatieprogramma als dat wordt weergegeven.
- 3. Klik op de knop Diskette. Het dialoogvenster Installeren vanaf diskette verschijnt.
- 4. Klik op Bladeren.
- 5. Selecteer het cd-romstation bij Stations en dubbelklik op de map WIN9X. Klik op OK.
- 6. Klik op OK in het dialoogvenster Installeren vanaf diskette.
- 7. Selecteer de modelnaam van het apparaat en klik op Volgende.

### *Opmerking:*

*Selecteer het keuzerondje* Bestaand stuurprogramma vervangen *als u in de wizard Printer toevoegen wordt verzocht te kiezen tussen* Bestaand stuurprogramma behouden *of*  Bestaand stuurprogramma vervangen*.*

8. Klik op Voltooien en volg de instructies op het scherm om de installatie te voltooien.

Zie ["NET USE-opdracht gebruiken" op pagina 71](#page-70-1) voor meer informatie als u via een gedeeld Microsoft-netwerk afdrukt met Windows XP/2000/Server 2003/NT.

# <span id="page-70-1"></span>*NET USE-opdracht gebruiken*

Als u in Windows XP/2000/Server 2003/NT met NetBIOS verbinding wilt maken met het apparaat, kunt u het beste de opdracht NET USE gebruiken:

- 1. Klik met de rechtermuisknop op het pictogram Netwerkomgeving of Mijn netwerklocaties en selecteer Eigenschappen.
- 2. Controleer of Client voor Microsoft-netwerken in de lijst met onderdelen staat. Is deze optie niet aanwezig, dan klikt u op Toevoegen.
- 3. Voer de opdrachtprompt uit en typ de volgende opdracht.

**NET USE** *printer port*: \\*NetBIOS-naam van netwerkinterface*\Apparaat*naam van netwerkinterface*

### *Poort selecteren*

- 1. Klik op Start, wijs naar Instellingen en selecteer Printers.
- 2. Klik met de rechtermuisknop op het printerpictogram en selecteer Eigenschappen.
- 3. Klik op het tabblad Details en selecteer de poort die u hebt ingesteld met de opdracht NET USE.

# <span id="page-70-0"></span>*Windows 2000*

Voor Windows 2000 verschilt de procedure voor de installatie van de printerdriver, afhankelijk van de gewenste afdrukmethode. Afdrukken met EpsonNet Print wordt aanbevolen. Zie ["Voor](#page-126-0)  [gebruikers van Windows XP/2000/Server 2003/NT 4.0" op](#page-126-0)  [pagina 127.](#page-126-0)

# *Afdrukken via LPR*

#### *Opmerking:*

*Als u EpsonNet Print gebruikt, wijkt de installatieprocedure af. Zie ["EpsonNet Print" op pagina 125](#page-124-0) voor meer informatie.*

- 1. Klik op Start, wijs naar Instellingen en selecteer Printers.
- 2. Dubbelklik op Printer toevoegen om de gelijknamige wizard te starten en klik op Volgende.
- 3. Klik op Lokale printer, schakel het selectievakje Mijn Plug en Play-printer automatisch detecteren en installeren uit en klik op Volgende.

### *Opmerking:*

*U moet het selectievakje* Mijn Plug en Play-printer automatisch detecteren en installeren *uitschakelen omdat het apparaat rechtstreeks op het netwerk is aangesloten en niet op een Windows 2000-computer.*

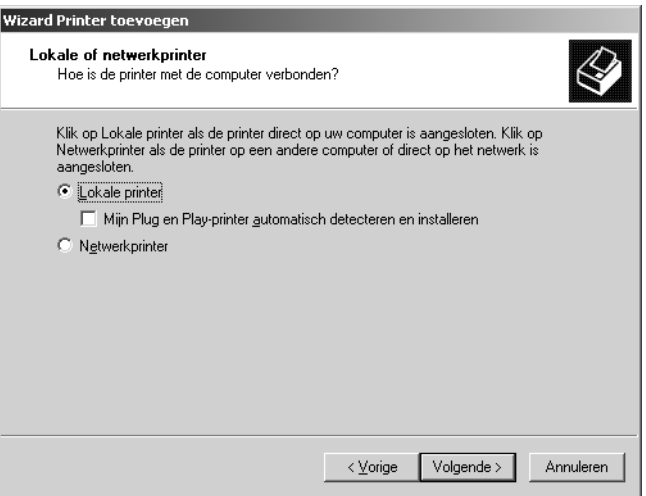
4. Selecteer het keuzerondje Een nieuwe poort maken en selecteer Standard TCP/IP Port in de lijst. Klik vervolgens op Volgende.

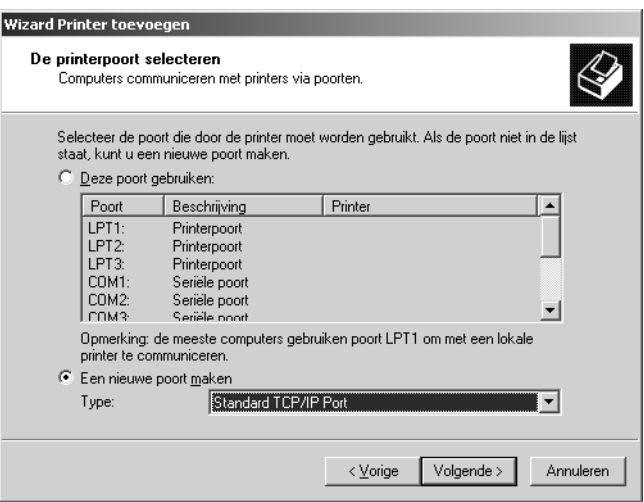

5. Voer het IP-adres van de netwerkinterface in en klik op Volgende.

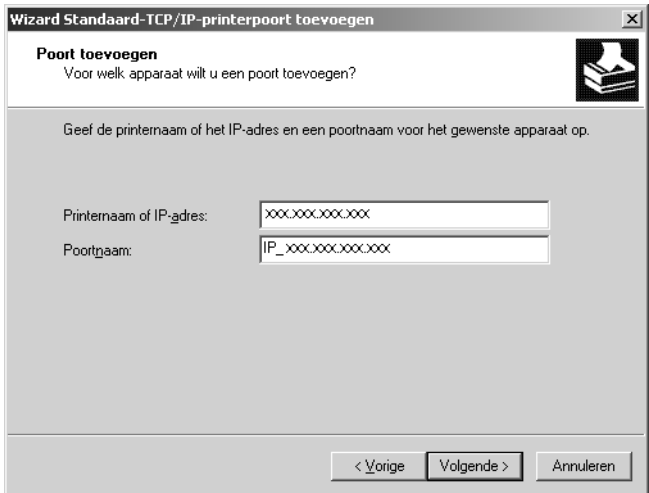

6. Wanneer er een fout optreedt, verschijnt het volgende dialoogvenster. Selecteer het keuzerondje Standaard en selecteer EPSON Network Printer. Klik op Volgende.

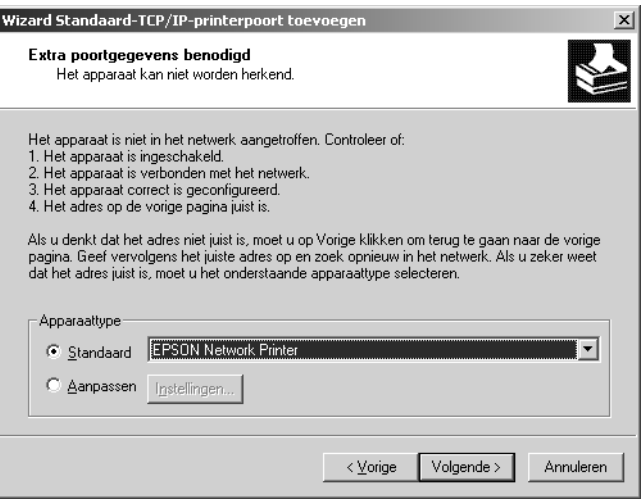

- 7. Klik op Voltooien.
- 8. Zie ["Printerdriver installeren" op pagina 76](#page-75-0) om de printerdriver te installeren.

### *Afdrukken via internet*

- 1. Klik op Start, wijs naar Instellingen en selecteer Printers.
- 2. Dubbelklik op Printer toevoegen om de gelijknamige wizard te starten en klik op Volgende.
- 3. Selecteer het keuzerondje Netwerkprinter en klik op Volgende.
- 4. Selecteer het keuzerondje Verbinding maken met een printer op het internet of in uw intranet.

5. Voer de URL van de doelprinter met de onderstaande notatie in. De URL moet overeenkomen met de URL die u hebt ingesteld op de IPP-configuratiepagina in EpsonNet Config.

**http:**//*IP-adres van netwerkinterface*:**631**/*Printernaam*

*Voorbeeld:* **http://192.168.100.201:631/EPSON\_IPP\_Printer**

## *Opmerking:*

*Gebruik EpsonNet Config als u het IP-adres van de netwerkinterface wilt controleren. Zie ["EpsonNet Config voor Windows" op pagina](#page-94-0)  [95](#page-94-0) voor meer informatie.*

6. Volg de instructies op het scherm om de printer in te stellen. Zie ["Printerdriver installeren" op pagina 76](#page-75-0) voor meer informatie.

## *Afdrukken via gedeeld Microsoft-netwerk*

- 1. Klik op Start, wijs naar Instellingen en selecteer Printers.
- 2. Dubbelklik op Printer toevoegen om de gelijknamige wizard te starten en klik op Volgende.
- 3. Selecteer het keuzerondje Netwerkprinter en klik op Volgende.
- 4. Selecteer het keuzerondje Typ de naam van de printer of klik op Volgende om naar een printer te zoeken.
- 5. Voer in het tekstvak een waarde met de volgende notatie in of klik op Volgende om naar een printer te zoeken.

\\*NetBIOS-naam van netwerkinterface*\Apparaat*naam van netwerkinterface*

6. Volg de instructies op het scherm om het apparaat in te stellen. Zie ["Printerdriver installeren" op pagina 76](#page-75-0) voor meer informatie.

### <span id="page-75-0"></span>*Printerdriver installeren*

- 1. Plaats de cd-rom met software die bij het apparaat is geleverd in de cd-romlezer.
- 2. Sluit het venster van het installatieprogramma als dat wordt weergegeven.
- 3. Klik op de knop Diskette. Het dialoogvenster Installeren vanaf diskette verschijnt.
- 4. Klik op Bladeren.
- 5. Selecteer het cd-romstation bij Stations en dubbelklik op de map WINXP\_2K of WIN2000. Klik op Openen.
- 6. Klik op OK in het dialoogvenster Installeren vanaf diskette.
- 7. Selecteer de modelnaam van het apparaat en klik op Volgende.

### *Opmerking:*

*Selecteer het keuzerondje* Bestaand stuurprogramma vervangen *als u in de wizard Printer toevoegen wordt verzocht te kiezen tussen* Bestaand stuurprogramma behouden *of*  Bestaand stuurprogramma vervangen*.*

8. Klik op Voltooien en volg de instructies op het scherm om de installatie te voltooien.

Zie ["NET USE-opdracht gebruiken" op pagina 77](#page-76-0) voor meer informatie als u via een gedeeld Microsoft-netwerk afdrukt met Windows XP/2000/Server 2003/NT.

## <span id="page-76-0"></span>*NET USE-opdracht gebruiken*

Als u in Windows XP/2000/Server 2003/NT met NetBIOS verbinding wilt maken met het apparaat, kunt u het beste de opdracht NET USE gebruiken:

- 1. Klik met de rechtermuisknop op het pictogram Mijn netwerklocaties en selecteer Eigenschappen.
- 2. Klik met de rechtermuisknop op het pictogram LAN-verbinding en selecteer Eigenschappen.
- 3. Controleer of Client voor Microsoft-netwerken in de lijst met onderdelen staat. Als dit niet het geval is, klikt u op Installeren.
- 4. Voer de opdrachtprompt uit en typ de volgende opdracht.

**NET USE** *printer port*: \\*NetBIOS-naam van netwerkinterface*\Apparaat*naam van netwerkinterface*

### *Poort selecteren*

- 1. Klik op Start, wijs naar Instellingen en selecteer Printers.
- 2. Klik met de rechtermuisknop op het printerpictogram en selecteer Eigenschappen.
- 3. Klik op het tabblad Poorten en selecteer de poort die u hebt ingesteld met de opdracht NET USE.

# *Windows Server 2003*

Voor Windows Server 2003 verschilt de procedure voor de installatie van de printerdriver, afhankelijk van de gewenste afdrukmethode. Afdrukken met EpsonNet Print wordt aanbevolen. Zie ["Voor gebruikers van Windows XP/2000/Server](#page-126-0)  [2003/NT 4.0" op pagina 127](#page-126-0).

### *Afdrukken via LPR*

### *Opmerking:*

*Als u EpsonNet Print gebruikt, wijkt de installatieprocedure af. Zie ["EpsonNet Print" op pagina 125](#page-124-0) voor meer informatie.*

- 1. Klik op Start en selecteer Printers en faxapparaten.
- 2. Dubbelklik op het pictogram Printer toevoegen om de gelijknamige wizard te starten en klik op Volgende.
- 3. Klik op Lokale printer die met deze computer is verbonden, schakel het selectievakje Mijn Plug en Play-printer automatisch detecteren en installeren uit en klik op Volgende.

#### *Opmerking:*

*U moet het selectievakje* Mijn Plug en Play-printer automatisch detecteren en installeren *uitschakelen omdat de printer rechtstreeks op het netwerk is aangesloten en niet op een computer.*

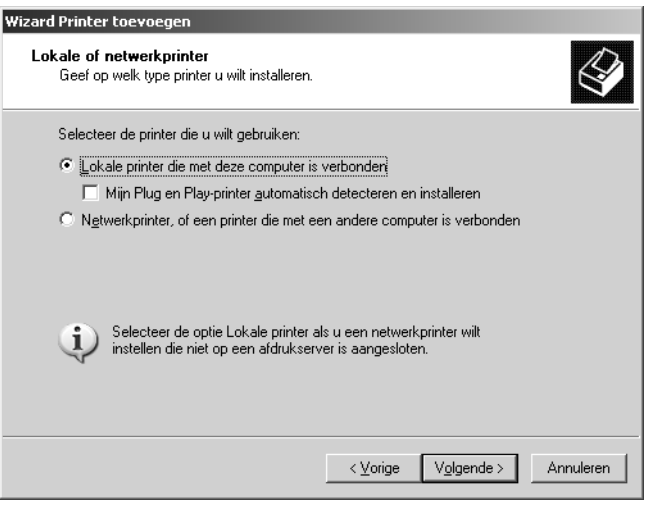

4. Selecteer het keuzerondje Een nieuwe poort maken en selecteer Standard TCP/IP Port in de lijst. Klik op Volgende.

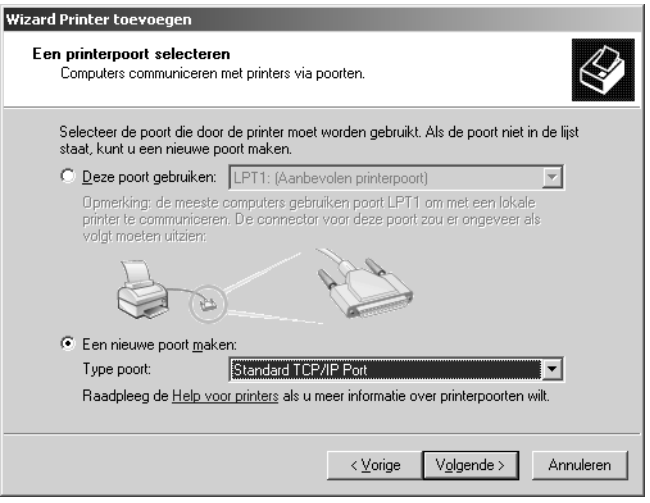

5. Klik op Volgende wanneer het dialoogvenster Add Standard TCP/IP Printer Port Wizard wordt weergegeven. 6. Voer het IP-adres van de netwerkinterface in en klik op Volgende.

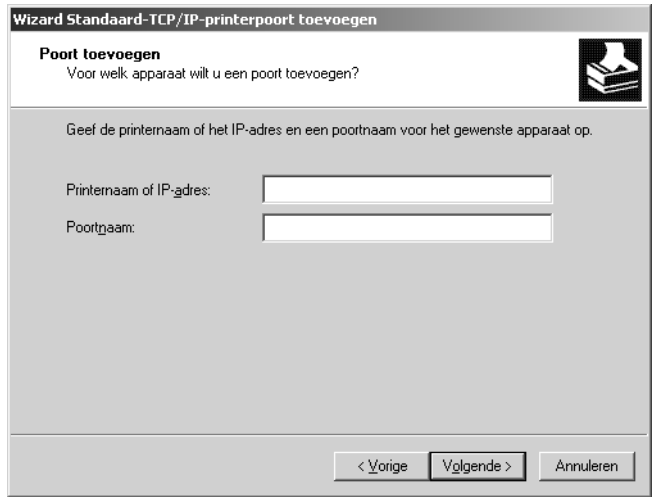

7. Wanneer er een fout optreedt, verschijnt het volgende dialoogvenster. Selecteer het keuzerondje Standaard en selecteer EPSON Network Printer. Klik op Volgende.

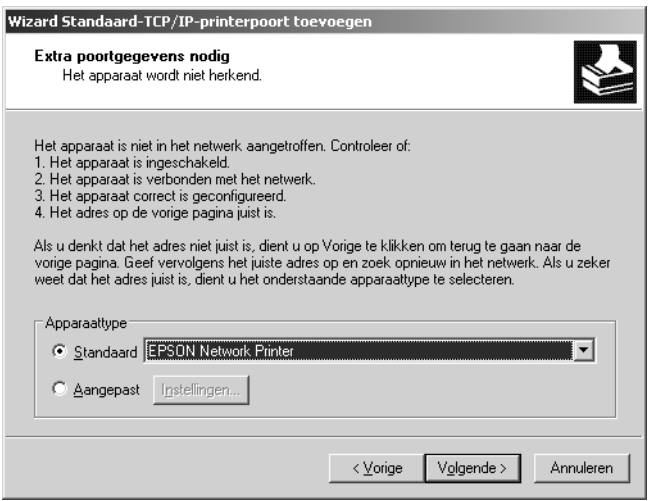

- 8. Klik op Voltooien.
- 9. Zie ["Printerdriver installeren" op pagina 84](#page-83-0) om de printerdriver te installeren.

## *Afdrukken via internet*

- 1. Klik op Start en selecteer Printers en faxapparaten.
- 2. Dubbelklik op het pictogram Printer toevoegen om de gelijknamige wizard te starten en klik op Volgende.
- 3. Selecteer Netwerkprinter, of een printer die met een andere computer is verbonden en klik op Volgende.
- 4. Selecteer het keuzerondje Verbinding maken met een printer op het internet of in uw thuis- of bedrijfsnetwerk.
- 5. Voer de URL van de doelprinter met de onderstaande notatie in. De URL moet overeenkomen met de URL die u hebt ingesteld op de IPP-configuratiepagina in EpsonNet Config.

**http:**//*IP-adres van netwerkinterface*:**631**/*Printernaam*

### *Voorbeeld:* **http://192.168.100.201:631/EPSON\_IPP\_Printer**

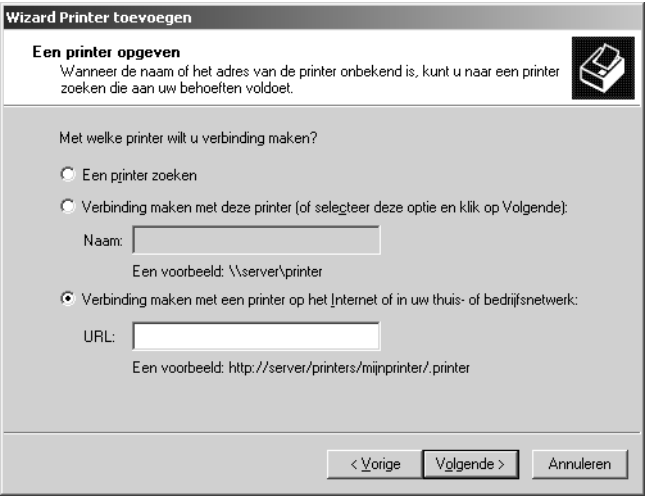

### *Opmerking:*

*Gebruik EpsonNet Config als u het IP-adres van de netwerkinterface wilt controleren. Zie ["EpsonNet Config voor Windows" op pagina](#page-94-0)  [95](#page-94-0) voor meer informatie.*

6. Volg de instructies op het scherm om het apparaat in te stellen. Zie ["Printerdriver installeren" op pagina 84](#page-83-0) voor meer informatie.

## *Afdrukken via gedeeld Microsoft-netwerk*

- 1. Klik op Start en selecteer Printers en faxapparaten.
- 2. Dubbelklik op het pictogram Printer toevoegen om de gelijknamige wizard te starten en klik op Volgende.
- 3. Klik op Netwerkprinter, of een printer die met een andere computer is verbonden en klik op Volgende.
- 4. Selecteer het keuzerondje Een printer zoeken en klik op Volgende.
- 5. Voer in het vak Printer het volgende in of selecteer de gewenste printer in de keuzelijst Gedeelde printers. Klik op Volgende.

\\*NetBIOS-naam van netwerkinterface*\*Apparaatnaam van netwerkinterface*

6. Volg de instructies op het scherm om het apparaat in te stellen. Zie ["Printerdriver installeren" op pagina 84](#page-83-0) voor meer informatie.

### <span id="page-83-0"></span>*Printerdriver installeren*

- 1. Plaats de cd-rom met software die bij het apparaat is geleverd in de cd-romlezer.
- 2. Sluit het venster van het installatieprogramma als dat wordt weergegeven.
- 3. Klik op de knop Diskette. Het dialoogvenster Installeren vanaf diskette verschijnt.
- 4. Klik op Bladeren.
- 5. Selecteer het cd-romstation bij Stations en dubbelklik op de map WinXP\_2K of WIN2000. Klik op Openen.
- 6. Klik op OK in het dialoogvenster Installeren vanaf diskette.
- 7. Selecteer de modelnaam van het apparaat en klik op Volgende.

### *Opmerking:*

*Selecteer het keuzerondje* Bestaand stuurprogramma vervangen *als u in de wizard Printer toevoegen wordt verzocht te kiezen tussen* Bestaand stuurprogramma behouden *of*  Bestaand stuurprogramma vervangen*.*

8. Klik op Voltooien en volg de instructies op het scherm om de installatie te voltooien.

Zie ["NET USE-opdracht gebruiken" op pagina 85](#page-84-0) voor meer informatie als u via een gedeeld Microsoft-netwerk afdrukt met Windows XP/2000/Server 2003/NT.

## <span id="page-84-0"></span>*NET USE-opdracht gebruiken*

Als u in Windows XP/2000/Server 2003/NT met NetBIOS verbinding wilt maken met het apparaat, kunt u het beste de opdracht NET USE gebruiken:

- 1. Klik op Start, wijs naar Configuratiescherm en selecteer Netwerkverbindingen. Klik op LAN-verbinding.
- 2. Klik op de knop Eigenschappen.
- 3. Controleer of Client voor Microsoft-netwerken is geïnstalleerd. Indien nodig klikt u op Installeren om dit onderdeel te installeren.
- 4. Voer de opdrachtprompt uit en typ de volgende opdracht.

**NET USE** *printer port*: \\*NetBIOS-naam van netwerkinterface*\Apparaat*naam van netwerkinterface*

#### *Poort selecteren*

- 1. Klik op Start en selecteer Printers en faxapparaten.
- 2. Klik met de rechtermuisknop op het printerpictogram en selecteer Eigenschappen.
- 3. Klik op het tabblad Poorten en selecteer de poort die u hebt ingesteld met de opdracht NET USE.

# *Windows NT 4.0*

Voor Windows NT 4.0 verschilt de procedure voor de installatie van de printerdriver, afhankelijk van de gewenste afdrukmethode. Afdrukken met EpsonNet Print wordt aanbevolen. Zie ["Voor gebruikers van Windows XP/2000/Server](#page-126-0)  [2003/NT 4.0" op pagina 127](#page-126-0).

### *Afdrukken via LPR*

### *Opmerking:*

*Als u EpsonNet Print gebruikt, wijkt de installatieprocedure af. Zie ["EpsonNet Print" op pagina 125](#page-124-0) voor meer informatie.*

- 1. Klik op Start, wijs naar Instellingen en selecteer Printers.
- 2. Dubbelklik op het pictogram Printer toevoegen.
- 3. Selecteer het keuzerondje Deze computer en klik op Volgende.
- 4. Klik op Poort toevoegen in het dialoogvenster Wizard Printer toevoegen.
- 5. Selecteer LPR-poort in de lijst Beschikbare printerpoorten en klik op Nieuwe poort.

*Opmerking: U kunt de optie* Netwerkpoort Lexmark TCP/IP *niet gebruiken met deze netwerkinterface.*

6. Geef het IP-adres van de netwerkinterface op in het eerste tekstvak en de apparaatnaam in het tweede tekstvak. Klik op OK.

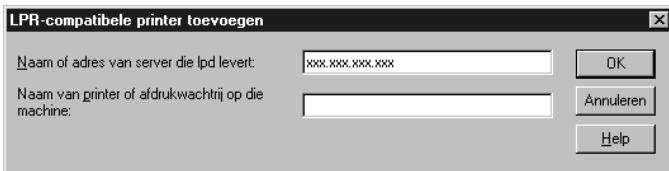

- 7. Klik op Sluiten in het dialoogvenster Printerpoorten.
- 8. Klik op Volgende in het dialoogvenster Wizard Printer toevoegen.
- 9. Zie ["Printerdriver installeren" op pagina 89](#page-88-0) om de printerdriver te installeren.

### *Afdrukken via internet*

- 1. Klik op Start, wijs naar Instellingen en selecteer Printers.
- 2. Dubbelklik op Printer toevoegen om de gelijknamige wizard te starten en klik op Volgende.
- 3. Selecteer het keuzerondje Netwerkprinter en klik op Volgende.
- 4. Selecteer het keuzerondje Verbinding maken met een printer op het internet of in uw intranet.

5. Voer de URL van de doelprinter met de onderstaande notatie in. De URL moet overeenkomen met de URL die u hebt ingesteld op de IPP-configuratiepagina in EpsonNet Config.

**http:**//*IP-adres van netwerkinterface*:**631**/*Printernaam*

*Voorbeeld:* **http://192.168.100.201:631/EPSON\_IPP\_Printer**

## *Opmerking:*

*Gebruik EpsonNet Config als u het IP-adres van de netwerkinterface wilt controleren. Zie ["EpsonNet Config voor Windows" op pagina](#page-94-0)  [95](#page-94-0) voor meer informatie.*

Volg de instructies op het scherm om het apparaat in te stellen. Zie ["Printerdriver installeren" op pagina 76](#page-75-0) voor meer informatie.

## *Afdrukken via gedeeld Microsoft-netwerk*

- 1. Klik op Start, wijs naar Instellingen en selecteer Printers.
- 2. Dubbelklik op Printer toevoegen.
- 3. Selecteer het keuzerondje Netwerkafdrukserver en klik op Volgende. Het dialoogvenster Printer verbinden verschijnt.
- 4. Selecteer het apparaat dat u wilt configureren in de lijst Gedeelde printers. Als u het apparaat kunt selecteren, voert u in het vak Printer het volgende in:

\\*NetBIOS-naam van netwerkinterface*\*Apparaatnaam van netwerkinterface*

- 5. Klik op OK.
- 6. Volg de instructies op het scherm om het apparaat in te stellen. Zie ["Printerdriver installeren" op pagina 89](#page-88-0) voor meer informatie.

### <span id="page-88-0"></span>*Printerdriver installeren*

- 1. Plaats de cd-rom met software die bij het apparaat is geleverd in de cd-romlezer.
- 2. Sluit het venster van het installatieprogramma als dat wordt weergegeven.
- 3. Klik op de knop Diskette Het dialoogvenster Installeren vanaf diskette verschijnt.
- 4. Klik op Bladeren.
- 5. Selecteer het cd-romstation bij Stations en dubbelklik op de map WINNT40. Klik op Openen.
- 6. Klik op OK in het dialoogvenster Installeren vanaf diskette.
- 7. Selecteer de modelnaam van het apparaat en klik op Volgende.

#### *Opmerking:*

*Selecteer het keuzerondje* Bestaand stuurprogramma vervangen *als u in de wizard Printer toevoegen wordt verzocht te kiezen tussen*  Bestaand stuurprogramma behouden *(aanbevolen) of*  Bestaand stuurprogramma vervangen*.*

8. Volg de instructies op het scherm om de installatie te voltooien.

Zie ["NET USE-opdracht gebruiken" op pagina 90](#page-89-0) voor meer informatie als u via een gedeeld Microsoft-netwerk afdrukt met Windows XP/2000/Server 2003/NT.

## <span id="page-89-0"></span>*NET USE-opdracht gebruiken*

Als u in Windows XP/2000/Server 2003/NT met NetBIOS verbinding wilt maken met het apparaat, kunt u het beste de opdracht NET USE gebruiken:

- 1. Controleer of de volgende services zijn geïnstalleerd. Klik met de rechtermuisknop op het pictogram Netwerkomgeving op het bureaublad en selecteer Eigenschappen. Klik op het tabblad Services en controleer of Server of Werkstation staat vermeld.
- 2. Zo niet, klik dan op Toevoegen.
- 3. Voer de opdrachtprompt uit en typ de volgende opdracht.

**NET USE** *printer port*: \\*NetBIOS-naam van netwerkinterface*\*Apparaatnaam van netwerkinterface*

#### *Poort selecteren*

- 1. Klik op Start, wijs naar Instellingen en selecteer Printers.
- 2. Klik met de rechtermuisknop op het printerpictogram en selecteer Eigenschappen.
- 3. Klik op het tabblad Poorten en selecteer de poort die u hebt ingesteld met de opdracht NET USE.

# *Macintosh*

Volg de onderstaande instructies om een apparaat in te stellen.

*Opmerking: Controleer voordat u de onderstaande instructies uitvoert of de printerdriver op uw Macintosh is geïnstalleerd. Zie de bij het apparaat geleverde handleiding voor instructies over het installeren van de driver.*

## *Mac OS X*

*Afdrukken met Rendezvous*

- 1. Open de map Programma's (Toepassingen).
- 2. Open de map Hulpprogramma's.
- 3. Open Afdrukbeheer (Mac OS X 10.2 en lager) of Printerconfiguratie (Mac OS X 10.3) en klik op Voeg toe.
- 4. Selecteer Rendezvous in de keuzelijst.
- 5. Selecteer het apparaatmodel in de lijst.
- 6. Klik op Voeg toe.

*Afdrukken via TCP/IP*

- 1. Open de map Programma's (Toepassingen).
- 2. Open de map Hulpprogramma's.
- 3. Open Afdrukbeheer (Mac OS X 10.2 en lager) of Printerconfiguratie (Mac OS X 10.3) en klik op Voeg toe.
- 4. Selecteer EPSON TCP/IP in de keuzelijst.
- 5. Selecteer het printermodel in de lijst.

6. Klik op Voeg toe.

## *Afdrukken via AppleTalk*

- 1. Open de map Programma's (Toepassingen).
- 2. Open de map Hulpprogramma's.
- 3. Open Afdrukbeheer (Mac OS X 10.2 en lager) of Printerconfiguratie (Mac OS X 10.3) en klik op Voeg toe.
- 4. Selecteer EPSON AppleTalk in de keuzelijst.
- 5. Selecteer de zone in de keuzelijst.
- 6. Selecteer de printernaam in de lijst.
- 7. Klik op Voeg toe.

## *Mac OS 9*

### *Afdrukken via AppleTalk*

- 1. Open Kiezer in het Apple-menu.
- 2. Klik op het printerpictogram.
- 3. Selecteer de zone met de printer.
- 4. Selecteer de printernaam in de lijst.
- 5. Controleer of AppleTalk is geactiveerd.
- 6. Sluit de Kiezer.

# <span id="page-92-0"></span>*Software*

# *Overzicht*

Bij de netwerkinterface wordt de hierna genoemde software geleverd (op cd-rom). Deze software is handig voor het instellen van de netwerkinterface en voor het configureren en wijzigen van de instellingen ervan. Zie de documentatie of online-Help van elk programma voor meer informatie over het gebruik ervan.

- ❏ **EpsonNet Config voor Windows** is een voor Windows ontwikkeld configuratieprogramma voor beheerders. Hiermee kunt u de netwerkinterface configureren voor diverse protocollen, zoals TCP/IP, NetWare, MS Network, AppleTalk, IPP en SNMP. Zie ["EpsonNet Config voor](#page-94-0)  [Windows" op pagina 95.](#page-94-0)
- ❏ **EpsonNet Config voor Macintosh** is een voor Macintosh ontwikkeld configuratieprogramma voor beheerders. Hiermee kunt u de netwerkinterface configureren voor diverse protocollen, zoals TCP/IP, AppleTalk en IPP. Zie ["EpsonNet Config voor Macintosh" op pagina 99](#page-98-0).
- ❏ **EpsonNet Config met webbrowser** is een voor internet ontwikkeld configuratieprogramma. Hiermee kunt u de netwerkinterface configureren voor diverse protocollen, zoals TCP/IP, NetWare, MS Network, AppleTalk, IPP en SNMP. Zie ["EpsonNet Config met webbrowser" op pagina 102.](#page-101-0)
- ❏ **EpsonNet Print** is een hulpprogramma waarmee afdrukken via TCP/IP wordt ondersteund in Windows. (In Windows XP/2000/Server 2003/NT 4.0 wordt ook de standaardmethode voor afdrukken via LPR ondersteund.) Zie ["EpsonNet Print" op pagina 125.](#page-124-0)
- ❏ **EpsonNet Internet Print** is een hulpprogramma waarmee afdrukken via internet met IPP wordt ondersteund voor Windows 98/95/NT 4.0. Zie ["EpsonNet Internet Print" op](#page-146-0)  [pagina 147.](#page-146-0)
- ❏ **EpsonNet WebManager** is een voor internet ontwikkeld hulpprogramma waarmee netwerkbeheerders de netwerkapparaten kunnen beheren. Zie ["EpsonNet](#page-158-0)  [WebManager" op pagina 159.](#page-158-0)
- ❏ **Het hulpprogramma EpsonNet SetupManager** is voor netwerkbeheerders een eenvoudige tool voor de installatie en configuratie van printers en voor clients een eenvoudige tool voor de installatie van netwerkprinters. Zie ["EpsonNet](#page-167-0)  [SetupManager" op pagina 168](#page-167-0).

# **EpsonNet Config voor Windows**

## <span id="page-94-0"></span>*EpsonNet Config voor Windows*

EpsonNet Config is een voor Windows ontwikkeld configuratieprogramma waarmee beheerders de netwerkinterface kunnen configureren voor TCP/IP, NetWare, MS Network, AppleTalk, SNMP en IPP.

### *Opmerking:*

- ❏ *Gebruik de versie van EpsonNet Config op de cd-rom die bij dit product is geleverd.*
- ❏ *Wanneer EpsonNet Config is geïnstalleerd onder Windows XP/Server 2003, wordt NetBEUI niet ondersteund als zoekprotocol. Dit komt omdat het NetBEUI-protocol officieel niet wordt ondersteund door Windows XP/Server 2003.*
- ❏ *Als u het apparaat met een inbelverbinding zonder NetWare gebruikt, schakelt u het selectievakje* NetWare gebruiken *in het venster NetWare uit. Is dit selectievakje ingeschakeld, dan kunnen voor de extra account kosten in rekening worden gebracht bij het gebruik van de router voor inbelverbindingen.*
- ❏ *Wanneer u de netwerkinterface configureert voor NetWare, gebruikt u het IPX-protocol en meldt u zich met supervisorrechten aan bij de NetWare-server of de NDS-context.*
- ❏ *Wanneer u de netwerkinterface configureert voor NetWare 5.x, moet u zich via een IPX-verbinding aanmelden bij de NetWare-server. Als u zich met een IP-verbinding aanmeldt bij de NetWare-server, zijn het venster NetWare en de instelling voor de IPX-trap van SNMP niet beschikbaar.*

# *Systeemvereisten*

De volgende tabel bevat de systeemvereisten van EpsonNet Config.

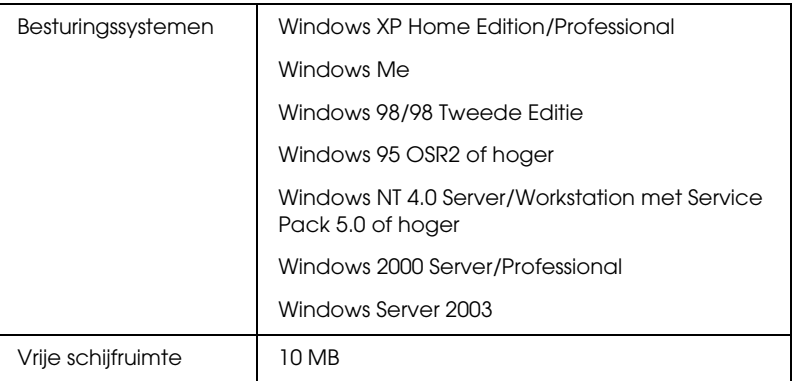

# *EpsonNet Config voor Windows installeren*

Volg de onderstaande instructies om EpsonNet Config op uw computer te installeren voor configuratie van de netwerkinterface.

*Opmerking:*

*Als u in het besturingssysteem protocollen toevoegt of verwijdert nadat u EpsonNet Config hebt geïnstalleerd, werkt EpsonNet Config mogelijk niet meer correct. Verwijder dan EpsonNet Config en installeer de toepassing opnieuw.*

- 1. Plaats de cd-rom met software in de cd-romlezer.
- 2. Het venster van het installatieprogramma wordt automatisch geopend.

Als het venster van het installatieprogramma niet verschijnt, dubbelklikt u op EPSetup.exe op de cd-rom.

- 3. Zorg ervoor dat alle toepassingen gesloten zijn en klik vervolgens op de knop Volgende.
- 4. Lees de licentieovereenkomst en klik op Akkoord. Selecteer eventueel het model van uw printer.
- 5. Selecteer Netwerkhulpprogramma installeren.
- 6. Klik op het pictogram naast EpsonNet Config.
- 7. Volg de instructies op het scherm om de installatie te voltooien.

### *Opmerking:*

*Als na het starten van EpsonNet Config het volgende venster verschijnt, klikt u op de knop* Blokkering opheffen*. Anders worden de apparaten niet weergegeven in het venster van EpsonNet Config.*

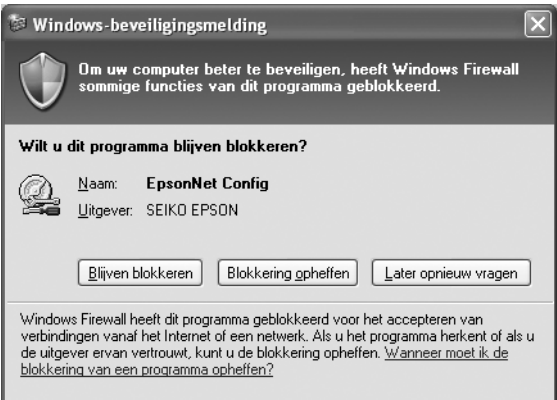

# *EpsonNet Config-gebruikershandleiding raadplegen (Windows)*

De *gebruikershandleiding* van EpsonNet Config voor Windows bevat meer gedetailleerde informatie over EpsonNet Config. Volg de onderstaande instructies om de *EpsonNet Config-gebruikershandleiding* te openen.

1. Klik op Start, wijs naar Alle programma's (Windows XP/Server 2003) of Programma's (Windows Me/98/95/2000/NT 4.0) en selecteer EpsonNet. Klik op EpsonNet Config om de toepassing te starten.

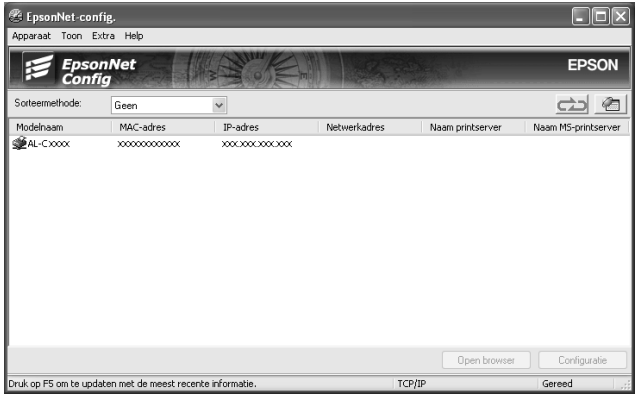

2. Selecteer EpsonNet Config Help in het menu Help.

De *EpsonNet Config-gebruikershandleiding* wordt geopend. Door op de koppelingen links in het scherm te klikken opent u meer informatie over het gebruik van EpsonNet Config.

# **EpsonNet Config voor Macintosh**

# <span id="page-98-0"></span>*EpsonNet Config voor Macintosh*

EpsonNet Config voor Macintosh is een voor Macintosh ontwikkeld configuratieprogramma voor beheerders. Hiermee kunt u de netwerkinterface configureren voor TCP/IP, AppleTalk, SNMP en IPP.

*Opmerking: Gebruik de versie van EpsonNet Config op de cd-rom die bij dit product is geleverd.*

# *Systeemvereisten*

De volgende tabel bevat de systeemvereisten van EpsonNet Config.

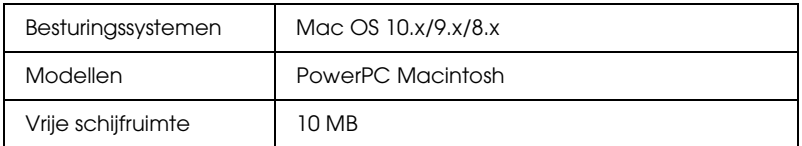

# *EpsonNet Config voor Macintosh installeren*

Volg de onderstaande instructies om EpsonNet Config te installeren voor configuratie van de netwerkinterface.

- 1. Plaats de cd-rom met software in de cd-romlezer.
- 2. Dubbelklik op het cd-rompictogram EPSON.
- 3. Dubbelklik in de map EPSON op het pictogram van het desbetreffende besturingssysteem.
- 4. Klik op Volgende in het dialoogvenster Welkom.
- 5. Lees de licentieovereenkomst en klik op Akkoord.
- 6. Selecteer Netwerkhulpprogramma installeren.
- 7. Klik op de knop Volgende.
- 8. Klik op het pictogram naast EpsonNet Config om deze toepassing te installeren. Volg de instructies op het scherm om de installatie te voltooien.
- 9. Start de computer opnieuw.

# *EpsonNet Config-gebruikershandleiding raadplegen (Macintosh)*

De *gebruikershandleiding* van EpsonNet Config voor Macintosh bevat meer gedetailleerde informatie over EpsonNet Config. Volg de onderstaande instructies om de *EpsonNet Config-gebruikershandleiding* te openen.

1. Dubbelklik op het pictogram Macintosh HD. Dubbelklik in de map Programma's op de map EpsonNet en dubbelklik vervolgens op de map EpsonNet Config. Dubbelklik ten slotte op het pictogram EpsonNet Config.

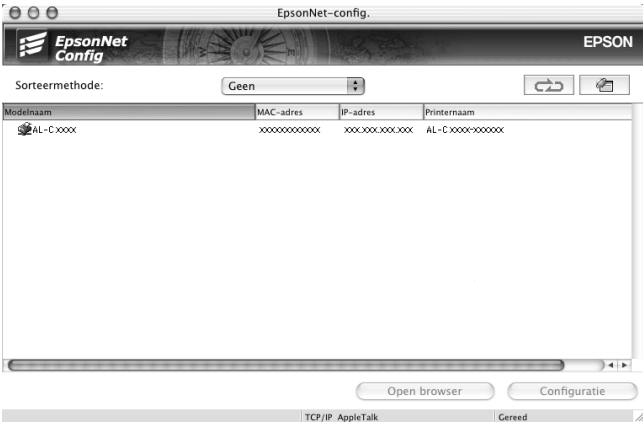

2. Selecteer EpsonNet Config Help in het menu Help.

De *EpsonNet Config-gebruikershandleiding* wordt geopend. Door op de koppelingen links in het scherm te klikken opent u meer informatie over het gebruik van EpsonNet Config.

# **EpsonNet Config met webbrowser**

# <span id="page-101-0"></span>*EpsonNet Config met webbrowser*

EpsonNet Config met webbrowser is websoftware die is ontwikkeld voor configuratie van de printer in een netwerk.

Als u het IP-adres van de netwerkinterface als URL in de browser typt, kunt u EpsonNet Config starten om de netwerkinterface te configureren voor TCP/IP, NetWare, MS Network, AppleTalk, IPP en SNMP.

### *Ondersteunde webbrowser*

- ❏ Microsoft Internet Explorer versie 4.0 of hoger
- ❏ Netscape Communicator versie 4.0 of hoger
- ❏ Netscape Navigator versie 3.02 of hoger
- ❏ Apple Safari 1.2 of hoger

### *Webbrowser instellen*

Wanneer u EpsonNet Config met webbrowser uitvoert, moet u de proxyserver uitschakelen om dit programma te kunnen gebruiken via internet. Als u Internet Explorer gebruikt als webbrowser, moet u het selectievakje Verbinding maken via een proxyserver uitschakelen. Dit wordt hierna beschreven. Als u een andere browser gebruikt, moet u de documentatie of online-Help van die software raadplegen.

- 1. Start Internet Explorer.
- 2. Selecteer Internet-opties in het menu Extra.
- 3. Klik op het tabblad Verbindingen.
- 4. Klik op de knop LAN-instellingen.
- 5. Schakel het selectievakje Een proxyserver voor het LAN-netwerk gebruiken (deze instellingen zijn niet van toepassing op inbel- en VPN-verbindingen) uit.

# *Netwerkinterface configureren met de webversie van EpsonNet Config*

Nadat u met EpsonNet EasyInstall, EpsonNet Config voor Windows of Macintosh of de opdrachten arp en ping een IP-adres aan de netwerkinterface hebt toegewezen, kunt u de netwerkinterface configureren met de webversie van EpsonNet Config.

### *Opmerking:*

❏ *Op de computer moet een webbrowser zijn geïnstalleerd.*

- ❏ *TCP/IP moet correct zijn ingesteld voor de computer en de netwerkinterface.*
- ❏ *U mag EpsonNet Config voor Windows of Macintosh niet tegelijk met de webversie van EpsonNet Config gebruiken.*
- ❏ *U kunt bepaalde tekens wellicht niet gebruiken in de browser. Raadpleeg de documentatie bij de browser of het besturingssysteem voor meer informatie.*
- ❏ *Als u een inbelverbinding gebruikt zonder NetWare, selecteert u*  Niet beschikbaar *in het venster NetWare. Is* Beschikbaar *geselecteerd, dan kunnen voor de extra account kosten in rekening worden gebracht voor het gebruik van de router voor inbelverbindingen.*

Volg de onderstaande instructies om het IP-adres te wijzigen met EpsonNet Config met webbrowser.

- 1. Zet het apparaat aan.
- 2. Start EpsonNet Config met webbrowser op een van de volgende manieren.
	- ❏ Start EpsonNet Config voor Windows of Macintosh. Selecteer het apparaat dat u wilt configureren in de lijst en klik op Browser starten.
	- ❏ Open de browser en voer rechtstreeks het IP-adres van de netwerkinterface in. Start EpsonNet Config voor Windows of Macintosh niet.

**http:**//*IP-adres van netwerkinterface*/

*Voorbeeld:* **http://192.168.100.201/**

### *Opmerking:*

*Gebruik EpsonNet Config als u het IP-adres van de netwerkinterface wilt controleren. Zie ["EpsonNet Config voor Windows" op pagina](#page-94-0)  [95](#page-94-0) of ["EpsonNet Config voor Macintosh" op pagina 99](#page-98-0) voor meer informatie.*

### *Opmerking over het instellen van NetWare:*

- ❏ *Meld u vanaf een NetWare-client met supervisorrechten aan bij de doel-NetWare-server of de NDS-context.*
- ❏ *U kunt geen afdrukserver, wachtrij of printer maken met EpsonNet Config met webbrowser. U moet deze objecten maken voordat u met EpsonNet Config met webbrowser aan de slag gaat.*

3. Klik op het tabblad Configuratie op TCP/IP onder Netwerk om het venster voor TCP/IP-instellingen te openen.

### *Opmerking:*

*Zie ["Configuratie - Netwerk \(vensters\)" op pagina 113](#page-112-0) voor meer informatie over het configureren van andere protocollen.*

4. Selecteer een methode voor het toewijzen van een IP-adres. Als u Auto selecteert, is DHCP beschikbaar en wordt automatisch een IP-adres toegewezen. Wilt u het IP-adres handmatig toewijzen, dan selecteert u Handmatig.

### *Opmerking:*

- ❏ *De netwerkbeheerder moet eventuele wijzigingen in de instellingen voor het IP-adres controleren.*
- ❏ *Wanneer* Auto *is geselecteerd, kan een IP-adres worden toegewezen via DHCP. Als u de DHCP-server wilt gebruiken, moet u deze installeren en correct configureren. Raadpleeg de online-Help van het besturingssysteem voor meer informatie.*
- ❏ *Als* Stel in met behulp van Automatic Private IP Addressing (APIPA) *is ingeschakeld, wordt er automatisch een eigen IP-adres aan de netwerkinterface toegewezen, ook als er geen DHCP-servers in het netwerk of het systeem zijn.*
- ❏ *Als dynamische DNS niet wordt ondersteund, kunt u het beste*  Handmatig *selecteren en een IP-adres opgeven. Wanneer u*  Auto *selecteert, wordt het IP-adres van de netwerkinterface elke keer gewijzigd als u de printer aanzet en moet u de printerpoortinstellingen eveneens wijzigen.*

5. Wilt u het IP-adres handmatig toewijzen, dan voert u het IP-adres, het subnetmasker en de standaardgateway in. Gebruik een uniek IP-adres zodat er geen netwerkconflicten optreden.

### *Opmerking:*

*Als er een server of router als gateway functioneert, voert u het IP-adres van de server of router in voor het gatewayadres. Is er geen gateway, dan wijzigt u de standaardwaarden niet.*

- 6. Als u wilt dat automatisch een uniek IP-adres tussen 169.254.1.1 en 169.254.254.254 wordt toegewezen wanneer het adres niet bij de DHCP-server kan worden verkregen, selecteert u Beschikbaar voor Stel in met Automatic Private IP Addressing (APIPA), anders selecteert u Niet beschikbaar.
- 7. Wanneer u een IP-adres instelt met behulp van de ping-opdracht, selecteert u Beschikbaar voor Stel in met behulp van PING. Selecteer Niet beschikbaar wanneer u het IP-adres instelt met EpsonNet Config. Zo voorkomt u dat het IP-adres onverwacht wordt gewijzigd.

### *Opmerking:*

*Selecteer* Niet beschikbaar *wanneer u de opdracht ping niet gebruikt; zo voorkomt u dat het IP-adres onverwacht wordt gewijzigd met EpsonNet WebManager.*

8. Selecteer Beschikbaar voor DNS-serveradres automatisch verkrijgen om het DNS-serveradres te verkrijgen via de DHCP-server.

Als u het DNS-serveradres handmatig wilt invoeren, selecteert u Niet beschikbaar. Voer vervolgens het IP-adres van de DNS-server in.

9. Selecteer Beschikbaar voor Hostnaam en domeinnaam automatisch verkrijgen om de hostnaam en de domeinnaam via de DHCP-server te verkrijgen.

U kunt de hostnaam en domeinnaam ook handmatig invoeren in de tekstvakken.

10. Selecteer Beschikbaar voor Registreer Network Interface Address naar de DNS-server als u de hostnaam en domeinnaam wilt registreren via de DHCP-server die dynamische DNS ondersteunt.

Selecteer Beschikbaar voor Registreer Network Interface Address direct naar de DNS-server als u wilt dat de hostnaam en domeinnaam rechtstreeks bij de DNS-server worden geregistreerd.

- 11. Selecteer Beschikbaar of Niet beschikbaar bij Gebruik Universele Plug and Play. Selecteer Beschikbaar als u de functie Universele Plug en Play wilt gebruiken in Windows Me of latere besturingssystemen.
- 12. Wijzig desgewenst de standaardnaam van het universele Plug en Play-apparaat. Deze naam wordt gebruikt in Windows, waar deze functie wordt ondersteund.
- 13. Alleen voor Mac OS X:

Selecteer Beschikbaar of Niet beschikbaar bij Gebruik Rendezvous. Als u Beschikbaar selecteert, moet u de Rendezvous-naam en de Rendezvous-printernaam opgeven. Als de netwerkomgeving DHCP ondersteunt, hoeft u alleen maar deze instelling in te schakelen om de printer in het netwerk te kunnen gebruiken.

14. Klik op Aanvragen en voer het wachtwoord in om de instellingen bij te werken. Zie ["Paswoord" op pagina 124](#page-123-0) voor meer informatie over het instellen van het wachtwoord.

### *Opmerking:*

*Voer bij de gebruikersnaam de naam van de beheerder in als u in het venster Administrator de optie Administratornaam hebt ingesteld.*

15. Als het bericht Configuratieverandering afgesloten! verschijnt, zijn de instellingen bijgewerkt. Sluit de webbrowser niet af en verzend geen taken naar de printer voordat dit bericht verschijnt. Volg de instructies op het scherm om het apparaat opnieuw in te stellen.

## *Opmerking:*

- ❏ *Aangezien het nieuwe IP-adres beschikbaar wordt nadat u het apparaat hebt gereset, moet u EpsonNet Config met webbrowser opnieuw starten door het nieuwe IP-adres in te voeren.*
- ❏ *Alleen de wijzigingen op de pagina waar u op* Aanvragen *hebt geklikt, worden uitgevoerd.*
# *Openingsvenster*

Elke gebruiker kan het onderstaande venster openen door het IP-adres van de netwerkinterface in te voeren in de browser. Het openingsvenster bestaat uit drie delen: een index, een menu en informatie.

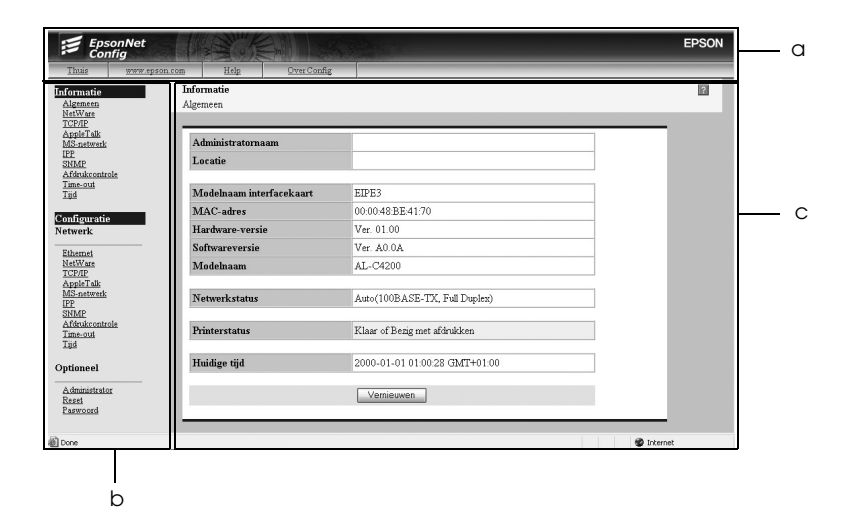

a. Index b. Menu c. Informatie

# *Index*

De index staat bovenaan. U vindt hier de volgende koppelingen.

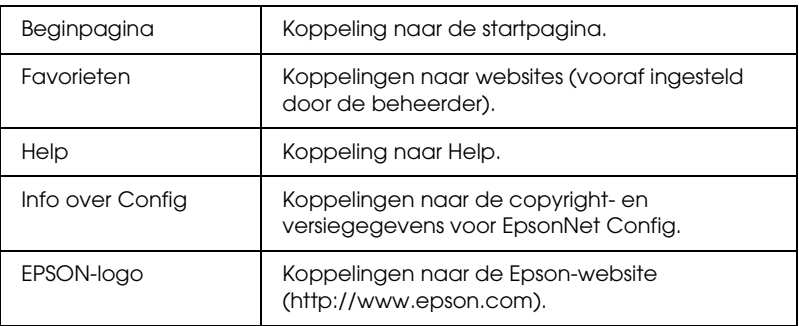

## *Menu*

Het menu staat links van het browsergedeelte. U vindt hier de volgende koppelingen.

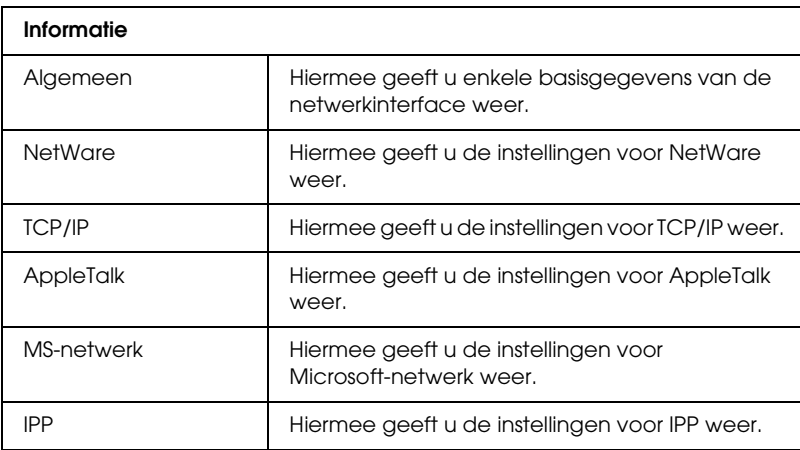

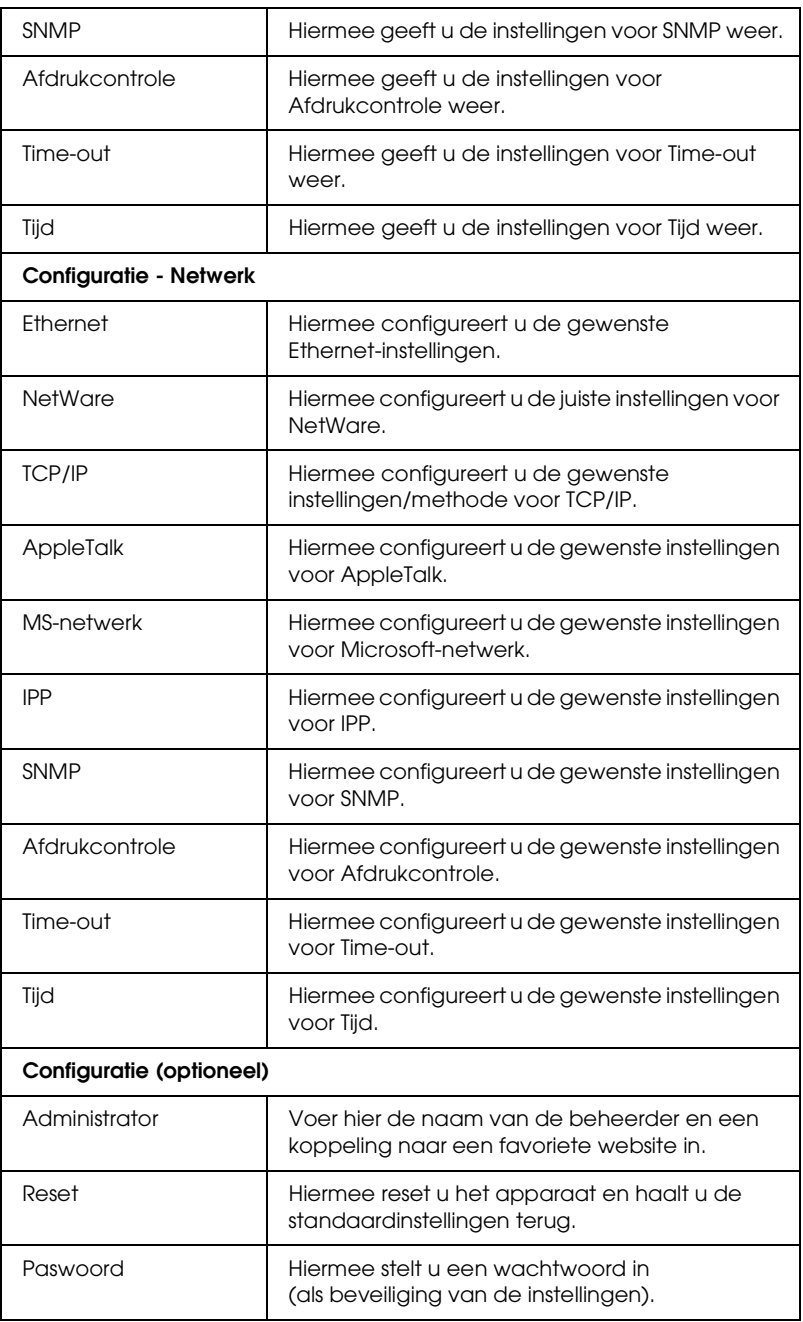

# *Informatie*

Onder Informatie wordt de inhoud weergegeven van het item dat in het menu is geselecteerd.

## *Algemeen*

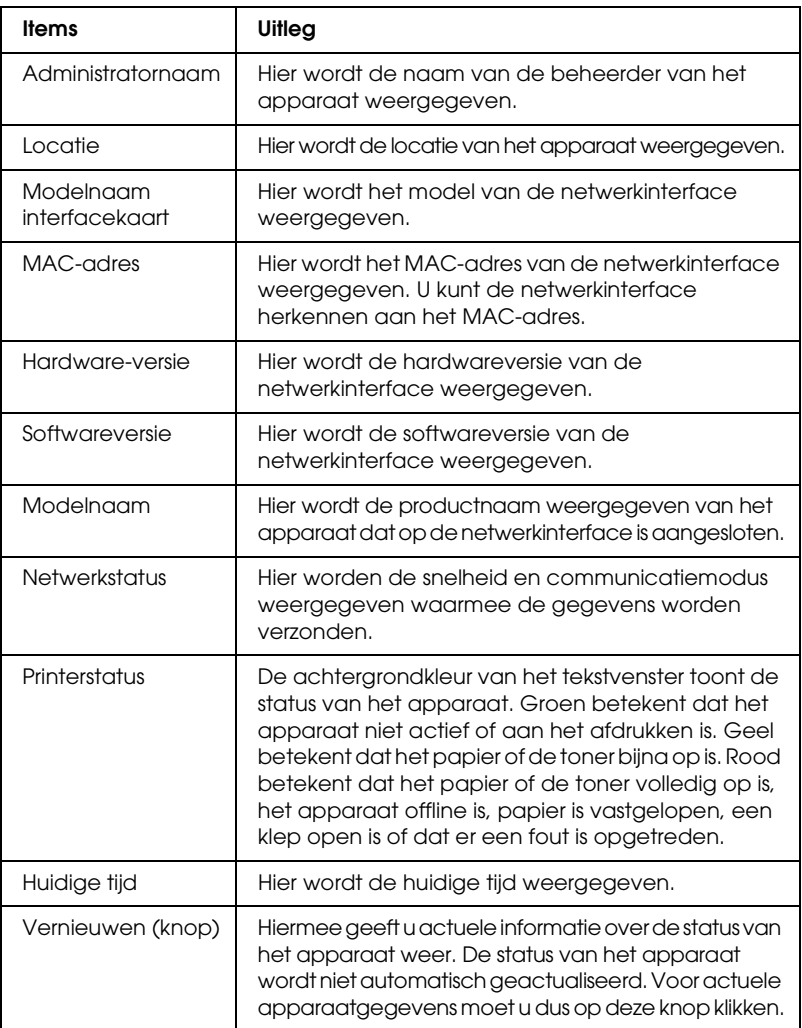

## *Configuratie - Netwerk (vensters)*

### *Ethernet*

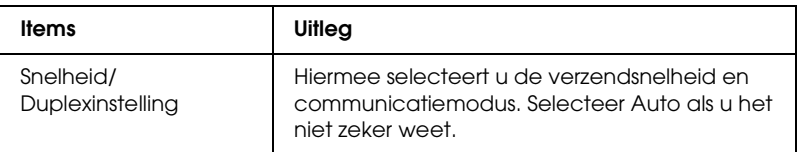

#### *NetWare*

## **NetWare-basisconfiguratie**

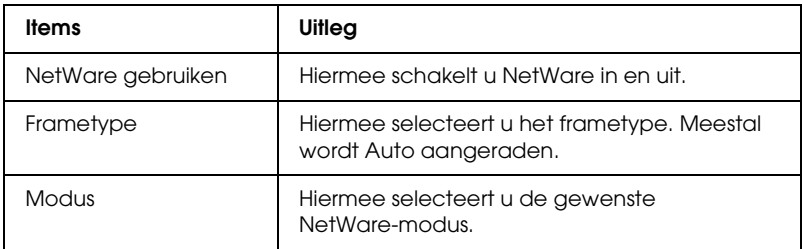

#### **Printservermodus**

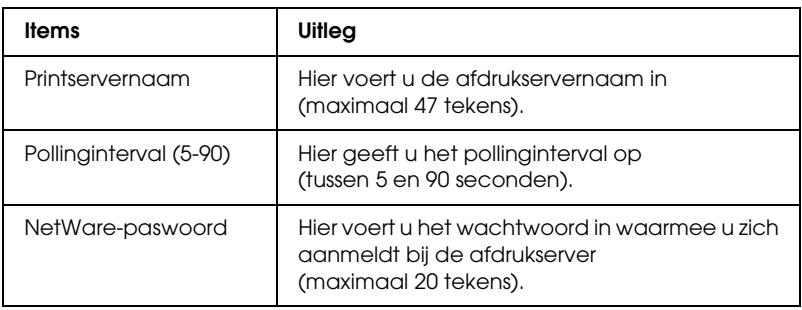

## **NDS**

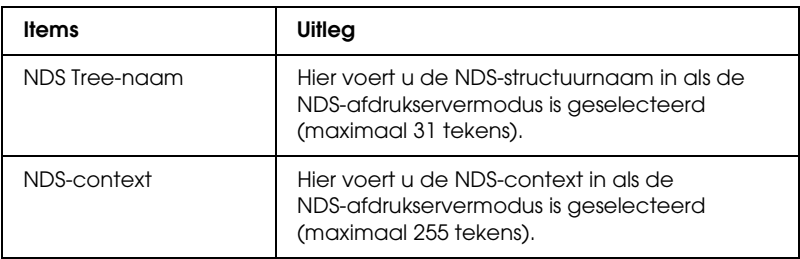

### **Bindery**

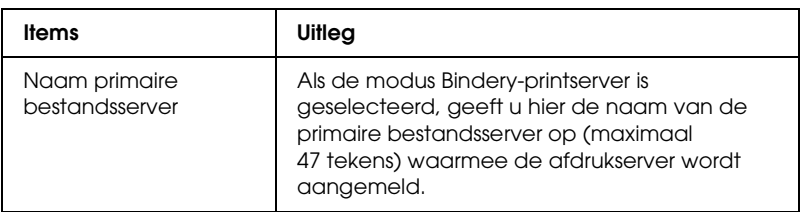

## **Externe printer-modus**

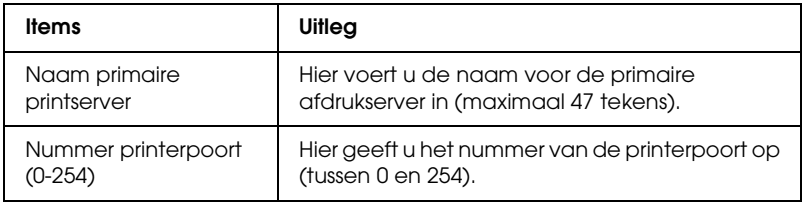

## *TCP/IP*

## **IP-adresinstellingen**

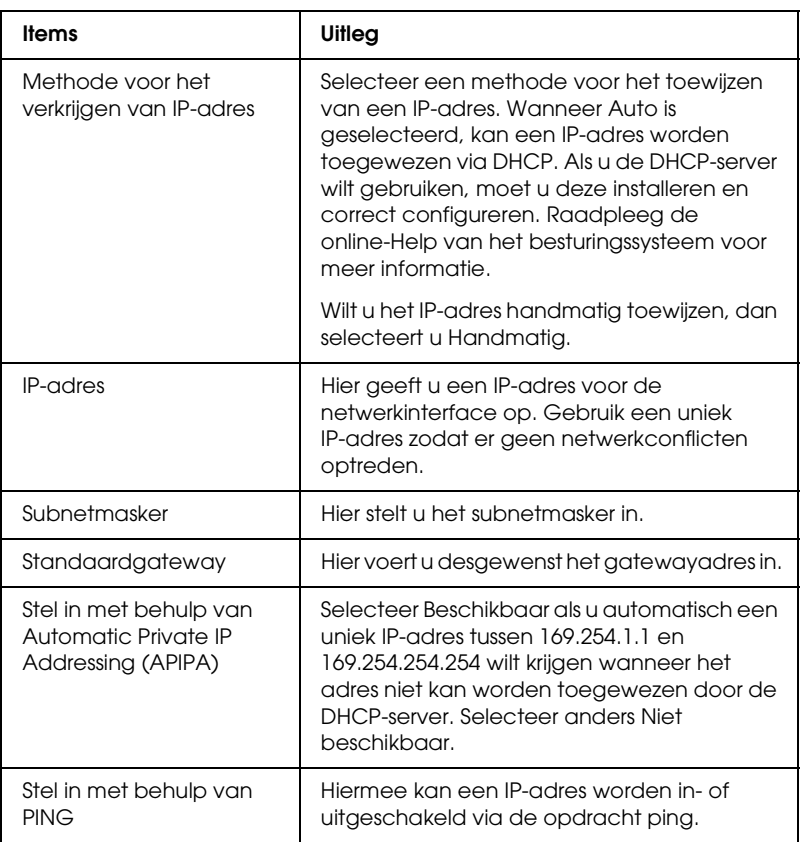

## **DNS-serveradresinstellingen**

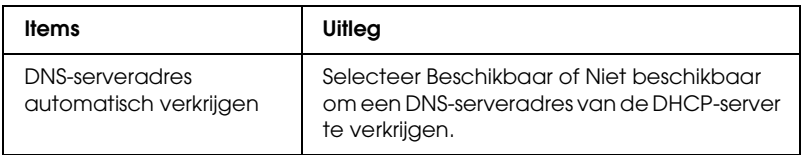

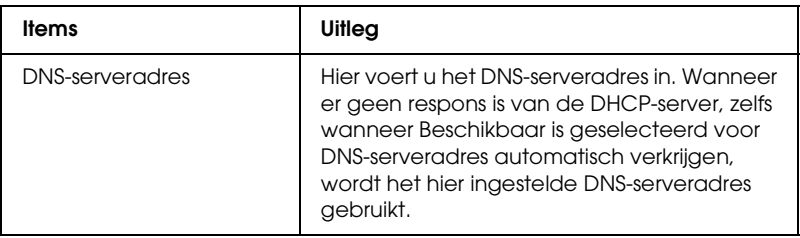

## **Instellingen voor hostnaam en domeinnaam**

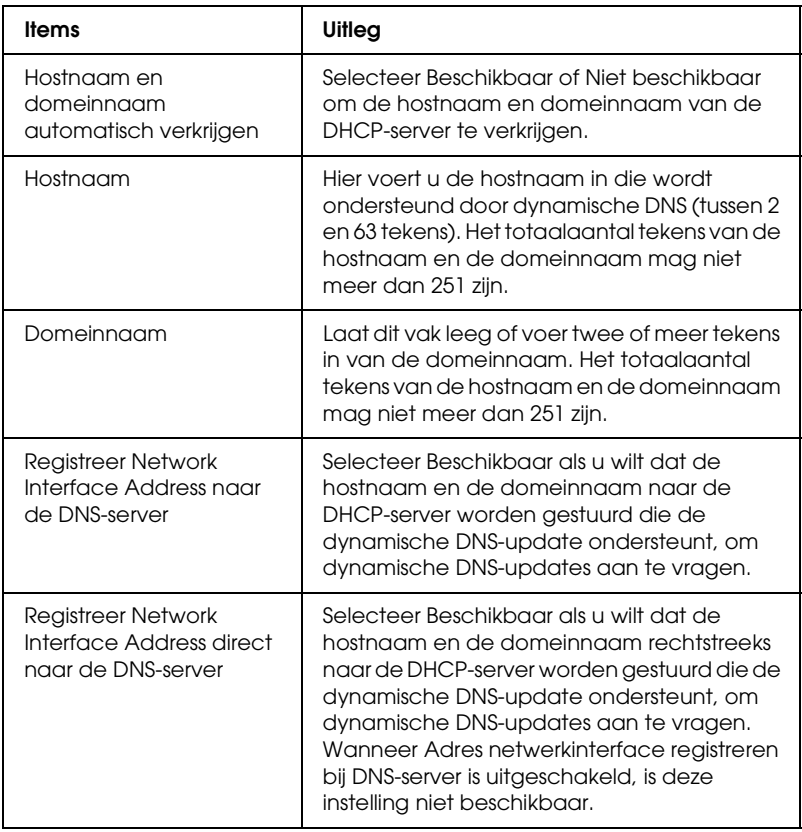

## **Instellingen voor universele Plug en Play**

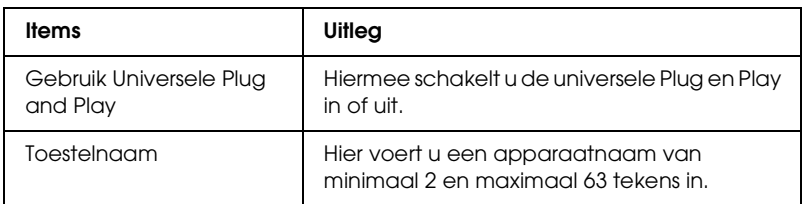

## **Rendezvous-/Bonjour-instellingen**

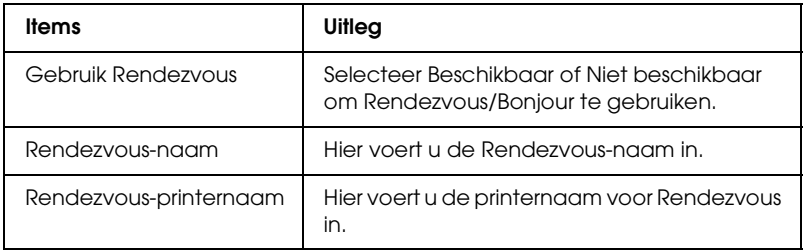

## **SLP-instellingen**

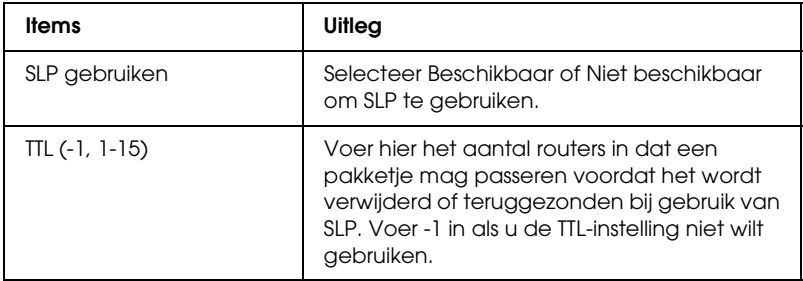

## *AppleTalk*

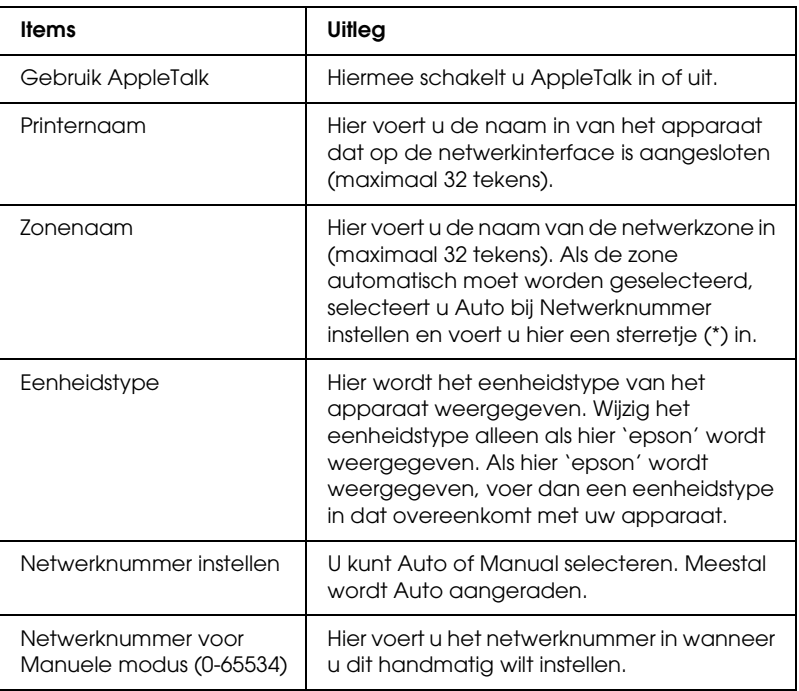

## *MS-netwerk*

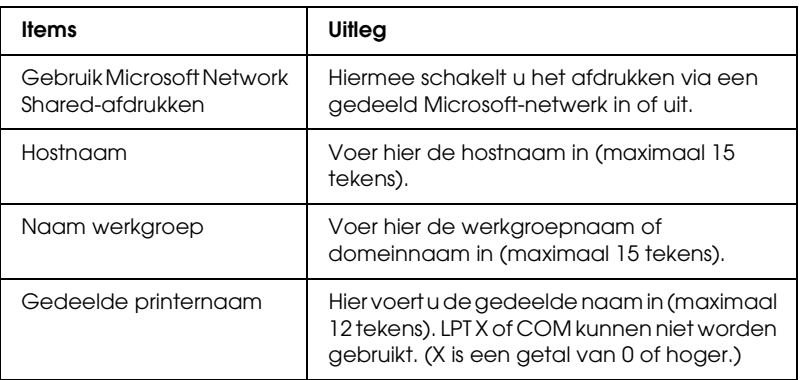

U moet de volgende instellingen opgeven voordat u de printer instelt op afdrukken via Internet in Windows XP/Me/2000/Server 2003 of EpsonNet Internet Print in Windows 98/95/NT 4.0 gebruikt. Zie ["EpsonNet Internet Print"](#page-146-0)  [op pagina 147](#page-146-0) voor meer informatie.

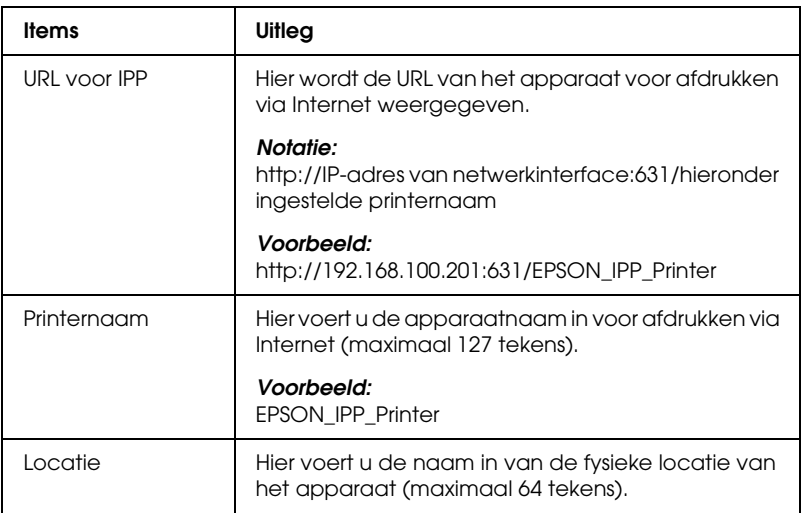

#### *SNMP*

## **Gebruikersgroep**

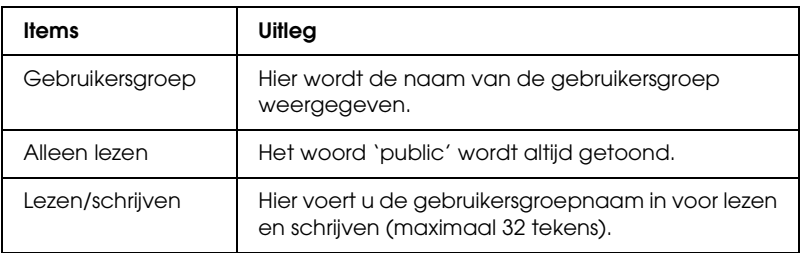

*IPP*

## **IP-trap**

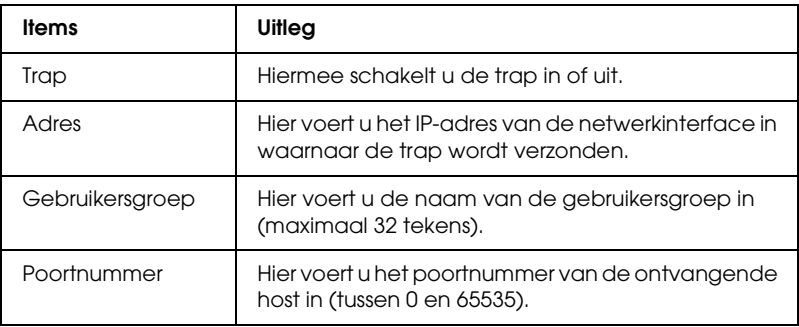

#### **IPX-trap**

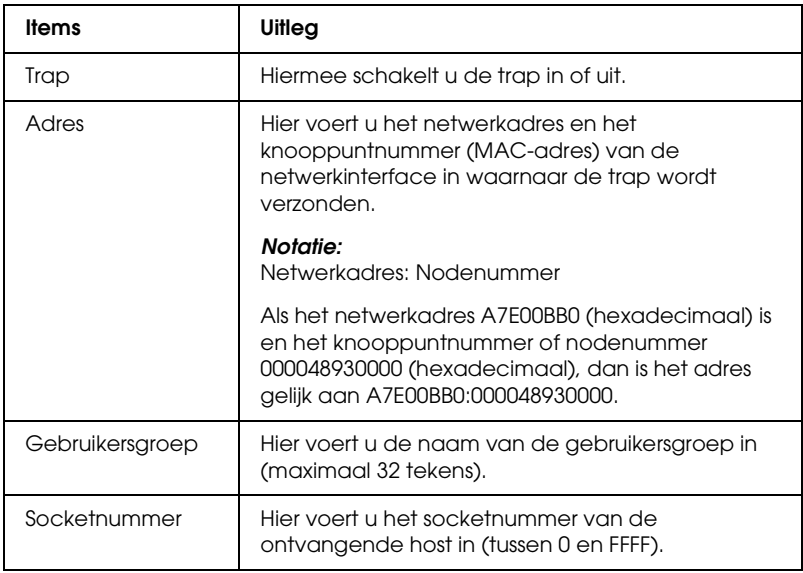

## *Afdrukcontrole*

## **Instellingen voor Afdrukcontrole**

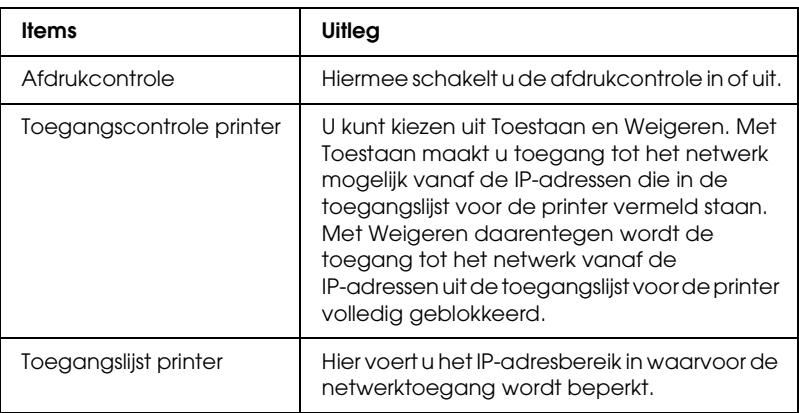

## *Time-out*

### **Afdrukken**

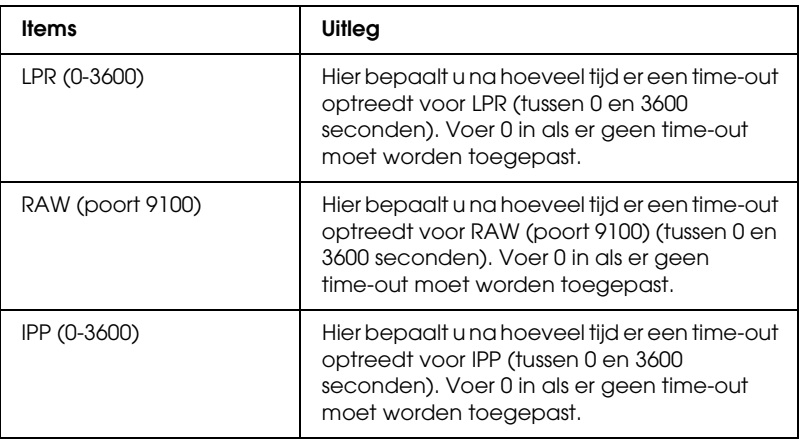

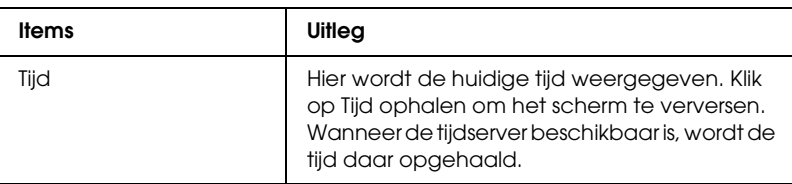

#### **Handmatige instellingen**

Wanneer de netwerkinterface over een RTC (Real Time Clock) beschikt, kunt u de tijd handmatig instellen.

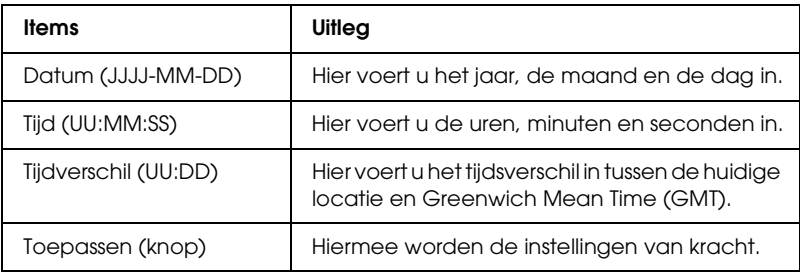

## **Tijdserverinstellingen**

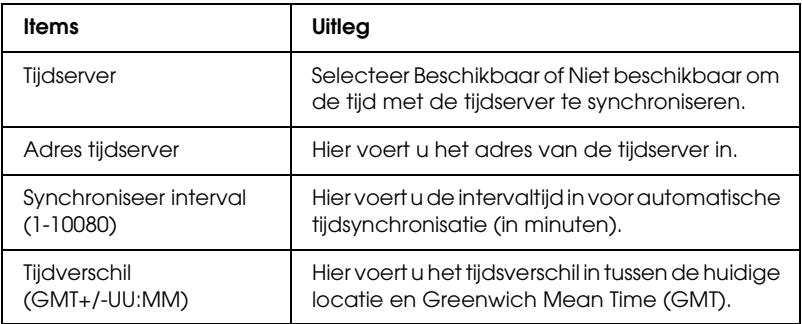

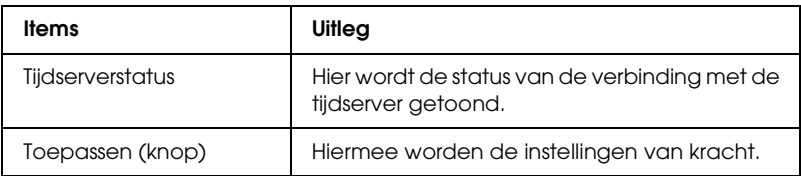

## *Configuratie (optionele schermen)*

### *Administrator*

U kunt een koppeling gebruiken naar de website die in dit venster wordt vermeld. Hiervoor klikt u op Favorieten (de naam kan verschillen) in de index.

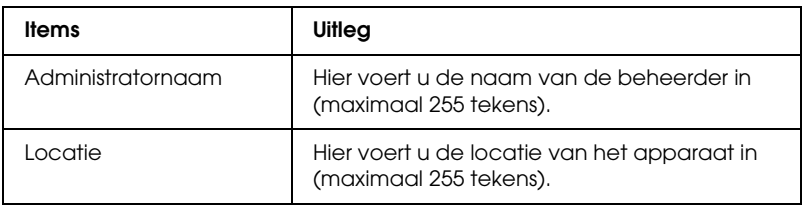

## **Favorieten**

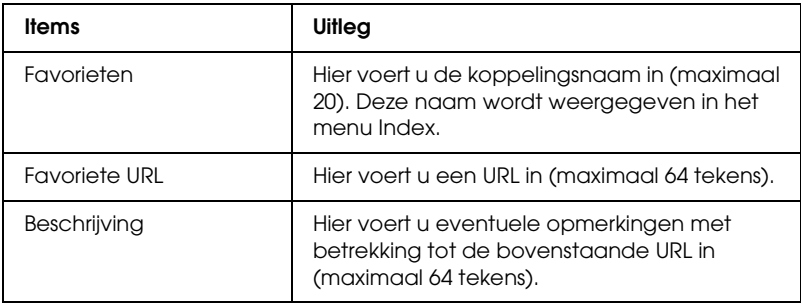

*Opmerking: Koppelingen naar ftp worden niet ondersteund.* *Reset*

Hiermee kunt u de netwerkinterface resetten of terugkeren naar de standaardwaarden.

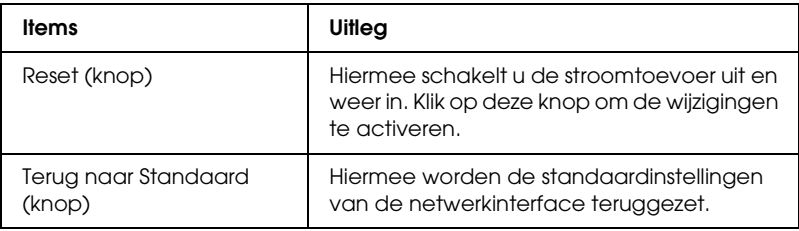

### *Paswoord*

Met het wachtwoord dat u hier instelt, worden de instellingen beveiligd. U moet het wachtwoord invoeren wanneer u de instellingen in een instellingenvenster wilt bijwerken of wijzigen. Wachtwoorden zijn hoofdlettergevoelig. Er is geen standaardwachtwoord.

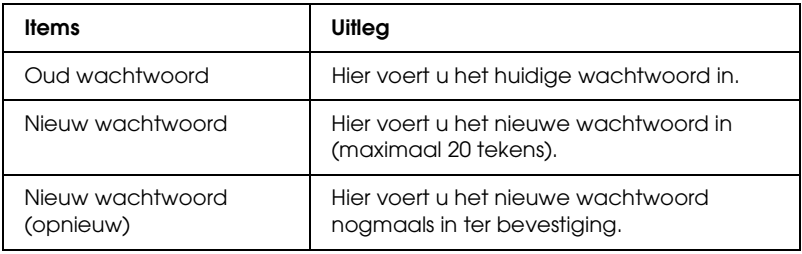

## *Opmerking:*

- ❏ *Voor EpsonNet Config voor Windows en Macintosh en EpsonNet Config met webbrowser wordt hetzelfde wachtwoord gebruikt.*
- ❏ *Als u het wachtwoord bent vergeten, moet u de netwerkinterface initialiseren. Zie ["Netwerkinterface initialiseren" op pagina 225](#page-224-0)  voor meer informatie.*

# **EpsonNet Print**

# *EpsonNet Print*

EpsonNet Print is een hulpprogramma dat peer-to-peer-printing mogelijk maakt voor Epson-apparaten in het TCP/IP-netwerk.

Wanneer u EpsonNet Print gebruikt, kunt u zowel naar apparaten in hetzelfde segment als naar apparaten achter een router zoeken. U kunt standaard of geavanceerd afdrukken via LPR of afdrukken op hoge snelheid.

## *Systeemvereisten*

EpsonNet Print ondersteunt de volgende omgevingen.

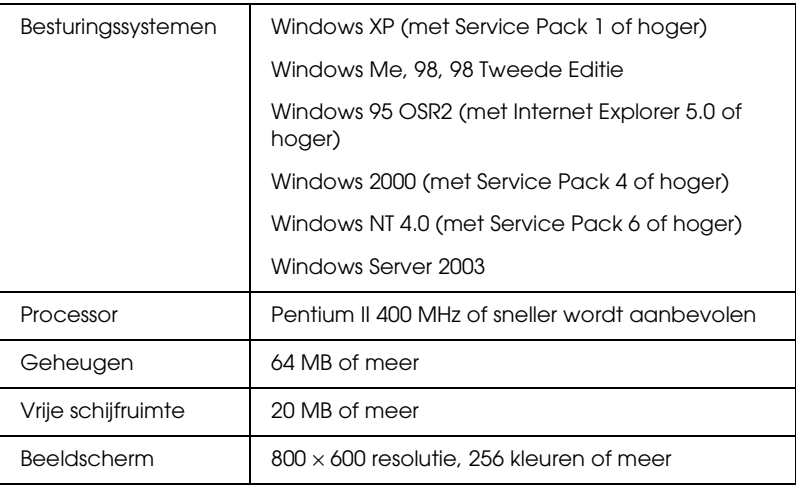

## *EpsonNet Print installeren*

Volg de onderstaande instructies om EpsonNet Print te installeren. Let erop dat u de software installeert op een computer die op het netwerk is aangesloten.

- 1. Plaats de cd-rom met software in de cd-romlezer.
- 2. Het venster van het installatieprogramma wordt automatisch geopend.

Als het venster van het installatieprogramma niet verschijnt, dubbelklikt u op EPSetup.exe op de cd-rom.

- 3. Zorg ervoor dat alle toepassingen gesloten zijn en klik vervolgens op de knop Volgende.
- 4. Lees de licentieovereenkomst en klik op Akkoord. Selecteer eventueel het model van uw printer.
- 5. Selecteer Netwerkhulpprogramma installeren.
- 6. Klik op het pictogram naast EpsonNet Print.
- 7. Volg de instructies op het scherm om de installatie te voltooien.

De installatie is voltooid. Met EpsonNet Print kunt u een nieuwe poort voor de printer toevoegen.

- ❏ Gebruikers van Windows XP/2000/NT 4.0/Server 2003: zie ["Voor gebruikers van Windows XP/2000/Server 2003/NT](#page-126-0)  [4.0" op pagina 127](#page-126-0).
- ❏ Gebruikers van Windows Me/98/95: zie ["Voor gebruikers](#page-137-0)  [van Windows Me/98/95" op pagina 138](#page-137-0).

# <span id="page-126-0"></span>*Voor gebruikers van Windows XP/2000/Server 2003/NT 4.0*

Volg de onderstaande instructies om een poort toe te voegen met de wizard Printer toevoegen.

- ❏ Als u een poort wilt toevoegen voor een apparaat op basis van het IP-adres van het apparaat dat automatisch wordt toegewezen door de DHCP-server of router, zie dan ["Poort](#page-127-0)  [toevoegen voor een apparaat met een dynamisch toegewezen](#page-127-0)  [IP-adres" op pagina 128.](#page-127-0)
- ❏ Als u een poort wilt toevoegen voor een apparaat op basis van het handmatig toegewezen IP-adres van het apparaat, zie dan ["Poort toevoegen voor een apparaat met een statisch](#page-133-0)  [IP-adres" op pagina 134.](#page-133-0)

#### *Opmerking:*

- ❏ *Controleer of de computer is aangesloten op een netwerk en of TCP/IP correct is ingesteld.*
- ❏ *De netwerkinterface moet een geldig IP-adres toegewezen krijgen.*

## <span id="page-127-0"></span>*Poort toevoegen voor een apparaat met een dynamisch toegewezen IP-adres*

1. **Voor Windows XP:** Klik op Start en selecteer Printers en faxapparaten. Klik bij Printertaken op Een printer toevoegen om de wizard Printer toevoegen te starten.

**Voor Windows 2000:** Klik op Start, wijs naar Instellingen en selecteer Printers. Dubbelklik op Printer toevoegen in de map Printers om de wizard Printer toevoegen te starten.

**Voor Windows Server 2003:** Klik op Start en selecteer Printers en faxapparaten. Dubbelklik op Printer toevoegen in de map Printers om de wizard Printer toevoegen te starten.

**Voor Windows NT 4.0**: Klik op Start, wijs naar Instellingen en selecteer Printers. Dubbelklik op het pictogram Printer toevoegen.

- 2. Klik op Volgende.
- 3. **Voor Windows XP/Server 2003**: Klik op Lokale printer die met deze computer is verbonden, schakel het selectievakje Mijn Plug en Play-printer automatisch detecteren en installeren uit en klik op Volgende. Selecteer het keuzerondje Een nieuwe poort maken en selecteer EpsonNet Print-poort in de lijst. Klik op Volgende.

## *Opmerking:*

*Als het volgende venster verschijnt, klikt u op de knop* Blokkering opheffen*. Klik vervolgens op* Opnieuw zoeken *om de apparaten te zoeken.*

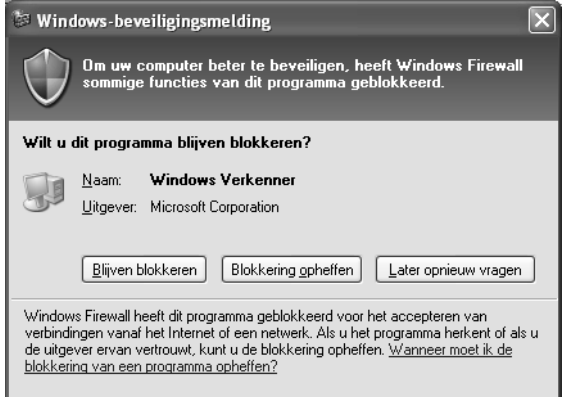

**Voor Windows 2000**: Klik op Lokale printer, schakel het selectievakje Mijn Plug en Play-printer automatisch detecteren en installeren uit en klik op Volgende . Selecteer het keuzerondje Een nieuwe poort maken en selecteer EpsonNet Print-poort in de lijst. Klik op Volgende.

**Voor Windows NT 4.0**: Selecteer het keuzerondje Deze computer en klik op Volgende. Klik op de knop Poort toevoegen in het dialoogvenster Wizard Printer toevoegen. Selecteer EpsonNet Print-poort in de lijst Beschikbare printerpoorten en klik op de knop Nieuwe poort.

4. Selecteer het doelapparaat en klik op Volgende.

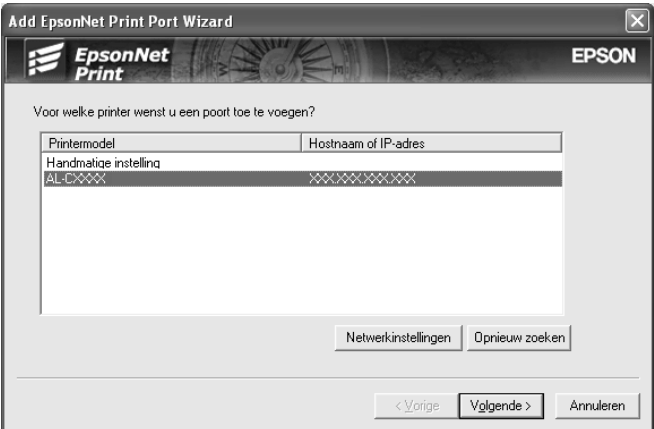

#### *Opmerking:*

- ❏ *Als het gewenste apparaat niet in de lijst staat, klikt u op de knop* Opnieuw zoeken *om de apparaten te zoeken met nieuwe parameters.*
- ❏ *Elke kolom kan in op- of aflopende volgorde worden gesorteerd door op de kolomkop te klikken. Handmatige instelling blijft echter altijd bovenaan de lijst staan, hoe u ook sorteert.*

❏ *Als u printers wilt zoeken in andere segmenten, klikt u op de knop* Netwerkinstellingen*. Schakel het selectievakje*  Specifieke netwerksegmenten *in en geef het netwerkadres en subnetmasker van het netwerksegment op. Klik vervolgens op* Voeg toe*. U kunt ook instellen na hoeveel tijd een communicatiefout optreedt.* 

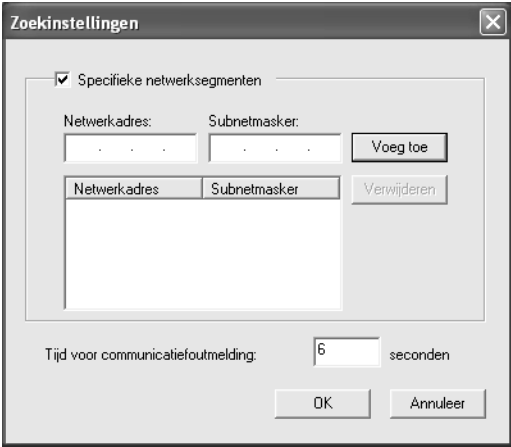

5. Controleer de configuratiegegevens en klik vervolgens op Voltooien.

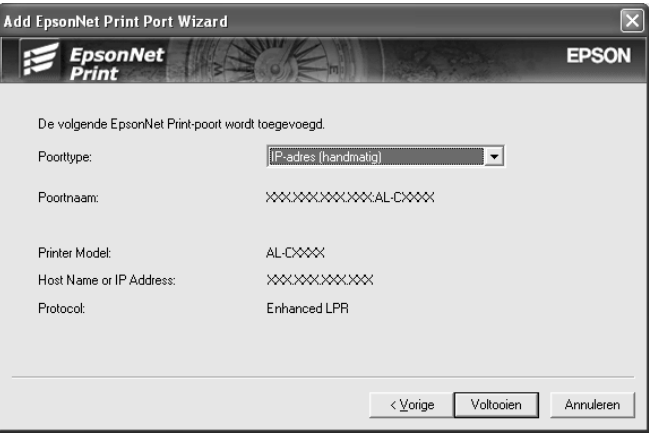

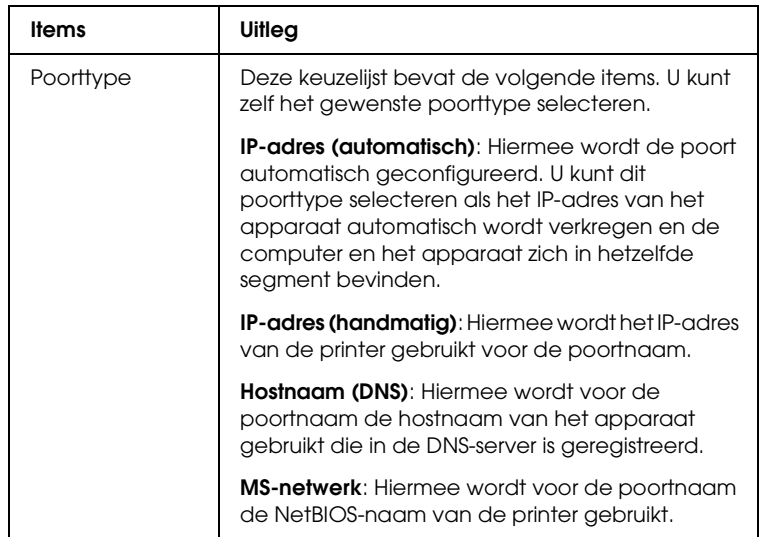

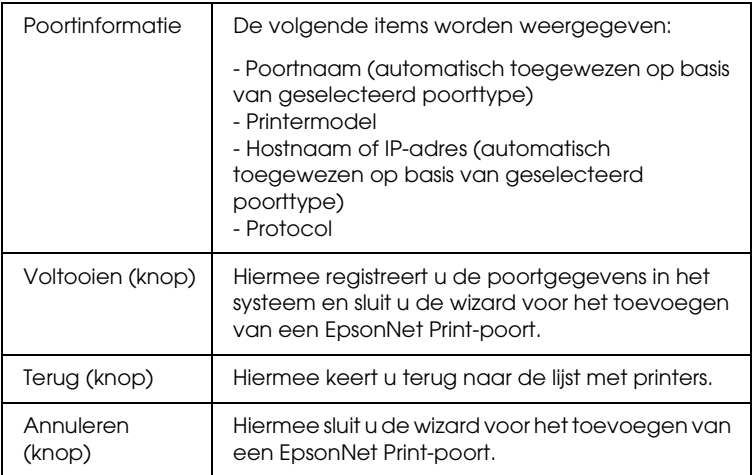

Op uw computer wordt een nieuwe printerpoort gemaakt. Zie ["Printerdriver installeren" op pagina 137](#page-136-0) om de printerdriver te installeren.

## <span id="page-133-0"></span>*Poort toevoegen voor een apparaat met een statisch IP-adres*

1. **Voor Windows XP:** Klik op Start en selecteer Printers en faxapparaten. Klik bij Printertaken op Een printer toevoegen om de wizard Printer toevoegen te starten.

**Voor Windows 2000:** Klik op Start, wijs naar Instellingen en selecteer Printers. Dubbelklik op Printer toevoegen in de map Printers om de wizard Printer toevoegen te starten.

**Voor Windows Server 2003:** Klik op Start en selecteer Printers en faxapparaten. Dubbelklik op Printer toevoegen in de map Printers om de wizard Printer toevoegen te starten.

**Voor Windows NT 4.0**: Klik op Start, wijs naar Instellingen en selecteer Printers. Dubbelklik op het pictogram Printer toevoegen.

- 2. Klik op Volgende.
- 3. **Voor Windows XP/Server 2003**: Klik op Lokale printer die met deze computer is verbonden, schakel het selectievakje Mijn Plug en Play-printer automatisch detecteren en installeren uit en klik op Volgende. Selecteer het keuzerondje Een nieuwe poort maken en selecteer EpsonNet Print-poort in de lijst. Klik op Volgende.

**Voor Windows 2000**: Klik op Lokale printer, schakel het selectievakje Mijn Plug en Play-printer automatisch detecteren en installeren uit en klik op Volgende. Selecteer het keuzerondje Een nieuwe poort maken en selecteer EpsonNet Print-poort in de lijst. Klik op Volgende.

**Voor Windows NT 4.0**: Selecteer het keuzerondje Deze computer en klik op Volgende. Klik op de knop Poort toevoegen in het dialoogvenster Wizard Printer toevoegen. Selecteer EpsonNet Print-poort in de lijst Beschikbare printerpoorten en klik op de knop Nieuwe poort.

4. Selecteer Handmatige instelling in de lijst en klik op Volgende.

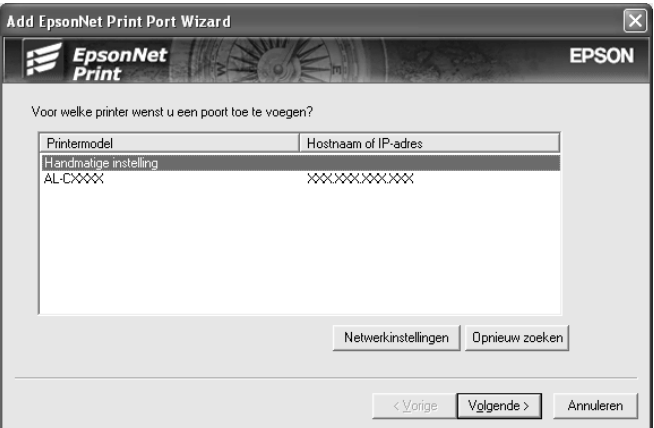

5. Voer de naam van het apparaat in. De naam van de poort wordt automatisch ingevuld in het betreffende vak. Klik vervolgens op Volgende .

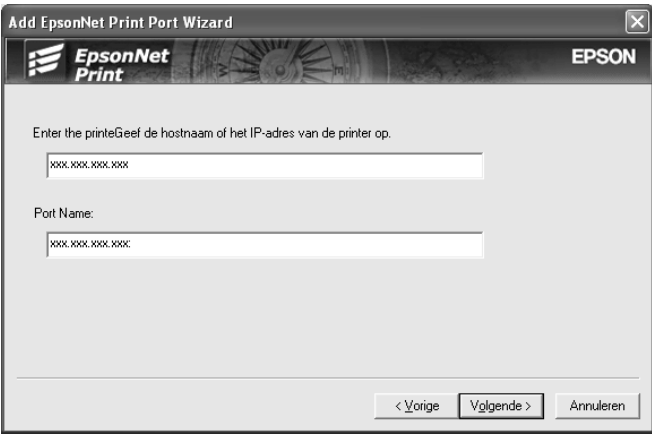

6. Controleer de configuratiegegevens en klik vervolgens op Voltooien.

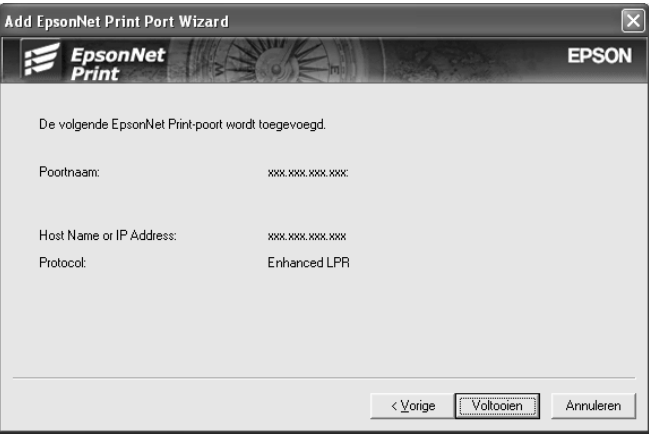

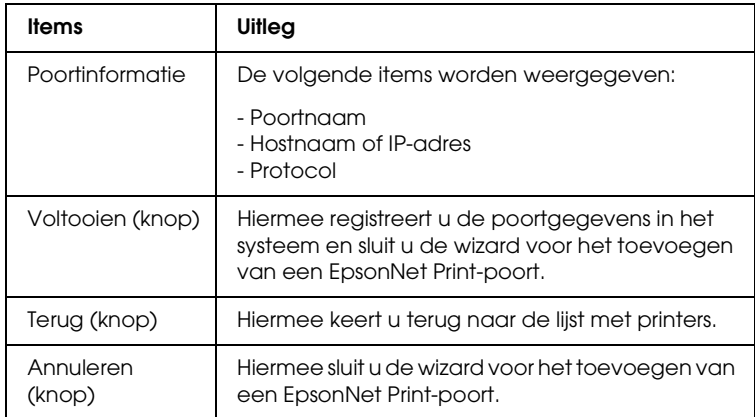

Op uw computer wordt een nieuwe printerpoort gemaakt. Zie ["Printerdriver installeren" op pagina 137](#page-136-0) om de printerdriver te installeren.

## <span id="page-136-0"></span>*Printerdriver installeren*

Installeer de printerdriver die bij het apparaat is geleverd.

## *Opmerking:*

*Sommige knoppen die in deze stappen worden gebruikt, kunnen per besturingssysteem een iets andere naam hebben.*

- 1. Plaats de cd-rom met software die bij het apparaat is geleverd in de cd-romlezer.
- 2. Sluit het venster van het installatieprogramma als dat wordt weergegeven.
- 3. Klik op de knop Diskette. Het dialoogvenster Installeren vanaf diskette verschijnt.
- 4. Klik op Bladeren.
- 5. Selecteer het cd-romstation bij Stations en dubbelklik op de map voor uw besturingssysteem. Klik op OK.
- 6. Klik op OK in het dialoogvenster Installeren vanaf diskette.
- 7. Selecteer de modelnaam van het apparaat en klik op Volgende.

#### *Opmerking:*

*Selecteer het keuzerondje* Bestaand stuurprogramma vervangen *als u in de wizard Printer toevoegen wordt verzocht te kiezen tussen* Bestaand stuurprogramma behouden *of*  Bestaand stuurprogramma vervangen*. Klik op* Volgende*.*

8. Klik op Voltooien en volg de instructies op het scherm om de installatie te voltooien.

De printer is nu gereed voor peer-to-peer-printing. Zie ["Printerpoort configureren" op pagina 145](#page-144-0) voor meer informatie over het configureren van de printerpoort.

# <span id="page-137-0"></span>*Voor gebruikers van Windows Me/98/95*

Volg de onderstaande instructies om een poort toe te voegen met de wizard Printer toevoegen.

- ❏ Als u een poort wilt toevoegen voor het apparaat op basis van het IP-adres van het apparaat dat automatisch wordt toegewezen door de DHCP-server of router, zie dan ["Poort](#page-137-1)  [toevoegen voor een apparaat met een dynamisch toegewezen](#page-137-1)  [IP-adres" op pagina 138.](#page-137-1)
- ❏ Als u een poort wilt toevoegen voor het apparaat op basis van het handmatig toegewezen IP-adres van het apparaat, zie dan ["Poort toevoegen voor een apparaat met een statisch](#page-141-0)  [IP-adres" op pagina 142.](#page-141-0)

#### *Opmerking:*

- ❏ *Controleer of de computer is aangesloten op een netwerk en of TCP/IP correct is ingesteld.*
- ❏ *Controleer of de driver van het apparaat is geïnstalleerd op de computer.*
- ❏ *De netwerkinterface moet een geldig IP-adres toegewezen krijgen.*

### <span id="page-137-1"></span>*Poort toevoegen voor een apparaat met een dynamisch toegewezen IP-adres*

Installeer de printerdriver voordat u een poort voor het apparaat toevoegt. Zie de bij het apparaat geleverde handleiding voor instructies over het installeren van de driver.

- 1. Klik op Start, wijs naar Instellingen en selecteer Printers.
- 2. Klik met de rechtermuisknop op het pictogram van het apparaat en selecteer Eigenschappen.
- 3. Klik op het tabblad Details en op de knop Poort toevoegen. Selecteer het keuzerondje Overige en selecteer EpsonNet Print-poort. Klik op OK.
- 4. Selecteer het doelapparaat en klik op Volgende.

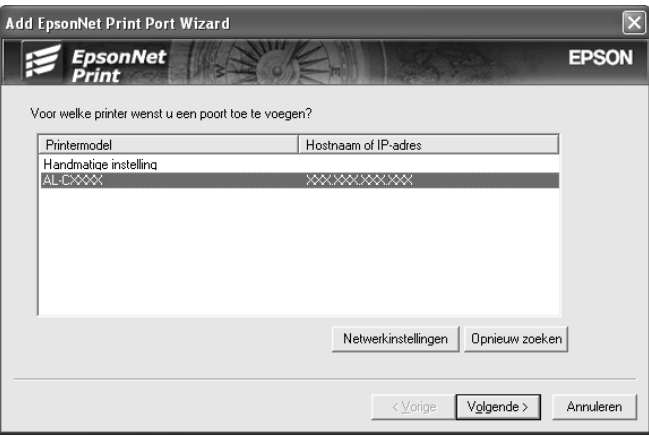

## *Opmerking:*

- ❏ *Als het gewenste apparaat niet in de lijst staat, klikt u op de knop* Opnieuw zoeken *om de apparaten te zoeken met nieuwe parameters.*
- ❏ *Elke kolom kan in op- of aflopende volgorde worden gesorteerd door op de kolomkop te klikken.* Handmatige instelling *blijft echter altijd bovenaan de lijst staan, hoe u ook sorteert.*

❏ *Als u printers wilt zoeken in andere segmenten, klikt u op de knop* Netwerkinstellingen*. Schakel het selectievakje*  Specifieke netwerksegmenten *in en geef het netwerkadres en subnetmasker van het netwerksegment op. Klik op de knop* Voeg toe*. U kunt ook instellen na hoeveel tijd een communicatiefout optreedt.* 

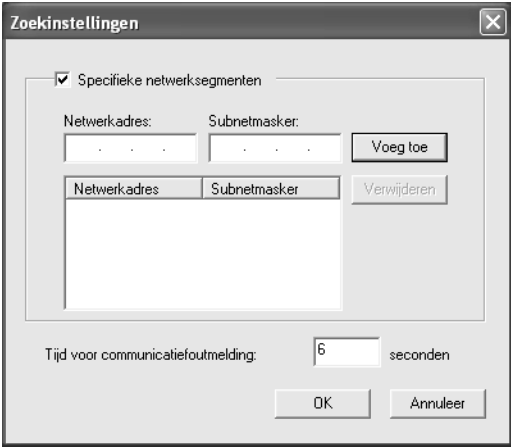

5. Controleer de configuratiegegevens en klik vervolgens op Voltooien.

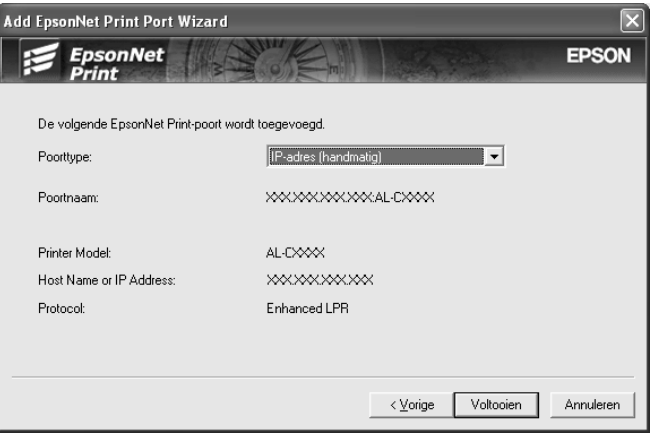

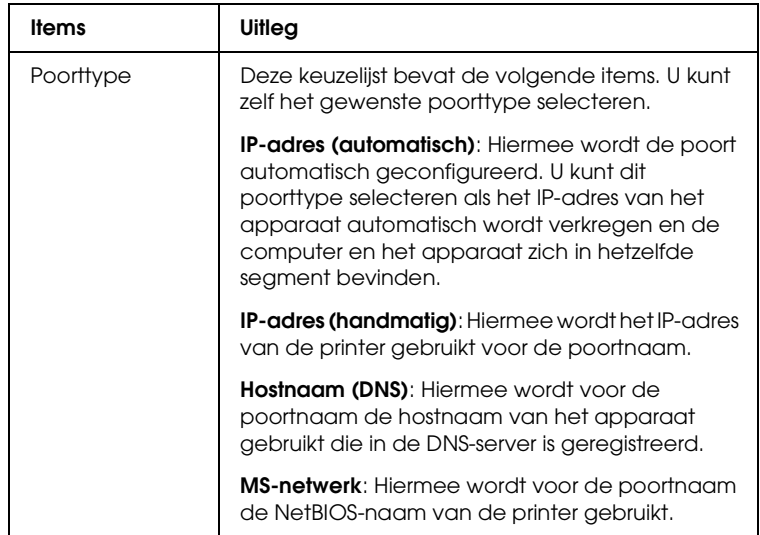

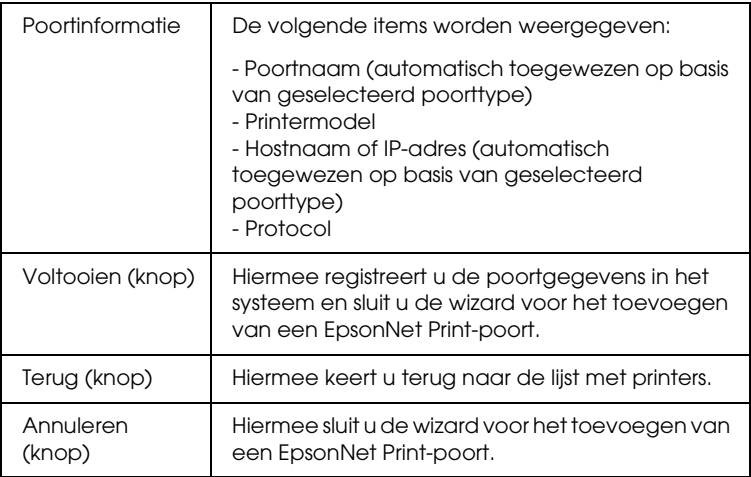

De printer is nu gereed voor peer-to-peer-printing. Zie ["Printerpoort configureren" op pagina 145](#page-144-0) voor meer informatie over het configureren van de printerpoort.

## <span id="page-141-0"></span>*Poort toevoegen voor een apparaat met een statisch IP-adres*

Installeer de printerdriver voordat u een poort voor het apparaat toevoegt. Zie de bij het apparaat geleverde handleiding voor instructies over het installeren van de driver.

- 1. Klik op Start, wijs naar Instellingen en selecteer Printers.
- 2. Klik met de rechtermuisknop op het pictogram van het apparaat en selecteer Eigenschappen.
- 3. Klik op het tabblad Details en op de knop Poort toevoegen. Selecteer het keuzerondje Overige en selecteer EpsonNet Print-poort. Klik op OK.

4. Selecteer Handmatige instelling in de lijst en klik op Volgende.

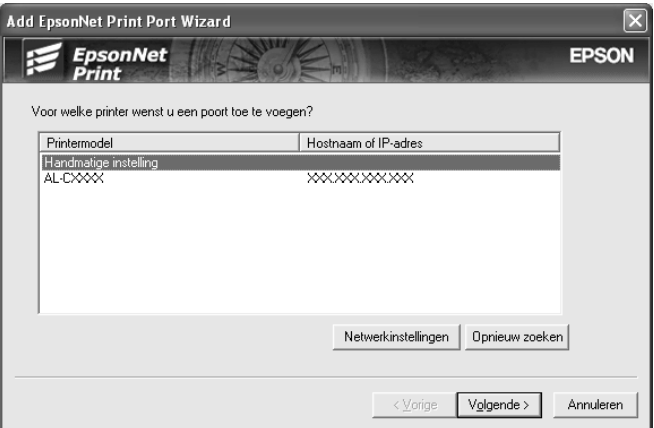

5. Voer de naam van het apparaat in. De naam van de poort wordt automatisch ingevuld in het betreffende vak. Klik vervolgens op Volgende.

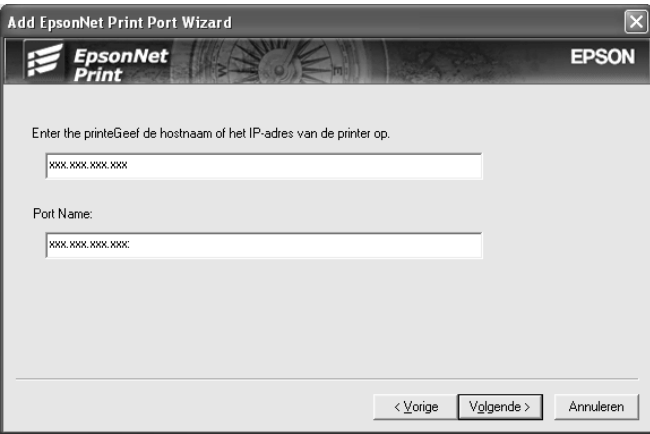

6. Controleer de configuratiegegevens en klik vervolgens op Voltooien.

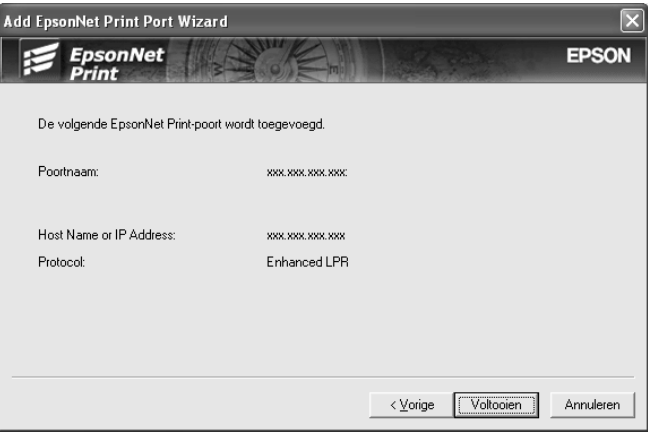

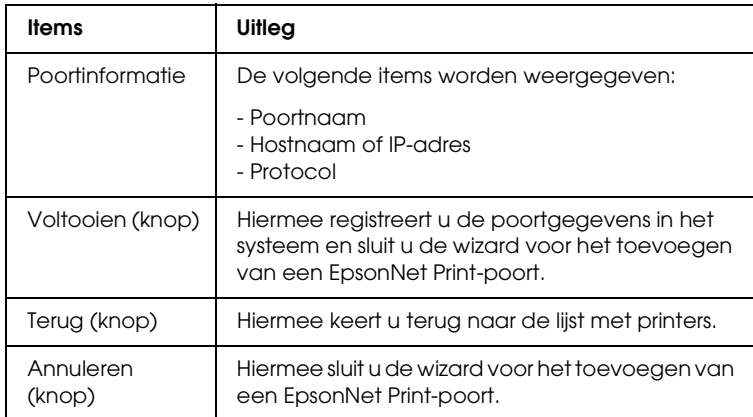

De printer is nu gereed voor peer-to-peer-printing. Zie ["Printerpoort configureren" op pagina 145](#page-144-0) voor meer informatie over het configureren van de printerpoort.
# *Printerpoort configureren*

Volg de onderstaande instructies om de printerpoort te configureren. De afdruksnelheid is afhankelijk van de instellingen die u opgeeft.

1. **Voor Windows Me/98/95/2000/NT 4.0:** Klik op Start, wijs naar Instellingen en selecteer Printers.

**Voor Windows XP/Server 2003:** Klik op Start en selecteer Printers en faxapparaten.

- 2. Klik met de rechtermuisknop op het apparaat en selecteer Eigenschappen.
- 3. **Voor Windows Me/98/95:** Klik op het tabblad Details en op de knop Poortinstellingen.

**Voor Windows XP/Server 2003/2000/NT 4.0:** Klik op het tabblad Poorten en op de knop Poort configureren.

4. Geef de instellingen op voor de gewenste poort.

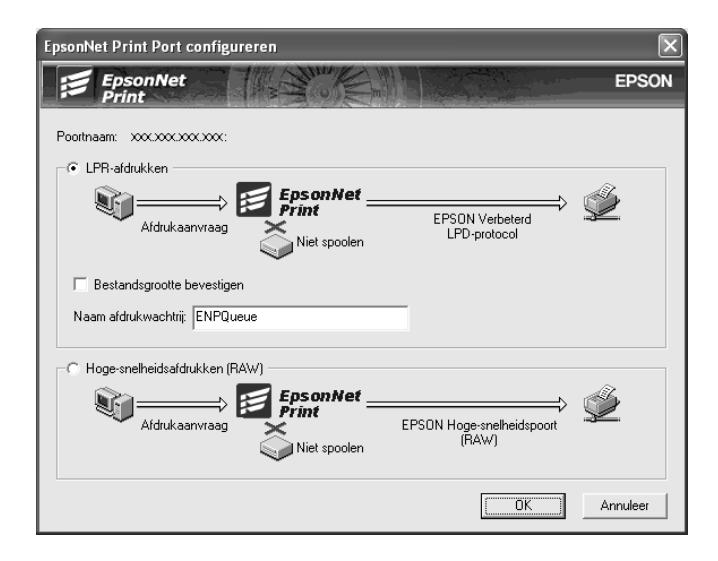

### **Geavanceerd afdrukken via LPR:**

Selecteer het keuzerondje LPR-afdrukken en geef vervolgens de naam van de wachtrij op (maximaal 32 tekens). Bij geavanceerd afdrukken via LPR worden niet alle afdrukgegevens in de wachtrij geplaatst voordat de afdruktaak naar het netwerkapparaat wordt verzonden. Geavanceerd afdrukken via LPR verloopt sneller dan standaard afdrukken via LPR.

#### **Standaard afdrukken via LPR:**

Schakel het selectievakje Bestandsgrootte bevestigen in en geef vervolgens de naam van de wachtrij op (maximaal 32 tekens). Afdrukgegevens worden door de computer in de wachtrij geplaatst voordat ze naar het netwerkapparaat worden verzonden.

#### *Opmerking:*

*Wanneer de hoeveelheid afdrukgegevens 20 MB of meer is, raden wij u aan om Geavanceerd afdrukken via LPR te gebruiken.*

#### **Afdrukken met hoge snelheid:**

Selecteer het keuzerondje Hoge-snelheidsafdrukken (RAW). Bij dit snelle afdrukken worden niet alle afdrukgegevens in de wachtrij geplaatst voordat de afdruktaak naar het netwerkapparaat wordt verzonden. Dit is de snelste afdrukmethode.

5. Klik op OK.

Als u het keuzerondje Hoge-snelheidsafdrukken (RAW) selecteert en de printer ondersteunt dit snelle afdrukken niet, dan wordt een foutmelding gegeven. Los het probleem op aan de hand van de informatie in de foutmelding.

# **EpsonNet Internet Print**

# *EpsonNet Internet Print*

EpsonNet Internet Print is een hulpprogramma waarmee afdrukken via internet met IPP (Internet Printing Protocol) wordt ondersteund. De netwerkinterface biedt ondersteuning voor IPP, waardoor afdrukken via internet mogelijk is met dit programma. U kunt afdrukken of printerinstellingen opgeven op systemen met Windows 98/95/NT 4.0 waarop toegang tot internet mogelijk is. Met dit hulpprogramma kunt u ook via een proxyserver afdrukken.

Lees het bestand Readme.txt in de map EpsonNet Internet Print voordat u het hulpprogramma EpsonNet Internet Print gebruikt. Dit bestand bevat de meest recente informatie over EpsonNet Internet Print.

### *Opmerking:*

- ❏ *EPSON Status Monitor is een hulpprogramma dat de activiteiten van uw apparaat volgt en u informeert over de status ervan. Dit hulpprogramma ondersteunt geen IPP, daarom kunnen apparaten die in verbinding staan met internet niet worden gevolgd met EPSON Status Monitor. Als u EpsonNet Internet Print gebruikt op een computer waarop EPSON Status Monitor is geïnstalleerd, kunt u een foutmelding krijgen wanneer u de printereigenschappen bekijkt. Wanneer u dit wilt voorkomen, klikt u op het tabblad*  Optionele instellingen *in het eigenschappenvenster van de doelprinter en selecteert u het keuzerondje* Informatie over Printeroptie handmatig bijwerken*.*
- ❏ *Gebruik voor afdrukken via internet met Windows XP, Me en 2000 de standaard-IPP-client van het besturingssysteem.*

# *Systeemvereisten*

### *Besturingssystemen*

- ❏ Windows 98, Windows 95 of Windows NT 4.0 Server en Workstation
- ❏ Een Intel x86 of een vergelijkbare processor

# *Ondersteunde producten*

❏ Epson-netwerkinterfaces die IPP ondersteunen. EpsonNet Internet Print wordt geleverd bij Epson-netwerkinterfaces die IPP ondersteunen.

# *EpsonNet Internet Print installeren*

Volg de onderstaande instructies om EpsonNet Internet Print te installeren.

- 1. Plaats de cd-rom met software in de cd-romlezer.
- 2. Het venster van het installatieprogramma wordt automatisch geopend.

Als het venster van het installatieprogramma niet verschijnt, dubbelklikt u op EPSetup.exe op de cd-rom.

- 3. Zorg ervoor dat alle toepassingen gesloten zijn en klik vervolgens op de knop Volgende.
- 4. Lees de licentieovereenkomst en klik op Akkoord. Selecteer eventueel het model van uw printer.
- 5. Selecteer Netwerkhulpprogramma installeren.
- 6. Klik op het pictogram naast EpsonNet Internet Print.
- 7. Volg de instructies op het scherm om de installatie te voltooien.
- 8. Als de installatie is voltooid, start u de computer opnieuw op.

# *Apparaat instellen met EpsonNet Internet Print*

EpsonNet Internet Print ondersteunt afdrukken via internet met IPP. Volg de onderstaande instructies om het apparaat in te stellen.

#### *Opmerking:*

*Voordat u de onderstaande instructies volgt, moet u de correcte IPP-instellingen opgeven in EpsonNet Config. Zie de EpsonNet Config-gebruikershandleiding of ["IPP" op pagina 119](#page-118-0) voor meer informatie over het instellen van IPP. In de onderstaande instructies wordt u verzocht de IPP-URL in te voeren die u hebt ingesteld in het venster voor IPP-instellingen in EpsonNet Config.*

### *Windows 98/95*

- 1. Controleer of TCP/IP correct is geïnstalleerd en ingesteld in de computer en of een geldig IP-adres is ingesteld voor de computer en het apparaat.
- 2. Controleer of de IPP-instellingen in EpsonNet Config correct zijn. Zie de *EpsonNet Config-gebruikershandleiding* of ["IPP" op](#page-118-0)  [pagina 119](#page-118-0) voor meer informatie over het instellen van IPP.
- 3. Als u EpsonNet Internet Print wilt starten, klikt u op Start gevolgd door Programma's, EpsonNet Internet Print en EpsonNet Internet Print-poort toevoegen.

4. Het volgende venster verschijnt. Het adres dat u hier instelt, wordt als poort gebruikt voor afdrukken via internet. Geef de instellingen op de onderstaande wijze op.

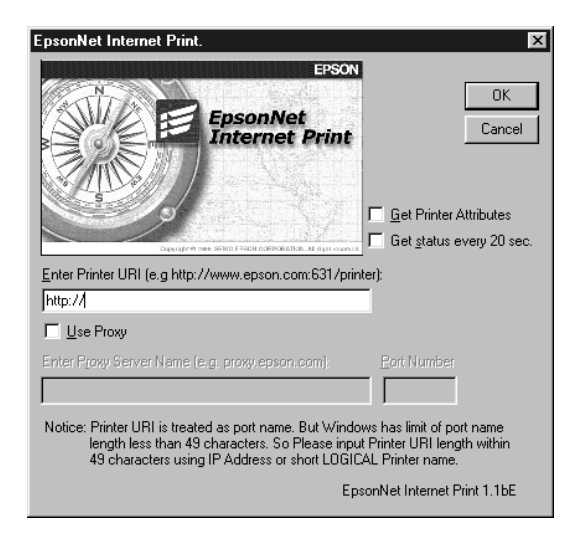

# **URI voor printer invoeren:**

Voer voor het doelapparaat een URI van maximaal 49 tekens in. De URI die u hier instelt, moet overeenkomen met de IPP-URL die u hebt ingesteld in het venster voor IPP-instellingen in EpsonNet Config. Gebruik de volgende tekens niet:  $\left[ \begin{array}{c} \setminus \left[ \begin{array}{c} 1 \end{array} \right] \end{array} \right] < \frac{1}{2}$ 

*Notatie:* **http:**//IP-adres van apparaat**:631**/printernaam *Voorbeeld:* **http:**//192.168.100.201**:631**/EPSON\_IPP\_Printer

### **Proxy gebruiken:**

Wanneer u de proxyserver gebruikt, schakelt u dit selectievakje in en voert u de naam van de proxyserver en het poortnummer in. Alle communicatie vindt plaats via de proxyserver.

#### **Naam van proxyserver invoeren:**

Voer de naam of het IP-adres van de proxyserver in. U kunt maximaal 256 tekens invoeren, maar slechts 127 tekens zijn geldig. Gebruik de volgende tekens niet:  $|\setminus|$  {  $| \diamond$  > # "

#### **Poortnummer:**

Voer het poortnummer van de proxyserver in (tussen 0 en 65535).

#### **Printerkenmerken ophalen:**

Wanneer u dit selectievakje inschakelt en op OK klikt, vindt er communicatie tussen EpsonNet Internet Print en het apparaat plaats en worden er gegevens verzameld in EpsonNet Internet Print. Het kan daarom enkele minuten duren voordat een bericht verschijnt. Deze instelling is alleen beschikbaar als u een poort instelt.

#### **Status elke 20 seconden opvragen:**

Schakel dit selectievakje in als u regelmatig updates wilt ontvangen (elke 5 seconden tijdens afdrukken; in andere gevallen elke 20 seconden). Als u dit selectievakje inschakelt, verschijnt er een bericht wanneer tijdens het afdrukken een fout optreedt. U kunt de printerstatus ook controleren door te dubbelklikken op het printerpictogram.

### **OK:**

Klik op deze knop om de instellingen op te slaan.

### **Annuleren:**

Klik op deze knop om wijzigingen te annuleren.

# *Opmerking:*

- ❏ *U kunt de bovenstaande instellingen ook wijzigen vanuit de printerdriver. Klik in het eigenschappenvenster van de printer op het tabblad* Details *en klik op de knop* Poortinstellingen *om de instellingen te wijzigen.*
- ❏ *Wanneer u met een router voor inbelverbindingen verbinding met internet maakt en het selectievakje* Status elke 20 seconden opvragen *inschakelt, kunnen extra kosten in rekening worden gebracht voor de extra lijnverbinding.*
- ❏ *Wanneer u het selectievakje* Printerkenmerken ophalen *inschakelt en op* OK *klikt, kan er een foutbericht verschijnen. Controleer of het apparaat is aangesloten op het lichtnet en of het apparaat correct is aangesloten op het netwerk.*
- ❏ *Als het apparaat niet is aangesloten op het lichtnet of als er problemen zijn met het netwerk, wordt het selectievakje* Status elke 20 seconden opvragen *automatisch uitgeschakeld. In dat geval zet u het apparaat aan of sluit u het apparaat correct aan op het netwerk en schakelt u het selectievakje* Status elke 20 seconden opvragen *weer in.*
- 5. Klik op OK om de instellingen op te slaan.
- 6. Wanneer een bericht verschijnt dat de instellingen correct zijn geconfigureerd, klikt u op OK om de wizard Printer toevoegen te starten. Klik op Volgende.

### *Opmerking:*

*Als u op* Annuleren *klikt en de printer later wilt toevoegen, start u de wizard Printer toevoegen en volgt u de onderstaande instructies.*

7. Selecteer het keuzerondje Lokale printer en klik op Volgende.

8. Selecteer de printerdriver en klik op Volgende.

In het volgende dialoogvenster selecteert u stuurprogramma vervangen en klikt u op Volgende.

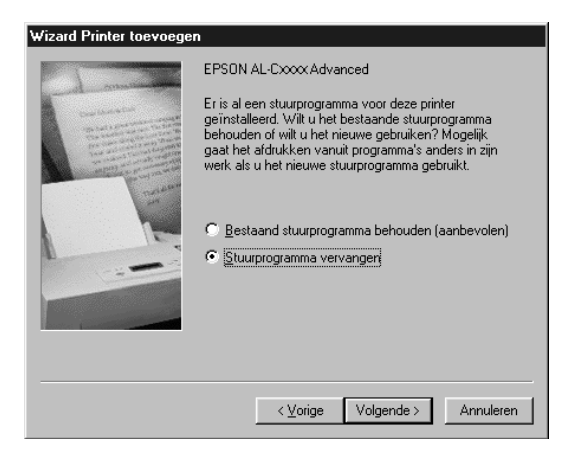

9. Selecteer de poort die in het vorige gedeelte door EpsonNet Internet Print is toegevoegd. Klik op Volgende.

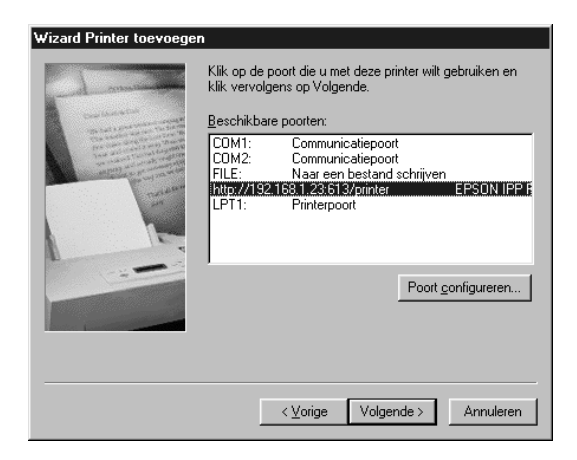

10. Volg de instructies op het scherm om de printerdriver te installeren.

11. Wanneer een dialoogvenster verschijnt waarin wordt aangegeven dat u EPSON Status Monitor moet installeren, klikt u op Annuleren en beëindigt u de installatie.

# *Opmerking:*

- ❏ *Als u de poort verwijdert die u eerder hebt ingesteld op het tabblad*  Details *in de printereigenschappen, kunt u de verwijderde poortnaam pas opnieuw gebruiken als nieuwe poortnaam (de printer-URI) als u de computer opnieuw start.*
- ❏ *Als u EPSON Status Monitor gebruikt en afdrukt met EpsonNet Internet Print, verschijnt het bericht dat er zich een communicatiefout heeft voorgedaan. U kunt het bericht sluiten door het selectievakje* Afdrukstatus controleren *op het tabblad Hulpprogramma van de printereigenschappen uit te schakelen.*

# *Windows NT 4.0*

- 1. Controleer of TCP/IP correct is geïnstalleerd en ingesteld in de computer en of een geldig IP-adres is ingesteld voor de computer en het apparaat.
- 2. Controleer of de IPP-instellingen in EpsonNet Config correct zijn. Zie de *EpsonNet Config-gebruikershandleiding* of ["IPP" op](#page-118-0)  [pagina 119](#page-118-0) voor meer informatie over het instellen van IPP.
- 3. Klik op Start, wijs naar Instellingen en selecteer Printers.
- 4. Dubbelklik op het pictogram Printer toevoegen en klik op Volgende.
- 5. Selecteer het keuzerondje Deze computer en klik op Volgende.

6. Klik op de knop Poort toevoegen en selecteer EPSON IPP-poort in de lijst. Klik vervolgens op de knop Nieuwe poort.

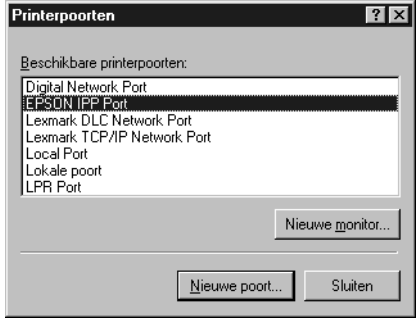

7. Het volgende venster verschijnt. Het adres dat u hier instelt, wordt als poort gebruikt voor afdrukken via internet. Geef de instellingen op de onderstaande wijze op.

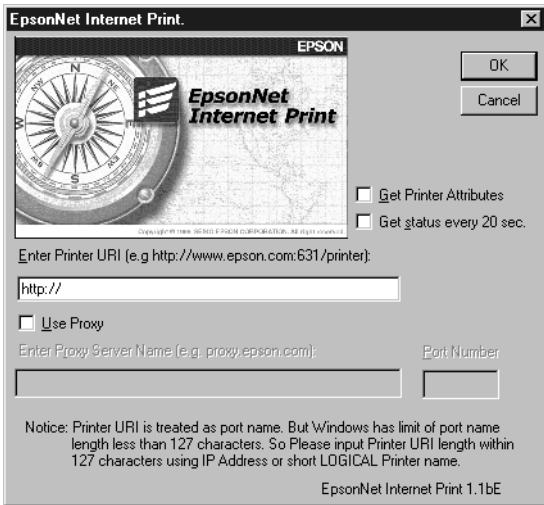

### **URI voor printer invoeren:**

Voer voor het doelapparaat een URI van maximaal 127 tekens in. De URI die u hier instelt, moet overeenkomen met de IPP-URL die u hebt ingesteld in het venster voor de IPP-configuratie in EpsonNet Config. Gebruik de volgende tekens niet:  $|\ \ | \ | \ | \ < \ > \#$ "

*Notatie:* **http:**//IP-adres van apparaat**:631**/printernaam *Voorbeeld:* **http:**//192.168.100.201**:631**/EPSON\_IPP\_Printer

#### **Proxy gebruiken:**

Wanneer u een proxyserver gebruikt, schakelt u dit selectievakje in en voert u de naam van de proxyserver en het poortnummer in. Alle communicatie vindt plaats via de proxyserver.

#### **Naam van proxyserver invoeren:**

Voer de naam of het IP-adres van de proxyserver in (maximaal 256 tekens). Gebruik de volgende tekens niet: | \  $[ | | \{ \} < \; > \; \# \;$ "

#### **Poortnummer:**

Voer het poortnummer van de proxyserver in (tussen 0 en 65535).

### **Printerkenmerken ophalen:**

Wanneer u dit selectievakje inschakelt en op OK klikt, vindt er communicatie tussen EpsonNet Internet Print en het apparaat plaats en worden er gegevens verzameld in EpsonNet Internet Print. Het kan daarom enkele minuten duren voordat een bericht verschijnt. Deze instelling is alleen beschikbaar als u een poort instelt.

### **Status elke 20 seconden opvragen:**

Schakel dit selectievakje in als u regelmatig updates wilt ontvangen (elke 5 seconden tijdens afdrukken; in andere gevallen elke 20 seconden). Als u dit selectievakje inschakelt, verschijnt er een bericht wanneer tijdens het afdrukken een fout optreedt. U kunt de printerstatus ook controleren door te dubbelklikken op het printerpictogram.

### **OK:**

Klik op deze knop om de instellingen op te slaan.

### **Annuleren:**

Klik op deze knop om wijzigingen te annuleren.

# *Opmerking:*

- ❏ *De instellingen kunnen worden gewijzigd nadat het apparaat is ingesteld. Klik in het eigenschappenvenster van de printer op het tabblad* Poorten *en klik op de knop* Poort configureren *om de instellingen te wijzigen.*
- ❏ *Wanneer u met een router voor inbelverbindingen verbinding met internet maakt en het selectievakje* Status elke 20 seconden opvragen *inschakelt, kunnen extra kosten in rekening worden gebracht voor de extra lijnverbinding.*
- ❏ *Wanneer u het selectievakje* Printerkenmerken ophalen *inschakelt en op* OK *klikt, kan er een foutbericht verschijnen. Controleer of het apparaat is aangesloten op het lichtnet en of het apparaat correct is aangesloten op het netwerk.*
- ❏ *Als het apparaat niet is aangesloten op het lichtnet of als er problemen zijn met het netwerk, wordt het selectievakje* Status elke 20 seconden opvragen *automatisch uitgeschakeld. In dat geval zet u het apparaat aan of sluit u het apparaat correct aan op het netwerk en schakelt u het selectievakje* Status elke 20 seconden opvragen *weer in.*
- 8. Klik op OK om de instellingen op te slaan.

9. Selecteer de printerdriver en volg de instructies op het scherm om de printerdriver te installeren.

### *Opmerking:*

*Als u EPSON Status Monitor gebruikt en afdrukt met EpsonNet Internet Print, verschijnt het bericht dat er zich een communicatiefout heeft voorgedaan. Wilt u dit bericht verwijderen, dan klikt u met rechtermuisknop op het printerpictogram, kiest u*  Standaardwaarden document *en klikt u op het tabblad*  Optionele instellingen*. Schakel het selectievakje* Afdrukstatus controleren *uit.*

# *Statusmelding*

In EpsonNet Internet Print wordt de status van de IPP-printer bijgewerkt als u het selectievakje Status elke 20 seconden opvragen in het dialoogvenster EpsonNet Internet Print inschakelt.

Het venster Statusmelding verschijnt wanneer het apparaat geen papier, toner of inkt bevat, het papier is vastgelopen, de klep is geopend of het apparaat offline is.

In EpsonNet Internet Print wordt de printerstatus tijdens afdrukken elke 5 seconden en anders elke 20 seconden gecontroleerd. Als u de printerstatus niet wilt controleren, schakelt u het selectievakje Status elke 20 seconden opvragen in het dialoogvenster EpsonNet Internet Print uit.

# **EpsonNet WebManager**

# *EpsonNet WebManager*

EpsonNet WebManager is een toepassing voor het beheren van netwerkapparaten. Hiermee kunnen de netwerkapparaten (netwerkprinters, interfacekaarten en netwerkadapters die op een printer zijn aangesloten) eenvoudig worden beheerd door de netwerkbeheerders. EpsonNet WebManager biedt het volgende:

- ❏ Ondersteuning van Windows-, Macintosh- en UNIX-platforms voor meer flexibiliteit bij het beheer van netwerkapparaten.
- ❏ Zoeken op en controleren van netwerkapparaten en het opgeven van instellingen voor netwerkapparaten.
- ❏ Beheerfunctie waarmee u apparaten als groep kunt beheren.

#### *Opmerking:*

- ❏ *Neem het bestand Readme.txt door voor u EpsonNet WebManager gaat installeren en gebruiken. Dit bestand bevat de meest recente informatie over EpsonNet WebManager.*
- ❏ *De term 'apparaat' wordt gebruikt voor printers, interfacekaarten en netwerkadapters.*

# *Systeemvereisten*

#### *Opmerking:*

❏ *Voordat u EpsonNet Webmanager kunt gebruiken moeten de computer en andere apparaten correct zijn aangesloten op het netwerk.*

❏ *Omdat EpsonNet WebManager wordt gebruikt via een webbrowser, moet u eerst het netwerkprotocol TCP/IP en een webbrowser installeren. Raadpleeg het bestand Readme.txt voor informatie over ondersteunde browsers.*

*Besturingssystemen voor de EpsonNet WebManager-server*

De EpsonNet WebManager-server is een computer waarop EpsonNet WebManager is geïnstalleerd.

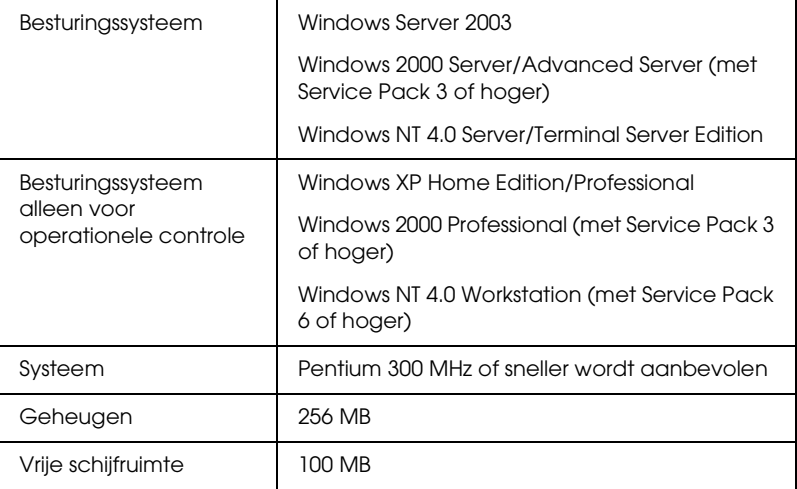

### *Besturingssystemen voor EpsonNet WebManager-clientcomputers*

Voor de volgende besturingssystemen kunt u een webbrowser gebruiken voor toegang tot de EpsonNet WebManager-server.

- ❏ Windows XP/Me/98/2000/Server 2003/NT 4.0
- ❏ Macintosh
- ❏ UNIX (raadpleeg het bestand Readme.txt voor informatie over ondersteunde UNIX-systemen)
- ❏ Monitor: 1024 × 768 VGA-monitor (of hogere resolutie) en ondersteuning van minimaal 65535 kleuren

# *Functies van EpsonNet WebManager*

EpsonNet WebManager bevat de volgende functies:

❏ Apparatenlijst

Zoekt naar apparaten in het netwerk en geeft deze weer met de huidige status.

❏ Apparaatdetails

Met EpsonNet WebManager kunt u printerinstellingen opgeven of wijzigen. De beschikbare opties zijn afhankelijk van het apparaat.

- ❏ Netwerkinstellingen Met EpsonNet WebManager kunt u instellingen voor netwerkinterfaces opgeven of wijzigen.
- ❏ Groepsbeheer Als u netwerkapparaten groepeert, kunt u ze effectiever beheren.

# *Opmerking:*

- ❏ *Afhankelijk van de combinatie van netwerkapparaten zijn sommige functies van EpsonNet WebManager mogelijk niet beschikbaar. Raadpleeg de inleiding van de gebruikershandleiding van EpsonNet WebManager voor meer informatie.*
- ❏ *Als u EpsonNet WebManager met Internet Explorer gebruikt in Mac OS, zijn de vensters Printerindeling, Foutmelding en Apparaatdetails mogelijk niet beschikbaar.*

# *Omgeving voor EpsonNet WebManager*

EpsonNet WebManager moet zijn geïnstalleerd op de computer die u gebruikt als netwerkserver. Gebruik een van de volgende methoden als u wilt werken met EpsonNet WebManager.

### *EpsonNet WebManager en een webbrowser worden op dezelfde computer uitgevoerd*

Er is geen speciale server vereist. U hoeft alleen EpsonNet WebManager en een webbrowser te installeren op de computer die u gebruikt als server. Alle beheertaken kunnen worden uitgevoerd vanaf de beheerdercomputer met Windows XP/2000/Server 2003/NT 4.0.

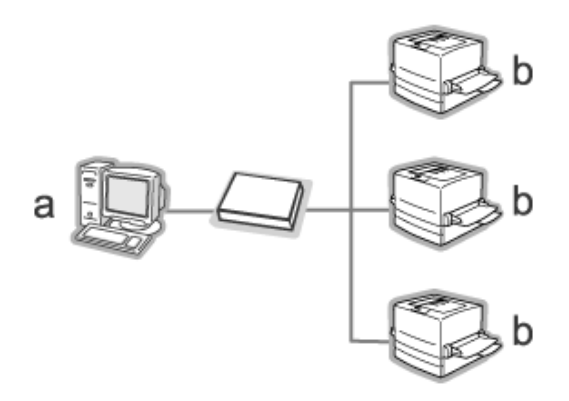

- a. EpsonNet WebManager-server
- b. Epson-apparaat met ingebouwde netwerkinterface

# *EpsonNet WebManager en de webbrowser worden op verschillende computers uitgevoerd*

U moet EpsonNet WebManager installeren op de server en de webbrowser op de clientcomputers. Met de webbrowser hebben gebruikers met een clientcomputer toegang tot EpsonNet WebManager op de server. U kunt de browser gebruiken op Windows-, Macintosh- en UNIX-computers om een netwerk met meerdere platforms te beheren.

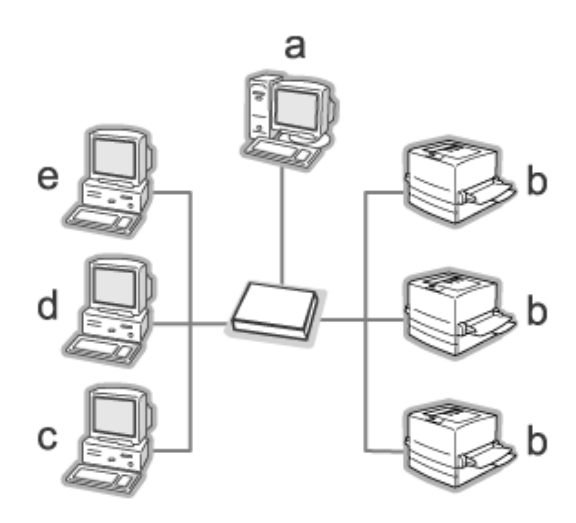

- a. EpsonNet WebManager-server
- b. Epson-apparaat met ingebouwde netwerkinterface
- c. Clientcomputer met Windows
- d. Clientcomputer met Macintosh
- e. Clientcomputer met UNIX

# *EpsonNet WebManager installeren*

Volg de onderstaande instructies om EpsonNet WebManager te installeren.

- 1. Plaats de cd-rom met software in de cd-romlezer.
- 2. Het venster van het installatieprogramma wordt automatisch geopend.

Als het venster van het installatieprogramma niet verschijnt, dubbelklikt u op EPSetup.exe op de cd-rom.

- 3. Zorg ervoor dat alle toepassingen gesloten zijn en klik vervolgens op de knop Volgende.
- 4. Lees de licentieovereenkomst en klik op Akkoord. Selecteer eventueel het model van uw printer.
- 5. Selecteer Netwerkhulpprogramma installeren.
- 6. Klik op het pictogram naast EpsonNet WebManager.
- 7. Volg de instructies op het scherm om de installatie te voltooien.

### *Opmerking:*

*EpsonNet WebManager hoeft niet op de clientcomputers te worden geïnstalleerd. U hoeft alleen het IP-adres of de hostnaam van de server door te geven aan de gebruikers die vanaf een clientcomputer met EpsonNet WebManager willen werken.*

# *EpsonNet WebManager starten*

Controleer of TCP/IP is geïnstalleerd en het IP-adres of de hostnaam is ingesteld op de computer. Geef de hostnaam op in het bestand voor hosts in de map Windows.

### *Server*

EpsonNet WebManager starten: klik op Start, wijs naar Alle programma's (Windows XP/Server 2003) of Programma's (Windows 2000/NT 4.0) en selecteer EpsonNet WebManager. Klik op EpsonNet WebManager.

*Opmerking voor gebruikers van Windows XP Service Pack 2: Als EpsonNet WebManager wordt geïnstalleerd op een computer met Windows XP Service Pack 2, moet u de volgende instellingen opgeven. Anders krijgen de clientcomputers geen toegang tot EpsonNet WebManager.*

- 1. Klik op Start, wijs naar Configuratiescherm en selecteer Beveiligingscentrum. Klik op Windows Firewall.
- 2. Klik op het tabblad Uitzonderingen gevolgd door de knop Poort toevoegen.

3. Voer bij Naam de naam van de poort en bij Poortnummer de waarde 8090 in. Selecteer vervolgens het keuzerondje TCP.

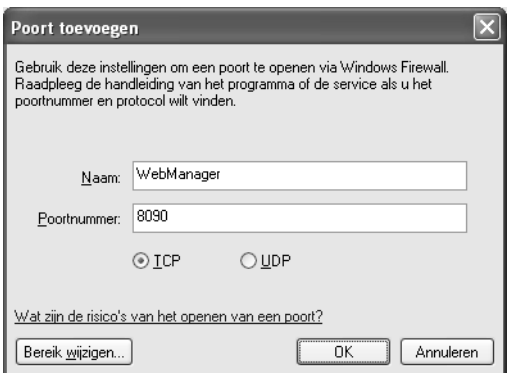

# *Opmerking:*

*Klik zo nodig op de knop* Bereik wijzigen *en geef vervolgens de IP-adressen op van de clientcomputers waarvoor de poort is geopend.*

4. Klik op OK.

# *Client*

Start de webbrowser en geef het IP-adres of de hostnaam van de server en het standaardpoortnummer op.

- ❏ Notatie: http://IP-adres of hostnaam van server:8090/wm
- ❏ Voorbeeld: http://192.168.100.201:8090/wm

# *Online-handleiding openen*

Neem de online-gebruikershandleiding van EpsonNet WebManager door nadat u de toepassing hebt gestart. Deze handleiding bevat belangrijke informatie en instructies met betrekking tot EpsonNet WebManager.

U kunt de online-handleiding openen op een van de volgende manieren:

- ❏ Start EpsonNet WebManager. Selecteer Online handleiding in het menu Help.
- ❏ Klik op het vraagteken in het actieve venster zodat een Help-venster wordt weergegeven met informatie over de functies in het venster.
- ❏ Klik op Start, wijs naar Alle programma's (Windows XP/Server 2003) of Programma's (Windows 2000/NT 4.0) en selecteer EpsonNet WebManager. Klik op Online handleiding.

# **EpsonNet SetupManager**

# *EpsonNet SetupManager*

Het hulpprogramma EpsonNet SetupManager is voor de netwerkbeheerders een eenvoudige tool voor de installatie en configuratie van apparaten en voor de clients een eenvoudige tool voor de installatie van netwerkapparaten. EpsonNet SetupManager installeert de printerdriver voor apparaten die pas op het netwerk zijn aangesloten en helpt de netwerkbeheerders en clients bij de installatie en configuratie van nieuwe netwerkapparaten onder het besturingssysteem Windows met TCP/IP.

EpsonNet SetupManager biedt de volgende mogelijkheden:

- ❏ eenvoudige installatie van de printerdriver;
- ❏ automatische installatie van de poortmonitor (EpsonNet Print);
- ❏ creatie van een printerpoort;
- ❏ creatie van een snelkoppeling (een pictogram voor het starten van het scriptbestand op de server) of een pakket (met daarin alle bestanden die nodig zijn voor de installatie) voor de automatische installatie van de printerdriver;
- ❏ uitvoer van het resultaat van de installatie van de printerdriver met het scriptbestand;
- ❏ bewerking van meerdere scriptbestanden tegelijk;
- ❏ registratie van niet-aangesloten apparaten in een scriptbestand;
- ❏ installatie van hulpprogramma's als EPSON Status Monitor en EPSON Scan (hulpprogramma's die geschikt zijn voor automatische installatie).

# *Systeemvereisten*

De volgende tabel bevat de systeemvereisten van EpsonNet SetupManager.

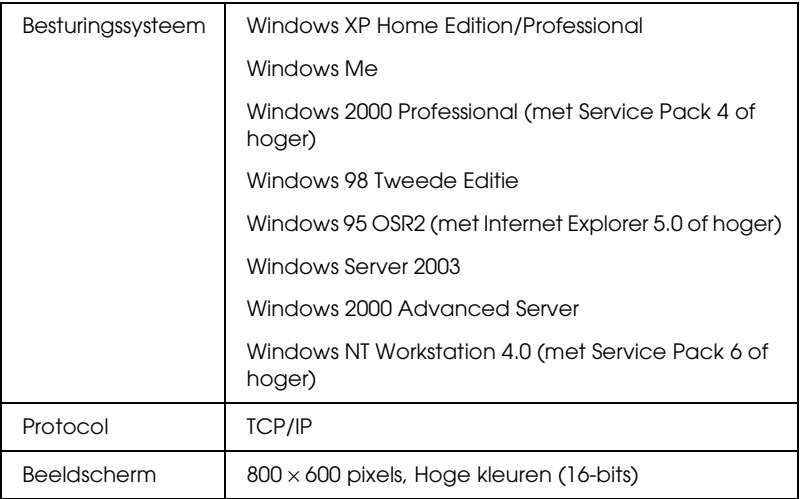

### *Opmerking:*

- ❏ *Als u Windows 95 gebruikt, kunt u geen scriptbestanden maken. U kunt scriptbestanden alleen uitvoeren.*
- ❏ *Als u Windows 2000 Advanced Server of Windows Server 2003 gebruikt, kunt u wel scriptbestanden maken, maar niet uitvoeren.*
- ❏ *De gebruiker moet over beheerdersrechten beschikken om het programma te kunnen starten bij gebruik van het besturingssysteem Windows XP (Home/Professional), Windows Server 2003, Windows 2000 (Professional/Advanced Server) of Windows NT 4.0.*
- ❏ *Lees het bestand Readme.txt voor meer informatie over de ondersteunde printers en netwerkinterfaces. Dit bestand maakt deel uit van EpsonNet SetupManager.*
- ❏ *U kunt EpsonNet SetupManager niet gebruiken als er op de computer meerdere netwerkadapters zijn geïnstalleerd die zijn verbonden met verschillende netwerksegmenten.*

# *Afdrukservice*

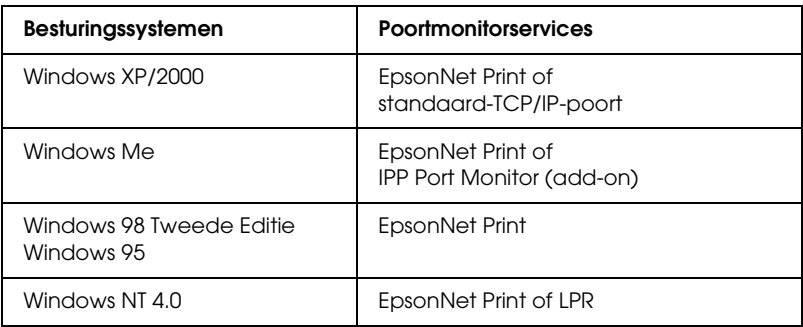

#### *Opmerking:*

- ❏ *Als u Windows Me/98/95 gebruikt en EpsonNet Print is niet geïnstalleerd, dan wordt EpsonNet Print alsnog automatisch geïnstalleerd. Voor gebruik van EpsonNet Print onder Windows 95 moet wel Microsoft Internet Explorer 5.0 op de computer zijn geïnstalleerd.*
- ❏ *Als u Windows NT 4.0 gebruikt en afdrukt met behulp van LPR, dan raden wij u aan om de LPR-afdrukservice op de computer te installeren. Als de LPR-afdrukservice niet is geïnstalleerd, wordt EpsonNet Print automatisch geïnstalleerd.*
- ❏ *Als u Windows Me gebruikt, dan vindt u IPP Port Monitor in de map* Add-ons *op de cd-rom van Windows Me.*

# *Bij gebruik van EPSON Status Monitor*

Bij sommige apparaten wordt EPSON Status Monitor automatisch geïnstalleerd wanneer u de printerdriver installeert met EpsonNet SetupManager. Zie het bestand Readme.txt voor de apparaten waarbij EPSON Status Monitor automatisch wordt geïnstalleerd. Als EPSON Status Monitor niet automatisch wordt geïnstalleerd, moet u dat met de hand doen. Zie de handleiding bij uw apparaat.

# *EpsonNet SetupManager installeren*

Volg de onderstaande instructies om EpsonNet SetupManager te installeren.

- 1. Plaats de cd-rom met software in de cd-romlezer.
- 2. Het venster van het installatieprogramma wordt automatisch geopend.

Als het venster van het installatieprogramma niet verschijnt, dubbelklikt u op EPSetup.exe op de cd-rom.

- 3. Zorg ervoor dat alle toepassingen gesloten zijn en klik vervolgens op de knop Volgende.
- 4. Lees de licentieovereenkomst en klik op Akkoord. Selecteer eventueel het model van uw printer.
- 5. Selecteer Netwerkhulpprogramma installeren.
- 6. Klik op het pictogram naast EpsonNet SetupManager.
- 7. Volg de instructies op het scherm om de installatie te voltooien.

### *Opmerking:*

*Als Windows een beveiligingswaarschuwing geeft na het starten van EpsonNet SetupManager, klikt u op de knop* Blokkering opheffen*.*

# *Gebruikershandleiding van EpsonNet SetupManager openen*

De *EpsonNet SetupManager-gebruikershandleiding* bevat meer gedetailleerde informatie over EpsonNet SetupManager. Volg de onderstaande instructies om de *EpsonNet SetupManager-gebruikershandleiding* te openen.

Klik op Start, wijs naar Alle programma's (Windows XP/Server 2003) of Programma's (Windows Me/98/2000/NT 4.0) en selecteer EpsonNet. Klik op EpsonNet SetupManager en selecteer De Gids van de gebruiker om de handleiding te openen.

De *EpsonNet SetupManager-gebruikershandleiding* wordt geopend. U kunt nu de gewenste informatie opzoeken over het gebruik van EpsonNet SetupManager.

# *Hoofdstuk 3 Tips voor beheerders*

# *Instellingen voor NetWare-gebruikers*

# *Instellingen voor NetWare*

In dit hoofdstuk wordt uitgelegd hoe u de netwerkinterface configureert voor NetWare. U moet het apparaat eerst instellen in een NetWare-omgeving en vervolgens de netwerkinterface configureren met EpsonNet Config.

### *Ondersteunde systemen*

❏ Serveromgeving

NetWare 4.1/4.11/4.2 (NDS, Bindery-emulatie) IntranetWare (NDS, Bindery-emulatie) NetWare 5.0/5.1 (NDS, NDPS) NetWare 6.0 (NDS, NDPS)

❏ Clientomgeving

De clientomgeving moet worden ondersteund in NetWare. De clients kunnen gebruikmaken van de printerdriver die aan de netwerkinterface is gekoppeld.

De volgende Novell-clients worden ondersteund.

- ❏ Voor Windows 98/95: Novell Client 3.3 of hoger voor Windows 98/95
- ❏ Voor Windows 2000/NT 4.0: Novell Client 4.8 of hoger voor Windows 2000/NT 4.0
- ❏ Voor Windows XP: Novell Client 4.9 of hoger voor Windows XP

# *Modi*

U kunt kiezen uit de modus Print Server, Remote Printer en Standby. U kunt het beste de modus Print Server selecteren, tenzij het aantal gebruikers de limiet overschrijdt.

De kenmerken van de afzonderlijke modi worden hierna beschreven.

# **Modus Print Server (NDS/Bindery Print Server):**

- ❏ Rechtstreeks afdrukken met hoge snelheid
- ❏ Gebruik van NetWare-gebruikersaccount
- ❏ Verbinding mogelijk met 8 bestandsservers tegelijk
- ❏ Vastleggen van maximaal 32 wachtrijen

# **Modus Remote Printer:**

- ❏ Geen NetWare-gebruikersaccount vereist.
- ❏ Een netwerkinterface is vereist voor het beheer van de externe printer.
- ❏ Mogelijkheid tot het aansluiten van maximaal 255 printers.

# *Opmerking:*

*Als u het apparaat inschakelt, wordt de gebruikersaccount tijdelijk geopend in de modus Remote Printer. Wanneer er geen gebruikersaccount beschikbaar is, moet u de printer aanzetten voordat u de client aansluit op het netwerk.*

# **Standby (standaardmodus):**

Dit is de standaardmodus. In deze modus zijn alle Netware-functies uitgeschakeld. Als u de netwerkinterface niet gebruikt in een NetWare-omgeving, moet u deze modus gebruiken.

# *NetWare gebruiken*

### **Tekstbestand afdrukken**

Als u in NetWare of DOS een tekstbestand afdrukt met de opdracht NPRINT, worden tekens mogelijk omgeleid, onjuist geconverteerd of niet volledig afgedrukt, afhankelijk van de clientomgeving.

#### **IPX-routeringsprotocol NLSP**

Voor NetWare 4.x of hoger kunt u het IPX-routeringsprotocol NLSP instellen. Dit protocol wordt echter niet ondersteund door de netwerkinterface. Communicatie wordt beheerd met RIP/SAP.

Selecteer voor het routeringsprotocol a) NLSP with RIP/SAP Compatibility of b) RIP/SAP Only. Als u RIP/SAP Compatibility hebt ingesteld en de koppeling voor RIP of SAP verwijdert, is voor de netwerkinterface geen communicatie met de bestandsserver en NDS mogelijk. Raadpleeg "Protocols" en "Bindings" in het NetWare-hulpprogramma INETCFG voor meer informatie.

### **Bindery en NDS**

- ❏ Met de opdracht SET BINDERY CONTEXT kunt u het pad voor binderycontext op de serverconsole controleren.
- ❏ Als het pad niet is ingesteld of als u de afdrukomgeving voor een andere context wilt gebruiken vanaf een clientcomputer zonder NDS, moet u de binderycontext opgeven. Gebruik de opdracht SET BINDERY CONTEXT om de context in te stellen in het bestand AUTOEXEC.NCF.

❏ Als u werkt met versie 3.00 van Novell Client for Windows 95/98 of versie 4.50 van Novell Client for Windows NT, kunt u de binderymodus van de afdrukserver niet gebruiken met EpsonNet Config. Met Novell IntranetWare Client of EpsonNet Config met webbrowser kunt u de netwerkinterface configureren voor de binderymodus.

Raadpleeg de NetWare-documentatie voor meer informatie.

### **Benodigde tijd voor het herkennen van de netwerkinterface**

Na het aanzetten van het apparaat kan het twee minuten duren voor de netwerkinterface wordt herkend door de NetWare-server. Gedurende deze periode wordt op het statusvel onjuiste informatie weergegeven.

### **Frametype**

Voor de NetWare-server en IPX-router in een netwerk moet hetzelfde frametype worden gebruikt. Wanneer op hetzelfde netwerk meerdere frametypen worden gebruikt, moet u ze koppelen met de NetWare-servers en IPX-routers.

# **Voor NetWare 5.x**

Het IPX-protocol moet zijn geïnstalleerd (gebonden) op de NetWare 5.x-server.

# **Modi**

Wanneer u met een andere modus bent aangemeld dan de modus die u hebt ingesteld voor de netwerkinterface, verschijnt een bericht als u de netwerkinterface wilt configureren voor NetWare. Als u de huidige instellingen niet wilt wijzigen, klikt u op Annuleren en meldt u zich opnieuw aan met de modus die is ingesteld voor de netwerkinterface.

# *Bindery-afdrukserver (NetWare 4.x) gebruiken*

In dit gedeelte wordt uitgelegd hoe u de netwerkinterface kunt gebruiken in de modus Print Server in NetWare 4.x/IntranetWare met bindery-emulatie.

- 1. Zet het apparaat aan.
- 2. Meld u vanaf een NetWare-client met supervisorrechten aan bij de gewenste NetWare-server. U moet zich aanmelden met de binderyverbinding.
- 3. Configureer de netwerkinterface met EpsonNet Config. Zie de *EpsonNet Config-gebruikershandleiding* voor meer informatie.

Als er al NetWare-objecten zijn gemaakt, kunt u tevens EpsonNet Config met webbrowser gebruiken. Zie ["NetWare"](#page-112-0)  [op pagina 113](#page-112-0) voor meer informatie.

# *NDS-afdrukserver gebruiken (NetWare 4.x/5.x/6.0)*

In dit gedeelte wordt beschreven hoe u de netwerkinterface gebruikt in de modus Print Server voor NetWare 4.x, IntranetWare, NetWare 5.x of NetWare 6.0 met NDS.

- 1. Zet het apparaat aan.
- 2. Meld u vanaf een NetWare-client als beheerder aan bij de doelcontext van de NDS-structuur.
- 3. Configureer de netwerkinterface met EpsonNet Config. Zie de *EpsonNet Config-gebruikershandleiding* voor meer informatie.

Als er al NetWare-objecten zijn gemaakt, kunt u tevens EpsonNet Config met webbrowser gebruiken. Zie ["NetWare"](#page-112-0)  [op pagina 113](#page-112-0) voor meer informatie.

# *Externe binderyprinter (NetWare 4.x) gebruiken*

Volg de onderstaande instructies om de printeromgeving in te stellen op NetWare 4.x en IntranetWare met bindery-emulatie.

#### *Opmerking:*

- ❏ *Stel zo nodig beheerdersrechten in voor gebruikers.*
- ❏ *Gebruik voor het instellen van de afdrukwachtrij en -server PCONSOLE en niet NWAdmin.*

#### *Objecten maken*

1. Meld u vanaf een NetWare-client met supervisorrechten (ADMIN) aan bij de server. Gebruik hierbij de binderyverbinding.

#### *Opmerking:*

*Als de computer waarmee u deze instelling wilt opgeven, is aangemeld met NDS, drukt u tijdens het opstarten van PCONSOLE op de toets F4 om over te schakelen naar de binderymodus.* 

2. Start PCONSOLE. Selecteer Print Queues in het venster Available Options en druk op Enter. Druk op de toets Insert op het toetsenbord en geef de naam voor de afdrukwachtrij op. Druk op Enter.

#### *Opmerking:*

*U moet de naam van de afdrukwachtrij doorgeven aan de gebruikers. Zonder deze naam kunnen ze de printer niet gebruiken.*

3. Selecteer de naam die u zojuist hebt opgegeven in de lijst Print Queue en druk op Enter. Selecteer Queue Users in de lijst Print Queue Information en druk op Enter. Selecteer EVERYONE in de lijst. Als EVERYONE niet in de lijst voorkomt, drukt u op Insert en selecteert u EVERYONE in de lijst met wachtrijgebruikers.

- 4. Selecteer Print Servers in het venster Available Options en druk op Enter. Druk op de toets Insert op het toetsenbord en geef de naam voor de afdrukserver op. Druk op Enter.
- 5. Druk op Esc om PCONSOLE af te sluiten en meld u af bij de server.
- 6. Meld u als beheerder (ADMIN) aan bij de server. Gebruik hierbij de NDS-verbinding.
- 7. Start NWAdmin.
- 8. Klik op de container die is ingesteld als binderycontext om het printerobject te maken en kies Create in het menu Object, gevolgd door Printer. Typ de naam van de printer en klik op Create
- 9. Dubbelklik op het pictogram voor het printerobject dat u hebt gemaakt in stap 8 om een afdrukwachtrij toe te wijzen. Het dialoogvenster Printer verschijnt.
- 10. Klik op Assignments gevolgd door Add. Selecteer in de lijst met afdrukwachtrijen de wachtrij die u hebt gemaakt in stap 2 en klik op OK.
- 11. Klik op Configuration in het dialoogvenster Printer en selecteer Parallel in het menu Printer type.
- 12. Klik op Communication. Het dialoogvenster Parallel Communication verschijnt.
- 13. Selecteer de poortinstelling LPT1 en schakel de optie Polled bij Interrupts en de optie Manual load (Remote from Print Server) bij Connection type in. Klik vervolgens op OK.
- 14. Klik op OK in het dialoogvenster Printer.
- 15. Dubbelklik op het pictogram voor het afdrukserverobject dat u hebt gemaakt in stap 4 om de printer toe te wijzen. Het dialoogvenster Print Server verschijnt.
- 16. Klik op Assignments gevolgd door Add. Selecteer het object dat u in stap 8 hebt gemaakt in de lijst met printerobjecten en klik op OK.
- 17. Selecteer de toegewezen printer in de lijst met printerobjecten in het dialoogvenster Print Server en klik op de knop Printer Number om het printernummer in te stellen. Geef een waarde tussen 0 en 15 op en klik op OK.
- 18. Dubbelklik op het pictogram voor het afdrukserverobject om de toewijzing van de objecten te bevestigen. Klik op Print Layout en controleer of er een verbinding is ingesteld voor de afdrukserver, printer en afdrukwachtrij.

# *Configuratie voor NetWare instellen met EpsonNet Config*

- 1. Zet het apparaat aan.
- 2. Laad de afdrukserver naar het volume van de afdrukwachtrij met de systeemconsole van de bestandsserver. >LOAD PSERVER naam voor afdrukserver die u hebt ingesteld met PCONSOLE
- 3. Configureer de netwerkinterface met EpsonNet Config. Zie de *EpsonNet Config-gebruikershandleiding* voor meer informatie.

Als er al NetWare-objecten zijn gemaakt, kunt u tevens EpsonNet Config met webbrowser gebruiken. Zie ["NetWare"](#page-112-0)  [op pagina 113](#page-112-0) voor meer informatie.
# *Externe NDS-printer (NetWare 4.x/5.x/6.0) gebruiken*

Volg de onderstaande instructies om de printeromgeving in te stellen met NWAdmin in NetWare 4.x, IntranetWare, NetWare 5.x of NetWare 6.0 met NDS.

*Objecten maken*

- 1. Meld u vanaf een NetWare-client als beheerder aan bij de doelcontext van de NDS-structuur.
- 2. Start NWAdmin.
- 3. Stel als volgt een printer in:

Klik op het pictogram van de mapcontext en selecteer Create in het menu Object, gevolgd door Printer. Typ de naam van de printer en klik op Create.

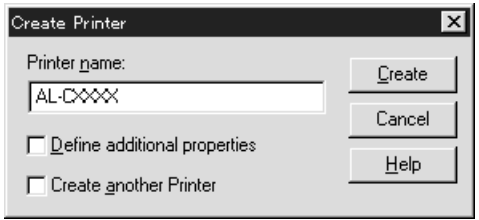

4. Stel als volgt een afdrukserver in:

Klik op het pictogram van de mapcontext en selecteer Create in het menu Object, gevolgd door Print Server. Typ de naam van de afdrukserver en klik op Create.

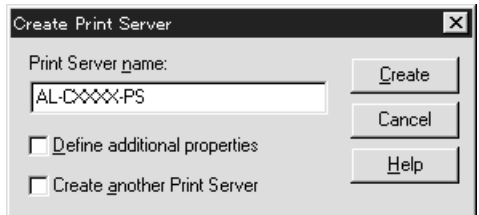

5. Stel als volgt een afdrukwachtrij in:

Klik op het pictogram van de mapcontext en selecteer Create in het menu Object, gevolgd door Print Queue. Geef de gewenste naam op, selecteer een volume voor de afdrukwachtrij en klik op Create. Dubbelklik op het object voor de afdrukwachtrij en stel de gebruikers in.

### *Opmerking:*

*U moet de naam van de afdrukwachtrij doorgeven aan de gebruikers. Zonder deze naam kunnen ze de printer niet gebruiken.*

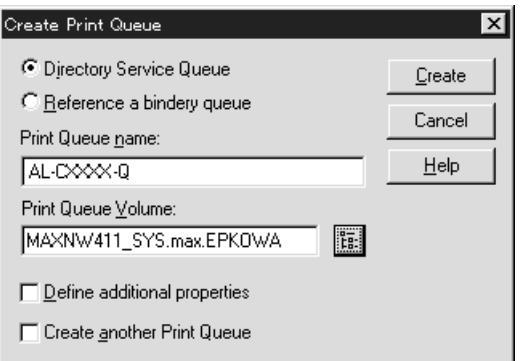

6. Dubbelklik op het pictogram voor het printerobject in het venster NetWare Administrator.

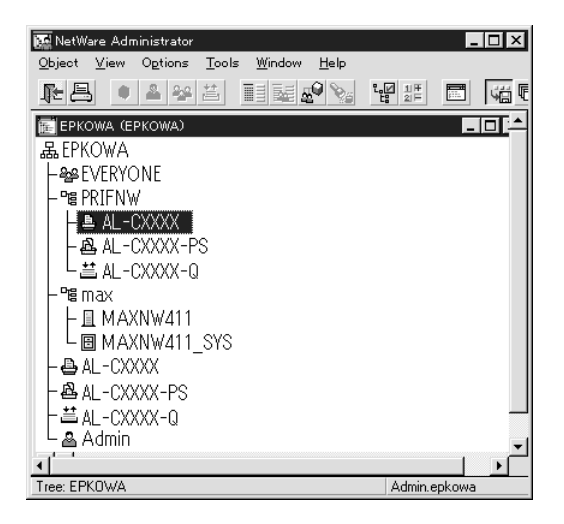

7. Klik op Assignments en Add in het dialoogvenster Printer.

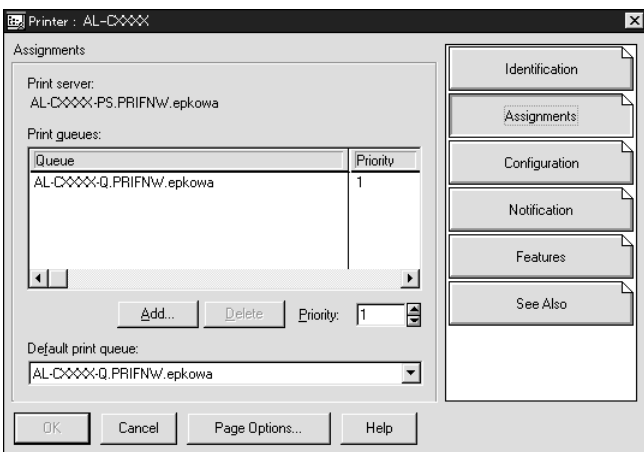

- 8. Selecteer in de lijst met afdrukwachtrijen de wachtrij die u hebt gemaakt in stap 5 en klik op OK.
	- *Hoofdstuk 3 Tips voor beheerders 183*

9. Klik op Configuration, selecteer Other/Unknown in de keuzelijst Printer type en klik op OK.

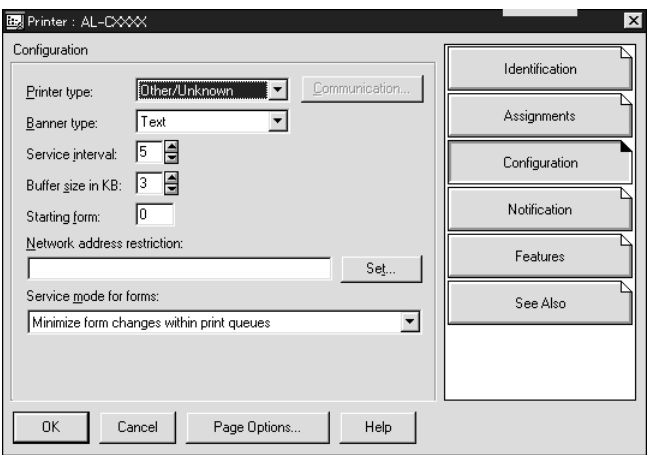

10. Dubbelklik op het pictogram voor het afdrukserverobject in het venster NetWare Administrator.

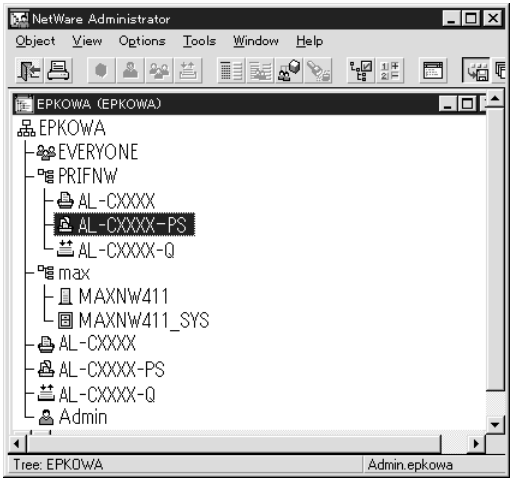

11. Klik op Assignments en Add in het dialoogvenster Print Server.

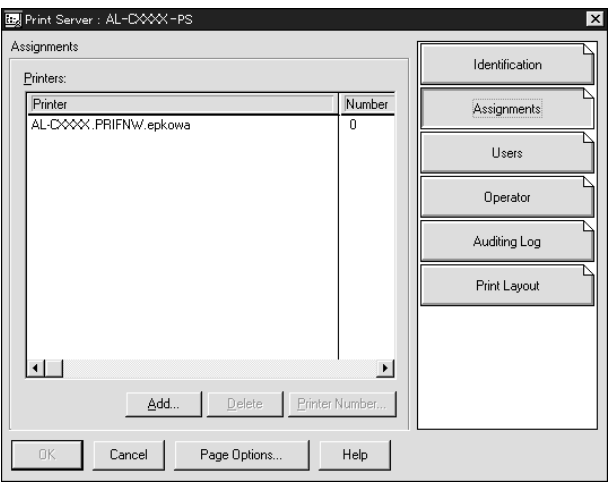

- 12. Selecteer in de lijst met printerobjecten het object dat u wilt toewijzen en klik op OK.
- 13. Ga terug naar het venster uit stap 11 en klik op Printer Number om het printernummer in te stellen. Geef een waarde tussen 0 en 254 op.

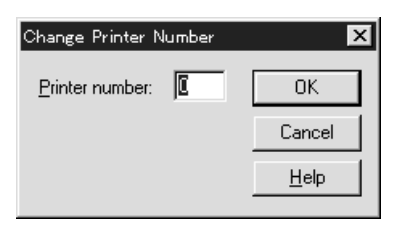

14. Dubbelklik op het pictogram voor het afdrukserverobject om de toewijzing van de objecten te bevestigen. Klik op Print Layout en controleer of er een verbinding is ingesteld voor de afdrukserver, printer en afdrukwachtrij.

*Configuratie voor NetWare instellen met EpsonNet Config*

- 1. Zet het apparaat aan.
- 2. Laad de afdrukserver naar het volume van de afdrukwachtrij met de systeemconsole van de bestandsserver. >LOAD PSERVER naam voor afdrukserver die u hebt ingesteld met NWAdmin
- 3. Configureer de netwerkinterface met EpsonNet Config. Zie de *EpsonNet Config-gebruikershandleiding* voor meer informatie.

Als u werkt met reeds ingestelde NetWare-objecten, kunt u ook EpsonNet Config met webbrowser gebruiken. Zie ["NetWare" op pagina 113](#page-112-0) voor meer informatie.

# *NDPS Gateway gebruiken*

In dit gedeelte wordt beschreven hoe u afdrukt via NDPS $^{\circledR}$ (Novell Distributed Print Services®) met Novell® NetWare® 5.x/6.0. NDPS is de nieuwste afdruktechnologie van NetWare.

### *Opmerking:*

- ❏ *Met NDPS kunt u geen banners afdrukken.*
- ❏ *Het hulpprogramma Status Monitor 3 kan niet worden gebruikt met NDPS.*
- ❏ *Stel voor de NetWare-server waarop NDPSM.NLM en EPSONGW.NLM worden uitgevoerd, koppelingen in voor IP of voor IP en IPX.*

Voordat u begint:

- ❏ Installeer op de werkstations de juiste clientsoftware, zoals versie 3.3 of hoger van Novell Client for Windows 95/98, versie 4.8 of hoger van Novell Client for Windows 2000/NT of versie 4.9 van Novell Client for Windows XP. Zorg ervoor dat op de werkstations NDPS geïnstalleerd is.
- ❏ Wanneer u de netwerkinterface gebruikt met bindery moet u zowel voor de modus Print Server als voor de modus Remote Printer PCONSOLE.EXE gebruiken voor het maken van binderyobjecten als afdrukserver- en afdrukwachtrijobjecten. PCONSOLE.EXE wordt niet geleverd bij NetWare 5.x/6.0. Neem contact op met Novell om dit bestand te verkrijgen.

# *Overzicht van instellingen*

In dit gedeelte worden de algemene stappen beschreven waarmee u de netwerkinterface instelt voor gebruik met het NDPS-afdruksysteem. Uitvoerige procedures worden verderop beschreven.

- 1. Selecteer het verbindingstype en stel de printeromgeving in op de server en clients.
- 2. Maak met NetWare Administrator een object voor NDPS Manager.
- 3. Maak met NetWare Administrator een printeragent.
- 4. Configureer de netwerkinterface met EpsonNet Config.
- 5. Stel de printer in op de werkstations.

De omgeving, instellingen en hulpprogramma's die u moet gebruiken, zijn afhankelijk van ingestelde printer- en verbindingstypen. U kunt een NDPS Manager en printeragent in NetWare Administrator of deels via de serverconsole maken. Raadpleeg de online-documentatie van Novell voor meer informatie.

## *Printeromgeving instellen*

- 1. Selecteer het verbindingstype. Kies uit Remote (rprinter on IPX), Remote (LPR on IP) of Forward jobs to a Queue (via bestaande, op vroegere wachtrijen gebaseerde afdrukservices).
- 2. Installeer (koppel) de volgende protocollen op de server, afhankelijk van het type verbinding dat u gebruikt.
	- ❏ Voor Remote (rprinter on IPX) installeert u IPX.
	- ❏ Voor Remote (LPR on IP) installeert u TCP/IP.
	- ❏ Voor Forward jobs to a Queue connection installeert u IPX.
- 3. Installeer de juiste clientsoftware op de werkstations. Zorg ervoor dat op de werkstations NDPS geïnstalleerd is.
- 4. Installeer de juiste printerdrivers op de werkstations. Zie de handleiding van de printer voor installatie-instructies.

## *Opmerking:*

- ❏ *Installeer de printerdrivers niet via de NetWare-server.*
- ❏ *Voeg geen printers toe en installeer geen printerdrivers met Novell Print Manager (NWPMW32.EXE).*

# *NDPS Manager-object maken*

- 1. Start NetWare Administrator (NWADMN32.EXE) op de clientcomputer. Het hoofdvenster van de browser verschijnt.
- 2. Klik op het pictogram van de mapcontext en kies Create in het menu Object om een NDPS Manager te maken.
- 3. Selecteer NDPS Manager in de lijst.
- 4. Geef een naam op in het veld NDPS Manager Name.
- 5. Blader naar Resident Server en bepaal waar u het object wilt toewijzen.
- 6. Blader naar Database Volume en bepaal waar u de NDPS Manager-database wilt toewijzen.
- 7. Klik op Create. Het pictogram NDPS Manager wordt weergegeven in het hoofdvenster van de browser.
- 8. Typ op de serverconsole LOAD NDPSM en selecteer het NDPS Manager-object dat u hebt gemaakt.

## *Printeragent maken*

Nadat u een NDPS Manager-object hebt gemaakt, kunt u printeragenten instellen voor algemeen en beperkt toegankelijke printers. De manier waarop u een printeragent maakt, hangt af van het printertype dat u hebt geselecteerd. Hierna worden de kenmerken van algemeen toegankelijke en beperkt toegankelijke printers beschreven.

- ❏ Algemeen toegankelijke printers: Deze NDPS-printers zijn beschikbaar voor alle netwerkgebruikers en zijn niet aan een NDS-object gekoppeld. Gebruikers kunnen de algemeen toegankelijke printers die op de werkstations worden weergegeven, selecteren en gebruiken om af te drukken. Voor dergelijke printers worden de functies voor beveiliging en kennisgevingen voor afdruktaken echter niet optimaal benut.
- ❏ Beperkt toegankelijke printers: Deze NDPS-printers zijn met NetWare Administrator toegevoegd aan de NDS-structuur. Vanaf werkstations zijn deze printers alleen beschikbaar via de lijst met NDS-objecten. Voor dergelijke printers worden de functies voor beveiliging en beheer optimaal benut.
- 1. Selecteer een printertype (algemeen of beperkt toegankelijk).
- 2. Stel een algemeen toegankelijke printer in. Ga verder met stap 3 als u een beperkt toegankelijke printer wilt instellen.

Dubbelklik in NetWare Administrator op het NDPS Manager-object dat u hebt gemaakt. Klik op Printer Agent List en op New. Geef de naam van de agent op en selecteer Novell Printer Gateway als gatewaytype. Klik op OK. Ga verder met stap 4.

3. Stel een beperkt toegankelijke printer in.

Selecteer het pictogram van de mapcontext in NetWare Administrator. Selecteer Create in het menu Object en selecteer vervolgens NDPS Printer. Geef de naam van de agent op, selecteer Create a new Printer Agent en klik op Create. Selecteer het NDPS Manager-object dat u hebt gemaakt en stel Novell Printer Gateway in als gatewaytype. Klik op OK.

- 4. Selecteer None als printertype en Novell Port Handler als type poorthandler. Klik vervolgens op OK.
- 5. Selecteer het verbindingstype en configureer als volgt:

❏ Verbinding via Remote (rpinter on IPX) Druk een netwerkstatusvel voor de netwerkinterface af en configureer de overeenkomende items. **Port Type:** Selecteer LPT1. **SAP Name:** Geef de naam van de primaire afdrukserver op. **Printer Number:** Geef het nummer van de printerpoort op. **Network:** Geef hier het netwerkadres op. **Node:** Geef hier het MAC-adres op. **Interrupt:** Selecteer None.

- ❏ Verbinding via Remote (LPR on IP) **IP Address:** Voer hier het IP-adres van de netwerkinterface in. U kunt het IP-adres controleren op een statusvel.
- ❏ Verbinding via Forward jobs to Queue **Queue Name:** Voer hier de naam van de wachtrij in die door de netwerkinterface wordt gebruikt in op vroegere (legacy) wachtrijen gebaseerde afdrukservices (ofwel in de modus Print Server ofwel in de modus Remote Printer). **Queue User Name:** Typ hier de naam van een gebruiker

met rechten voor de bovenstaande wachtrij. **Password:** Voer hier het wachtwoord in dat de Queue User gebruikt voor aanmelding bij de server.

- 6. Selecteer None als printerdriver.
- 7. Controleer de zojuist gemaakte printeragent.

Dubbelklik in NetWare Administrator op het NDPS Manager-object en klik op de knop Printer Agent List. Controleer of de gemaakte printeragent de status Idle heeft.

## *Opmerking:*

*Als u Remote (rprinter on IPX) hebt geselecteerd, moet u de netwerkinterface configureren met EpsonNet Config. Dit wordt beschreven in het volgende gedeelte. Vervolgens drukt u een statusvel af.* 

Ga naar het volgende gedeelte als u Remote (rpinter on IPX) selecteert.

Ga naar ["Printer instellen op de werkstations" op pagina 192](#page-191-0) als u Remote (LPR on IP) of Forward jobs to Queue selecteert.

# *Configuratie voor NetWare instellen met EpsonNet Config*

Volg de onderstaande instructies als u de printer wilt gebruiken in een IPX-netwerk.

#### *Opmerking:*

*Zorg ervoor dat een van de volgende clients op uw computer is geïnstalleerd: Novell Client 32, Novell IntranetWare Client of Novell Client.*

- 1. Zet het apparaat aan.
- 2. Meld u vanaf een NetWare-client met supervisorrechten (ADMIN) aan bij de NetWare-server.
- 3. Start EpsonNet Config in het menu Start. Zie ["EpsonNet](#page-97-0)  [Config-gebruikershandleiding raadplegen \(Windows\)" op](#page-97-0)  [pagina 98](#page-97-0) voor meer informatie.

Als het IP-adres van de printer al is toegewezen, kunt u ook EpsonNet Config met webbrowser gebruiken. Zie ["NetWare"](#page-112-0)  [op pagina 113](#page-112-0) voor meer informatie.

## <span id="page-191-0"></span>*Printer instellen op de werkstations*

Nadat u de netwerkinterface hebt geconfigureerd, stelt u de printer in op de werkstations.

### *Printers automatisch installeren*

- 1. Start Novell Printer Manager in Windows. Start (in Windows) het volgende bestand: \PUBLIC\WIN32\NWPMW32.EXE
- 2. Selecteer New in het menu Printer van het dialoogvenster Novell Printer Manager.
- 3. Klik op Add. Er verschijnt een lijst met beschikbare printers.

4. Selecteer de gewenste printer en klik op Install.

Het dialoogvenster Novell Printers---Install verschijnt. U kunt de weergegeven printernaam wijzigen en een voorgedefinieerde configuratie selecteren.

- 5. Klik op OK. De printerdriver voor dat printermodel wordt automatisch geïnstalleerd vanuit Resource Management Service.
- 6. Klik op Close. De printer wordt nu weergegeven in het hoofdvenster van de Printer Manager en is daarmee beschikbaar voor afdruktaken.

## *Printers handmatig installeren*

- 1. Installeer de printerdriver.
- 2. Wijzig de poorten in het eigenschappenvenster van de printer. Geef de volgende objecten op voor de poort.
	- ❏ **Voor algemeen toegankelijke printers:** Onder Entire Network geeft u de printeragent op die u hebt gemaakt in 'Algemeen toegankelijke printers'.
	- ❏ **Voor beperkt toegankelijke printers:** U geeft de printeragent op die u hebt gemaakt in de NDS-structuur.

Raadpleeg de online-documentatie van Novell voor meer informatie.

# *Instructies voor het gebruik van een inbelnetwerk*

In dit gedeelte wordt uitgelegd hoe u een inbelnetwerk gebruikt.

#### *Opmerking:*

*De primaire server die wordt beschreven in deze handleiding, is een primaire tijdserver waarmee de tijdinstelling wordt bepaald voor de werkstations in het netwerk.*

## *Gebruik van een inbelnetwerk in elke modus*

#### **Modus Print Server**

U moet een vaste inbelverbinding gebruiken. Omdat in modus Print Server polling wordt uitgevoerd op de bestandsserver, is er geen indirecte respons van de router mogelijk. Daarom kan in dit geval geen inbelverbinding worden gebruikt.

#### **Modus Remote Printer**

Als u een router met een functie voor indirecte respons gebruikt in de modus Remote Printer, kan de primaire server worden geïnstalleerd bij de inbelbestemming. Er kan echter een extra account worden gegenereerd als de primaire server niet beschikbaar is. Om dat te voorkomen wordt aangeraden om inbelverbindingen via een vaste lijn te laten lopen.

Volg de instructies voor het gebruik van een inbelverbinding.

# *Op de inbelbestemming is een primaire server aanwezig*

*Voor lokale netwerken met bestandsservers:*

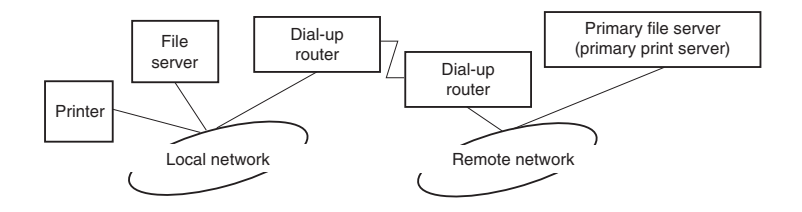

❏ Wanneer de stroom wordt ingeschakeld

Er wordt een inbelverbinding gegenereerd omdat er eerst een lokale bestandsserver wordt geactiveerd en vervolgens een primaire server. Er doen zich geen problemen voor, omdat er alleen bij het starten wordt ingebeld.

❏ Wanneer de netwerkinterface niet goed is ingesteld

Er wordt een inbelverbinding gegenereerd omdat er eerst een lokale bestandsserver wordt geactiveerd en vervolgens een primaire server. Dit inbellen wordt circa elke 5 minuten herhaald. U voorkomt dit probleem door de netwerkinterface goed in te stellen.

❏ Tijdens normaal gebruik (standby)

Er wordt een SPX Watchdog-pakketje verzonden zoals volgens het NetWare-protocol gebruikelijk is. Gebruik een router met functie voor indirecte respons om te voorkomen dat wordt ingebeld.

❏ Tijdens normaal gebruik (afdrukken)

Er wordt een inbelverbinding gegenereerd tijdens het verzenden van afdrukgegevens. Dit is geen probleem, omdat het inbellen gebeurt op de geëigende manier voor het inbelnetwerk.

❏ Wanneer de primaire server niet actief is tijdens het gebruik

Er wordt een inbelverbinding gegenereerd omdat regelmatig wordt geprobeerd verbinding te maken met de primaire server. Dit wordt veroorzaakt door de functie voor automatisch opnieuw verbinden. Schakel de printer één keer uit om dit probleem op te lossen.

❏ Wanneer de bestandsserver van het lokale netwerk niet actief is

Wanneer er geen bestandsserver aanwezig is in het lokale netwerk, kan NetWare in dat netwerk niet worden gebruikt. In dit geval kan het NetWare-protocol ook niet worden gebruikt voor de netwerkinterface. In deze omstandigheden wordt geen inbelverbinding gegenereerd. Wanneer de bestandsserver van het lokale netwerk weer actief wordt, wordt automatisch ook de netwerkinterface weer operationeel.

*Voor lokale netwerken zonder bestandsserver:*

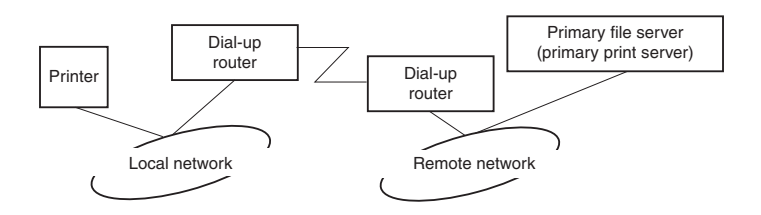

Afhankelijk van de instellingen van de router kan het NetWare-protocol zonder bestandsserver worden gebruikt in een lokaal netwerk. Voor deze installatie wordt dezelfde werkwijze gebruikt als hierboven is beschreven.

# *In het lokale netwerk is een primaire server aanwezig*

Zelfs als het lokale netwerk een primaire server heeft, kan afhankelijk van de configuratie een onnodige inbelverbinding worden gegenereerd.

De volgende problemen doen zich voor in de modus Print Server en de modus Remote Printer.

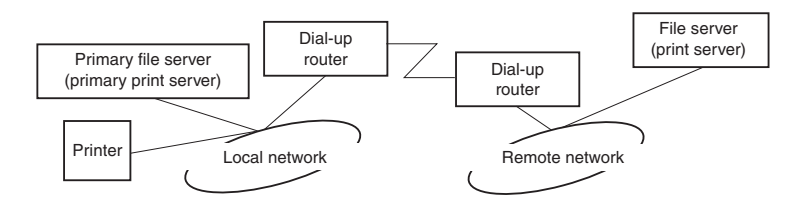

❏ Wanneer de stroom wordt ingeschakeld

Er wordt geen inbelverbinding gegenereerd omdat alleen de primaire server is geactiveerd.

❏ Wanneer de netwerkinterface niet goed is ingesteld

Er wordt geen inbelverbinding gegenereerd omdat alleen de primaire server is geactiveerd. Als de bestandsserver/afdrukserver van het externe netwerk verkeerdelijk is ingesteld als primaire server, wordt er wellicht een overbodige inbelverbinding gegenereerd. U voorkomt dit probleem door de instellingen te corrigeren.

❏ Tijdens normaal gebruik (standby/afdrukken)

Er wordt geen inbelverbinding gegenereerd omdat alleen de primaire server is geactiveerd.

❏ Wanneer de primaire server niet actief is tijdens het gebruik

Er wordt regelmatig geprobeerd verbinding te maken met de primaire server, maar er wordt geen inbelverbinding gegenereerd. Als de router echter is ingesteld voor het verzenden van SAP-pakketten (zoeken naar dichtstbijzijnde server), wordt mogelijk een overbodige inbelverbinding gegenereerd. Om dit te voorkomen, kunt u de printer uitschakelen of instellen dat via de router geen SAP-pakketten worden verzonden.

# *Instellingen voor UNIX-gebruikers*

# *Instellingen voor UNIX*

In dit hoofdstuk wordt beschreven hoe u het apparaat met de opdracht lpr kunt instellen voor verschillende UNIX-systemen.

Het apparaat kan als externe printer functioneren in systemen waarop overdracht via TCP/IP Ethernet met het lpr-protocol voor extern afdrukken of standaard-ftp (file transfer protocol) wordt gebruikt.

#### *Opmerking:*

*Aangezien dit apparaat gegevens niet omzet naar PCL (Printer Control Language), zijn een printerdriver en filter vereist voor elk systeem.*

# *Lpr-filters*

Lpr-filters worden beheerd met de naam die aan de externe printer is gegeven. Wanneer u een ingang voor een lpr-printer instelt, wordt een naam ingevoerd voor:

- ❏ de naam van de lokale printer die wordt omgeleid;
- ❏ de hostnaam van het station waarnaar de afdruk is verzonden;
- ❏ de naam van de externe printer (de naam van de printerpoort op het externe station).

U kunt een groot aantal verschillende namen voor externe printers instellen. Deze worden allemaal naar dezelfde externe Ethernet-host geleid. Daarnaast wordt aan elk van deze namen een andere naam voor een lokale printer toegewezen waarnaar deze moeten worden omgeleid. Verschillende soorten afdruktaken kunnen naar verschillende printernamen worden verzonden. Deze worden vervolgens op dezelfde printer afgedrukt via dezelfde Ethernet-interface maar met verschillende filters.

De opties voor namen van externe printers waarmee de verschillende filters worden aangeroepen, zijn:

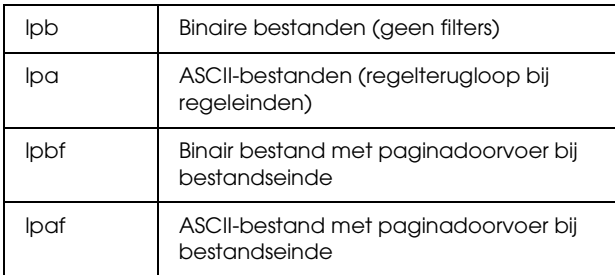

Alle andere opties voor namen van externe printers worden op dezelfde manier als lpb verwerkt.

Hier volgt een voorbeeld van het via lpr verzenden van het tekstbestand "txtfile" met een toegevoegde paginadoorvoer:

% lpr -plpaf txtfile

# *Verschillende UNIX-systemen instellen met de lpr-opdracht*

Vanaf de volgende UNIX-systemen kan worden afgedrukt met de standaard lpr-opdracht.

SunSoft Solaris 2.4 of hoger SunOS 4.1.4 of hoger IBM AIX 3.2.5 of hoger en 4.1.3 of hoger HP-UX 9.05 of hoger SCO UNIX 4.2 of hoger

## *Instellen voor SunSoft Solaris 2.4 of hoger*

In de volgende procedure vervangt u HOSTNAME door de naam van het apparaat en Rprinter door de naam waarmee u het apparaat wilt aanduiden.

1. Voeg het IP-adres en de naam van de printerhost toe aan het bestand \etc\hosts.

*Voorbeeld:* 22.33.44.55 HOSTNAME

2. Geef de hostnaam op als afdrukserver.

*Voorbeeld:* lpsystem -t bsd HOSTNAME

3. Stel de printer in.

*Voorbeeld:* Ipadmin -p Rprinter -s HOSTNAME\aux-T unknown-1 any

4. Schakel het apparaat in voor gebruik.

*Voorbeeld:* accept Rprinter enable Rprinter

5. Druk af met de opdracht lp.

*Voorbeeld:* lp -d RPrinter Print-File-Name

# *Instellen voor SunOS 4.1.4 of hoger*

In de volgende procedure vervangt u HOSTNAME door de naam van het apparaat en Rprinter door de naam waarmee u het apparaat wilt aanduiden.

1. Voeg het IP-adres en de naam van de printerhost toe aan het bestand \etc\hosts.

*Voorbeeld:* 22.33.44.55 HOSTNAME

2. Maak een spooldirectory.

*Voorbeeld:* mkdir\var\spool\lpd\PRIFx

3. Voeg de ingang voor de printer toe aan het bestand \etc\printcap.

```
Voorbeeld:
Rprinter I
ALCXXXX:lp=:rm=HOSTNAME:rp=aux:sd=/var/spool/lpd
/PRIFx
```
4. Druk af met de opdracht lpr.

*Voorbeeld:* lpt -s -PRPrinter Print-File-Name

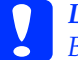

c*Let op: Bestanden die groter zijn dan 1 MB, kunnen niet worden afgedrukt tenzij u de optie -s gebruikt.*

# *Instellen voor IBM AIX 3.2.5 of hoger en 4.1.3 of hoger*

In de volgende procedure vervangt u HOSTNAME door de naam van het apparaat en Rprinter door de naam waarmee u het apparaat wilt aanduiden.

1. Voeg het IP-adres en de naam van de printerhost toe aan het bestand /etc/hosts.

*Voorbeeld:* 22.33.44.55 HOSTNAME

2. Voer smit uit.

*Voorbeeld:* smit printer

3. Stel de printernaam in (voorbeeld: Rprinter) in:

"Manage Remote Printer" "Client Services" "Remote Printer Queues" "NAME of queue to add".

Stel de hostnaam in (voorbeeld: HOSTNAME) in:

"DESTINATION HOST for remote jobs".

Stel de poortnaam in (voorbeeld: aux) in:

"Name of QUEUE on remote printer".

4. Druk af met de opdracht lpr.

*Voorbeeld:* lpr -PRPrinter Print-File-Name

# *Instellen voor HP-UX 9.05 of hoger*

In de volgende procedure vervangt u HOSTNAME door de naam van het apparaat en Rprinter door de naam waarmee u het apparaat wilt aanduiden.

1. Voeg het IP-adres en de hostnaam toe aan het bestand /etc/hosts.

*Voorbeeld:* 22.33.44.55 HOSTNAME

2. Beëindig de printerservice.

*Voorbeeld:* lpshut

3. Stel een printer in.

*Voorbeeld:* lpadmin -pRPrinter -v/dev/null -mrmodel -ormHOSTNAME -orpaux

4. Start de printerservice opnieuw.

*Voorbeeld:* lpshed

5. Schakel het apparaat in voor gebruik.

*Voorbeeld:* accept Rprinter enable Rprinter

6. Druk af met de opdracht lp.

*Voorbeeld:* lp -DRPrinter Print-File-Name

# *Instellen voor SCO UNIX 4.2 of hoger (Open Server)*

In de volgende procedure vervangt u HOSTNAME door de naam van het apparaat en Rprinter door de naam waarmee u het apparaat wilt aanduiden.

1. Voeg het IP-adres en de hostnaam toe aan het bestand /etc/hosts.

*Voorbeeld:* 22.33.44.55 HOSTNAME

2. Voer rlpconf uit om de printer te registreren.

*Voorbeeld:* rlpconf

3. Voer de naam van de printer in.

*Voorbeeld:* Please enter the printer name (q to quit):RPrinter

4. Geef de externe printer op als printertype.

*Voorbeeld:* Is Rprinter a remote printer or a local printer (r/l)? r

5. Voer de hostnaam van het externe apparaat in.

*Voorbeeld:* Please enter the name of the remote host that **Rprinter** is attached to: HOSTNAME Printer RPrinter is connected to host HOSTNAME 6. Bevestig dat de gegevens kloppen.

*Voorbeeld:* Is this correct?(y/n)y

7. Geef op dat de uitgebreide RLP-functie (geldig wanneer de afdrukserver SCO-UNIX is) niet wordt gebruikt.

*Voorbeeld:* If HOSTNAME currently runs SCO OpenServer Release 5 or above, it can support the extended remote line printer protocol. Do you want to turn on the "extended RLP protocol" support flag? If you are not sure, answer "n"? (y/n)[n]n

8. Geef aan of de ingestelde printer de standaardprinter moet worden.

*Voorbeeld:* Would you like this to be the system default printer?  $(y/n)y$ 

9. Druk af met de opdracht lpr.

*Voorbeeld:* lpr -d RPrinter Print-File-Name

# *Opdracht ftp gebruiken*

De opdracht ftp kan worden gebruikt in alle UNIX-systemen.

In ftp-programma's worden interfaces gebruikt die in alle UNIX-systemen overeenkomen.

Hier volgt een voorbeeld van afdrukken met de opdracht ftp (invoer is **vetgedrukt**).

ftp> **open 22.33.44.55**

Connected to 22.33.44.55

220 PR-Ifx(22.33.44.55) ftp server ready.

Name: **XXXX**

331 Password Required for (No Name).

Password: **XXXX**

230 User logged in.

200 Type set to I.

#### ftp> **put binary file**

200 PORT command successful.

150 Opening data connection for binary\_file

226 Transfer complete

ftp> **bye**

# *Tips* Chapter 3 **Chapter 3** *Chapter 3 Chapter* 3 **Chapter 3 Chapter 3 Chapter 3 Chapter 3 Chapter 3 Chapter 3 Chapter 3 Chapter 3 Chapter 3 Chapter 3 Chapter 3 Chapter 3 Chapter 3 Chapter 3 Chapter 3 Chapter 3 Chapter**

# *Instructies voor het gebruik van DHCP*

Als DHCP wordt gebruikt voor het toewijzen van een IP-adres aan de netwerkinterface, moet u telkens als u het apparaat inschakelt de instelling voor de printerpoort wijzigen.

Wij raden u aan om een van de volgende instellingen op te geven op de DHCP-server of de router en om vervolgens een geldig IP-adres aan de netwerkinterface toe te wijzen:

- ❏ Koppel een geldig IP-adres aan het MAC-adres van de netwerkinterface.
- ❏ Gebruik een IP-adres uit de reeks waaruit de DHCP-server toewijst. Zorg ervoor dat de DHCP-server het IP-adres niet aan andere apparaten geeft.

Als u de bovenstaande instellingen niet kunt opgeven op de DHCP server, moet u een van de volgende instellingen opgeven:

- ❏ Gebruik een IP-adres dat niet in de reeks valt waaruit de DHCP-server toewijst.
- ❏ Gebruik een IP-adres uit de reeks waaruit de DHCP-server toewijst. In dit geval moet u eerst de netwerkinterface aanzetten en vervolgens de DHCP-server.

# *IP-adres instellen met de opdrachten arp en ping*

Wanneer u werkt met UNIX of OS/2, moet u de opdrachten arp en ping gebruiken om het IP-adres van de netwerkinterface in te stellen. Als u TCP/IP correct hebt geïnstalleerd in Windows kunt u de opdrachten ook gebruiken voor deze besturingssystemen.

### *Opmerking:*

- ❏ *De functie* Stel in met PING *moet zijn ingeschakeld in het menu TCP/IP van EpsonNet Config. Als deze functie is uitgeschakeld, kunt u het IP-adres niet instellen met de opdrachten arp en ping.*
- ❏ *Controleer of de netwerkinterface zich in hetzelfde segment bevindt als de computer.*

Controleer of u over de volgende gegevens beschikt voor u begint:

- ❏ Een geldig IP-adres voor de netwerkinterface. Vraag de netwerkbeheerder om een IP-adres dat nog niet wordt gebruikt voor andere apparaten in het netwerk. Als u de netwerkbeheerder bent, kiest u een adres in het subnet dat nog niet wordt gebruikt voor andere apparaten.
- ❏ Het MAC-adres (voor Ethernet-hardware) van de netwerkinterface. Het MAC-adres wordt weergegeven op een statusvel.

## *LAN controleren*

Controleer eerst als volgt of de computer andere computers in het netwerk kan bereiken:

1. Stel de standaardgateway in op de host waarop u de netwerkinterface instelt.

Als een server of router wordt gebruikt als gateway, voert u het adres van de server of router in. Is er geen gateway aanwezig, dan gebruikt u het IP-adres van de computer als gatewayadres.

- 2. Stel dat de computer die u wilt bereiken als IP-adres '192.168.100.101' heeft. Controleer of de computer bereikbaar is door het commando PING in te voeren op de opdrachtregel: ping 192.168.100.101
- 3. Als de computer bereikbaar is, verschijnt het volgende bericht. De exacte inhoud van het bericht is afhankelijk van het besturingssysteem. Ook kan de tijd afwijken. 64 bytes from 192:168:100:101:icmp\_seq=0. Time=34.ms
- 4. Als de computer niet bereikbaar is, wordt mogelijk het volgende bericht weergegeven: PING 192:168:100:101:56 data bytes

Als u op Ctrl+C drukt, wordt mogelijk het volgende bericht weergegeven: 192:168:100:101 PING Statistics 3 packets transmitted, 0 packets received, 100% packet loss

Ook voor dit bericht geldt dat de exacte formulering kan afwijken, afhankelijk van het besturingssysteem. Als u niet naar de computer kunt pingen, controleert u of:

- ❏ het adres in de opdracht ping correct is;
- ❏ de Ethernet-verbinding met de computer en de host correct is ingesteld, en alle hubs, routers, enzovoort ingeschakeld zijn.

## *Nieuw IP-adres instellen en controleren*

Als u het nieuwe IP-adres van de netwerkinterface wilt instellen dat u van de netwerkbeheerder hebt gekregen, gebruikt u de opdracht ping en de opdracht arp -s om een ARP-vermelding te maken.

#### *Opmerking:*

*In het volgende voorbeeld is het MAC-adres van de netwerkinterface gelijk aan 00:00:48:93:00:00 (hexadecimaal) en is het IP-adres dat u toewijst 192.168.100.201 (decimaal). Wanneer u deze opdrachten gebruikt, vervangt u deze adressen door de correcte adressen.*

- 1. Op de opdrachtregel voert u de volgende opdracht in: Voorbeeld: arp -s 192.168.100.201 00-00-48-93-00-00
- 2. Voer de opdracht ping uit om het IP-adres te verkrijgen via pingen. Voorbeeld: ping 192.168.100.201
- 3. De netwerkinterface zou nu moeten reageren op de ping. Is dit niet het geval, dan hebt u het MAC-adres of het IP-adres in de opdracht arp -s mogelijk verkeerd getypt. Controleer dit en probeer het nogmaals. Reageert de netwerkinterface nog steeds niet, dan moet u deze opnieuw initialiseren voor u het opnieuw probeert.
- 4. Druk een netwerkstatusvel af om te controleren of het nieuwe IP-adres is toegewezen aan de netwerkinterface.

### *Opmerking:*

*Wanneer het IP-adres is ingesteld met de opdracht ping wordt automatisch het subnetmasker gewijzigd door de klasse van het IP-adres. Als u het subnetmasker en de standaardgateway wilt wijzigen voor uw netwerkomgeving, gebruikt u EpsonNet Config voor Windows of Macintosh.*

# *Instructies voor het gebruik van een router voor inbelverbindingen*

In dit gedeelte wordt beschreven hoe u een router voor inbelverbindingen gebruikt.

Als DHCP wordt gebruikt voor het toewijzen van een IP-adres aan de netwerkinterface en dynamische DNS niet wordt ondersteund, moet u telkens de printerpoortinstelling wijzigen wanneer u het apparaat inschakelt. Daarom kunt u het beste op een van de volgende manieren een geldig IP-adres voor de netwerkinterface opgeven.

- ❏ U geeft het IP-adres voor de netwerkinterface handmatig op. Gebruik EpsonNet Config. Zie de *EpsonNet Config-gebruikershandleiding* voor meer informatie.
- ❏ U geeft de netwerkinterface op met de binding van de DHCP-functie.
- ❏ U stelt het exclusieve adres van de DHCP-functie in.

### *Opmerking:*

- ❏ *Wilt u deze procedure niet gebruiken, dan moet u afdrukken via NetBEUI.*
- ❏ *Raadpleeg de handleiding van de router voor inbelverbindingen voor meer informatie over het bereik van IP-adressen, koppelingen en exclusieve adressen van de DHCP-functie.*

# *Universele Plug and Play*

Als u het apparaat aansluit op het netwerk, wordt automatisch een IP-adres toegewezen aan het apparaat en wordt een printerpictogram weergegeven in de map Mijn netwerklocaties. Dubbelklik op het printerpictogram om EpsonNet Config met webbrowser te openen en algemene informatie over het apparaat weer te geven, zoals de fabrikant, het model, de netwerklocatie en de naam van de beheerder.

Klik met de rechtermuisknop op het printerpictogram in de map Mijn netwerklocaties en selecteer Eigenschappen. Hier kunt u de gegevens van de netwerkinterface controleren.

Voor deze functie moet Universele Plug and Play zijn geïnstalleerd voor Windows ME of latere besturingssystemen. Informatie over het installeren hiervan vindt u in de online-Help van Windows Me.

#### *Opmerking:*

*U kunt Universele Plug and Play pas gebruiken als u deze functie hebt ingeschakeld in EpsonNet Config. Zie de EpsonNet Config-gebruikershandleiding of ["Netwerkinterface configureren met de](#page-102-0)  [webversie van EpsonNet Config" op pagina 103](#page-102-0) voor meer informatie.*

# <span id="page-212-0"></span>*Software verwijderen*

Volg de onderstaande instructies om de netwerksoftware te verwijderen.

### *Windows XP/Server 2003*

- 1. Klik op Start, gevolgd door Configuratiescherm en Software.
- 2. Selecteer het hulpprogramma dat u wilt verwijderen en klik op de knop Wijzigen/Verwijderen.

3. Volg de instructies op het scherm om het verwijderen te voltooien.

# *Windows Me/98/95/2000/NT 4.0*

- 1. Klik op Start, wijs naar Instellingen en selecteer Configuratiescherm.
- 2. Dubbelklik op het pictogram Software.
- 3. Selecteer het hulpprogramma dat u wilt verwijderen en klik op de knop Toevoegen/Verwijderen (Windows Me/98/95/NT 4.0) of Wijzigen/Verwijderen (Windows 2000).
- 4. Volg de instructies op het scherm om het verwijderen te voltooien.

# *Macintosh*

- 1. Dubbelklik op het pictogram EpsonNet Config Installer.
- 2. Klik op de knop Ga door.
- 3. Lees de licentieovereenkomst en klik op Accepteer.
- 4. Selecteer Maak installatie ongedaan.
- 5. Klik op de knop Maak installatie ongedaan.
- 6. Volg de instructies op het scherm om het verwijderen te voltooien.

# *Opmerking:*

*U kunt de software ook verwijderen door de map* EpsonNet *naar de prullenmand te slepen.*

# *Hoofdstuk 4 Probleemoplossing*

# *Algemene problemen*

**Kan de netwerkinterface niet configureren of kan niet afdrukken vanuit het netwerk.**

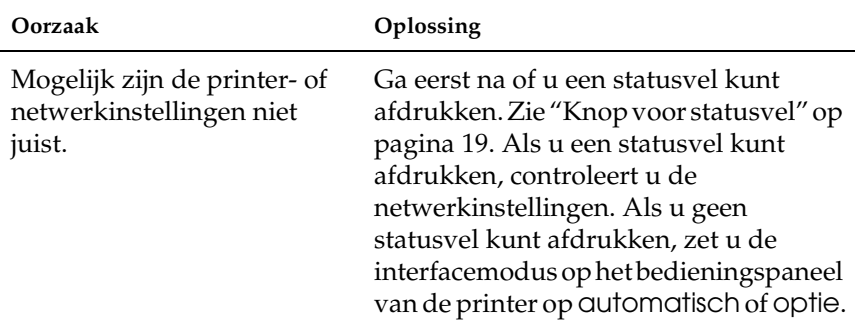

**U kunt niet afdrukken, zelfs al hebt u een IP-adres toegewezen aan de computer en de netwerkinterface.**

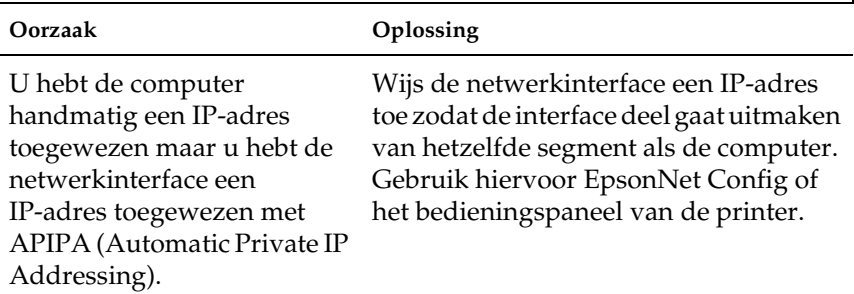

### **EpsonNet Config kan niet worden gestart.**

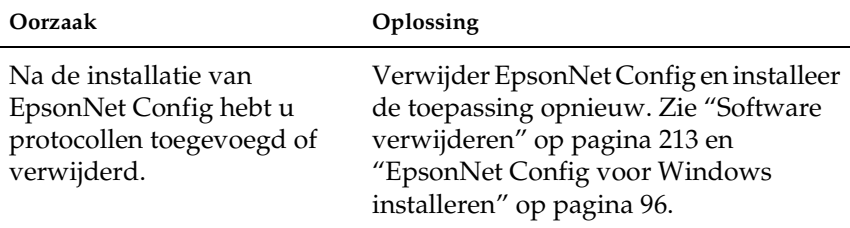

**Bij het instellen van de netwerkinterface krijgt u de melding dat de printerdriver niet kan worden geïnstalleerd.**

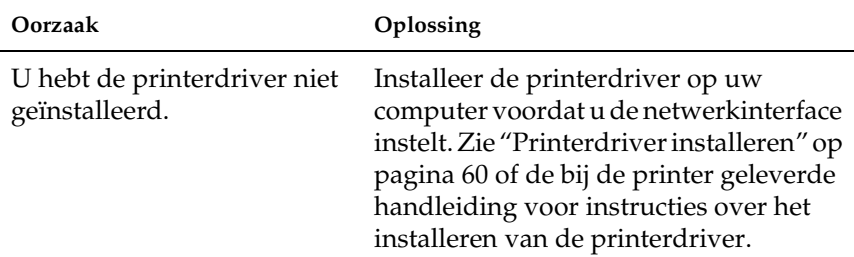

**Als EpsonNet Config wordt gestart, verschijnt het bericht dat de toepassing niet kan worden gebruikt omdat er geen netwerk is geïnstalleerd.**

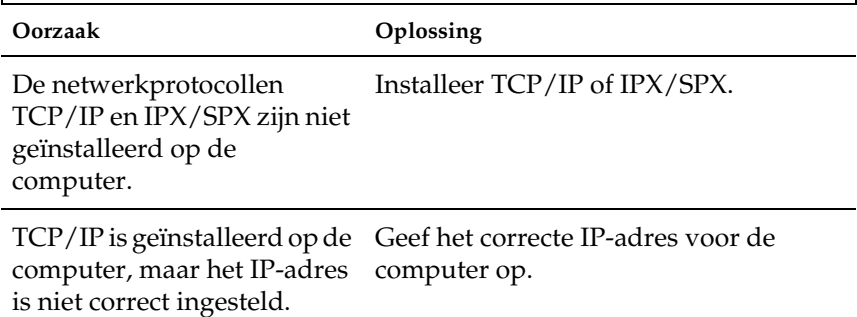
### **Tijdens het verzenden van instellingen naar de netwerkinterface verschijnt de melding dat de configuratiegegevens niet kunnen worden uitgewisseld.**

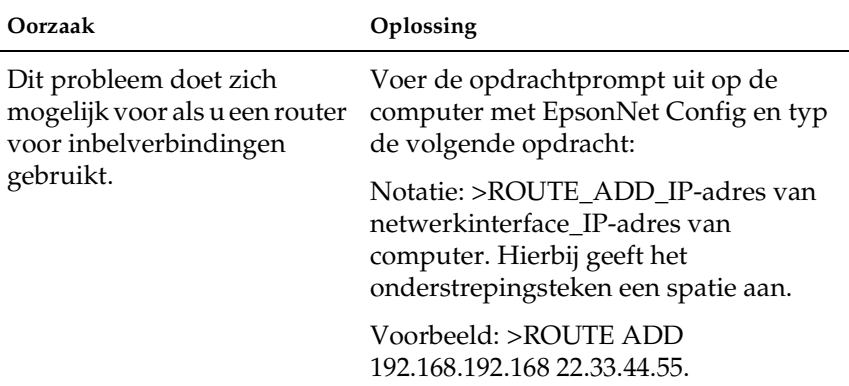

#### **EpsonNet Config kan niet worden gestart met de webbrowser.**

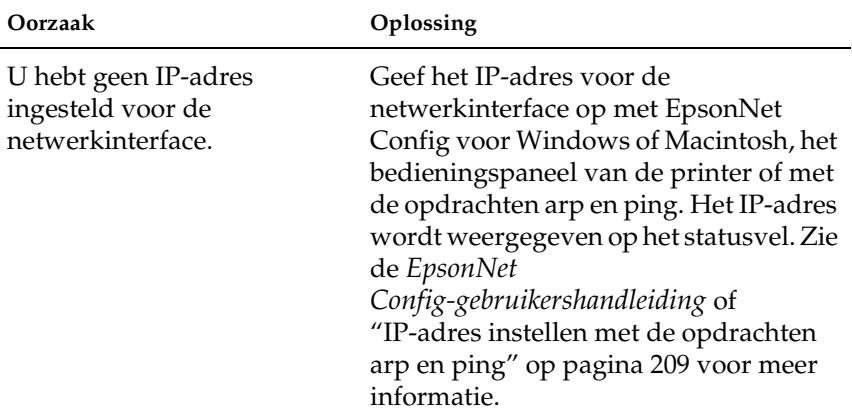

**IP-adres kan niet worden ingesteld met de opdrachten arp en ping.**

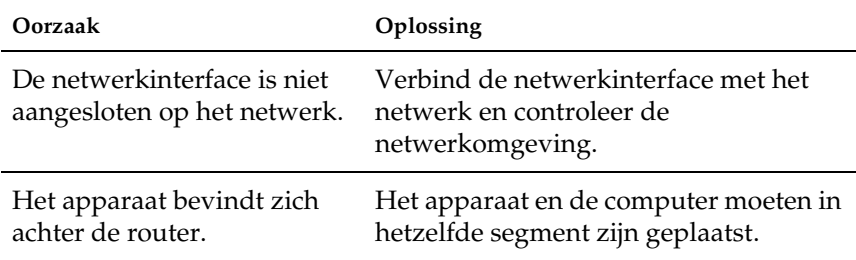

**De modelnaam en het IP-adres worden niet weergegeven in het dialoogvenster EpsonNet Config.**

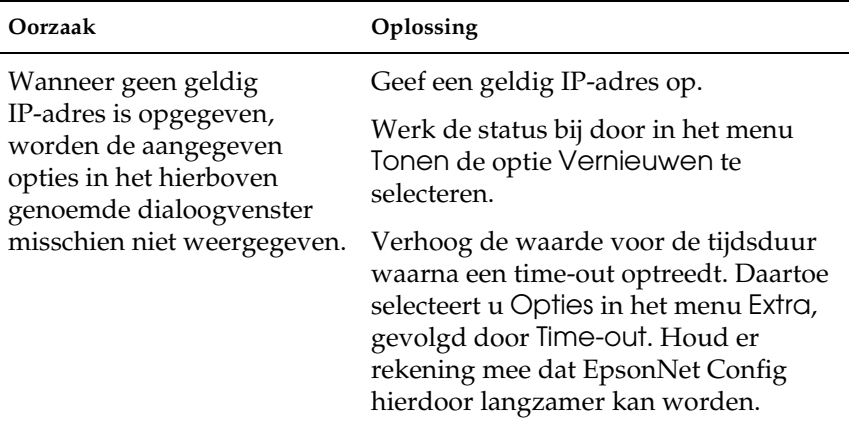

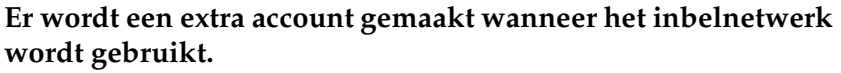

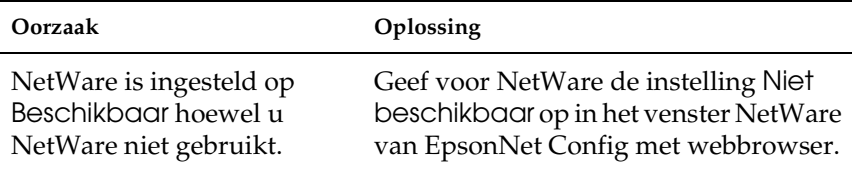

### **De netwerkinterface wordt niet weergegeven in de lijstweergave van EpsonNet Config.**

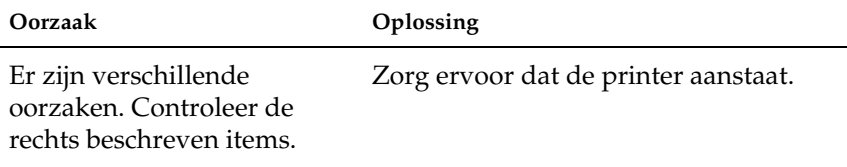

#### <span id="page-218-0"></span>**IP-adres verkrijgen.**

Om een IP-adres te verkrijgen moet u een aanvraag indienen bij het NIC (Network Information Center) in uw land.

## *Problemen voor specifieke netwerkomgevingen*

### *Windows Me/98/95*

**Er verschijnt een dialoogvenster voor inbelverbindingen tijdens het afdrukken met EpsonNet Print via TCP/IP.**

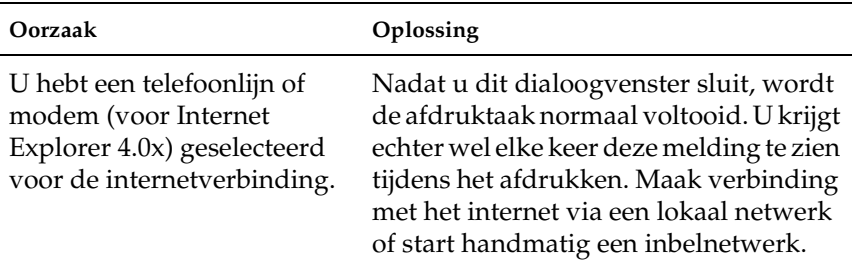

**Er wordt een communicatiefoutbericht weergegeven als u begint met afdrukken of als u het venster met printereigenschappen opent.**

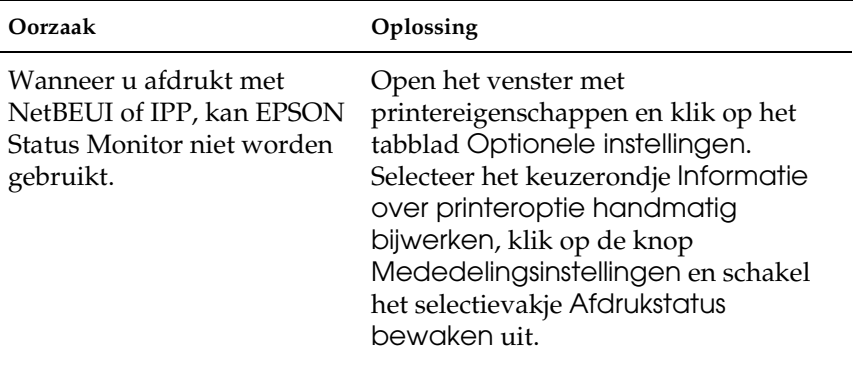

### *Windows XP/2000/NT*

**Er verschijnt een dialoogvenster voor inbelverbindingen tijdens het afdrukken met EpsonNet Print via TCP/IP.**

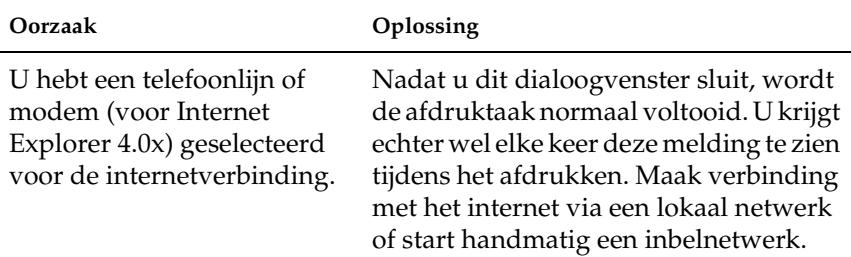

### **Er wordt een communicatiefoutbericht weergegeven als u begint met afdrukken of als u het venster met printereigenschappen opent.**

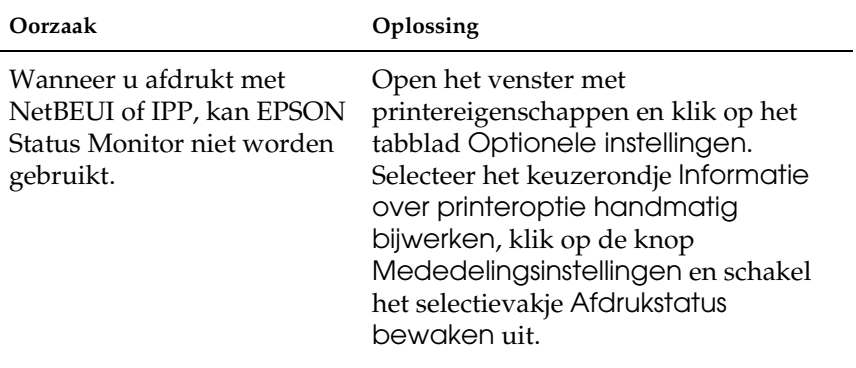

#### **Alleen een beheerder kan afdrukken met een clientcomputer in Windows NT Server 4.0.**

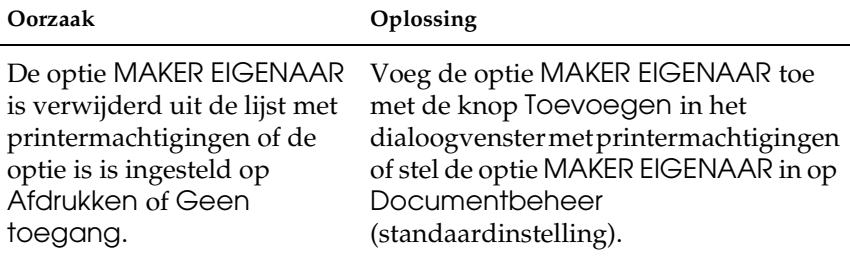

### *Macintosh*

#### **Apparaten worden niet weergegeven in de Kiezer (Chooser).**

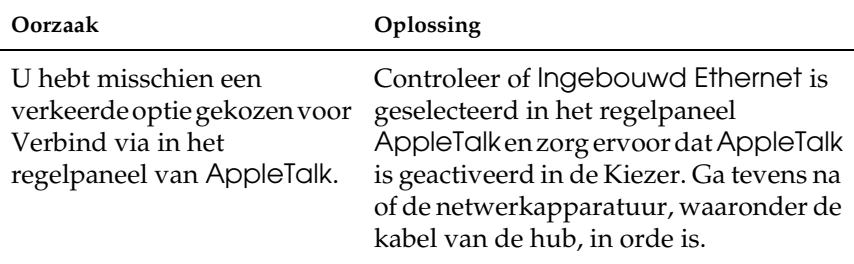

**De printerinstellingen voor Rendezvous worden overschreven door de printerinstellingen van AppleTalk wanneer dezelfde printer eerst voor Rendezvous wordt ingesteld en daarna voor AppleTalk.**

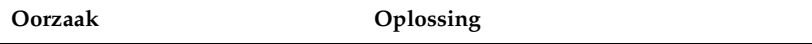

Wijzig de printernaam voor AppleTalk zodat deze geen conflict oplevert met de printernaam voor Rendezvous.

### *NetWare*

**Er wordt niets afgedrukt hoewel clientgebruikers gegevens naar het apparaat hebben verzonden.**

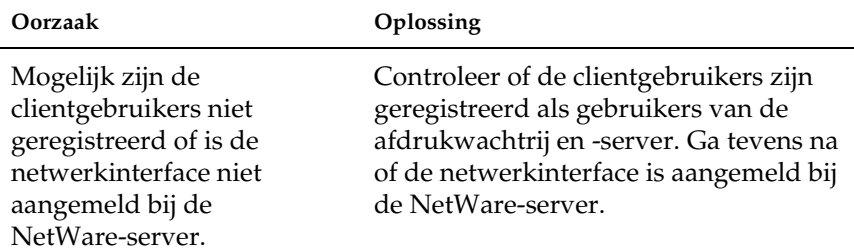

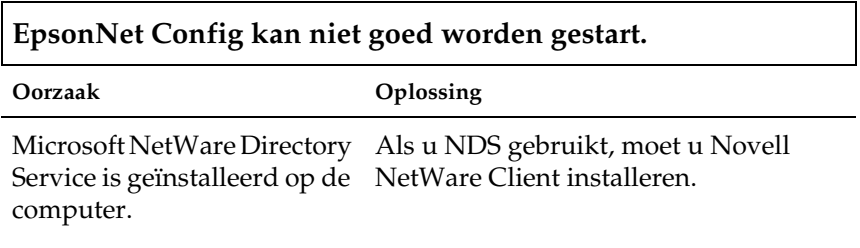

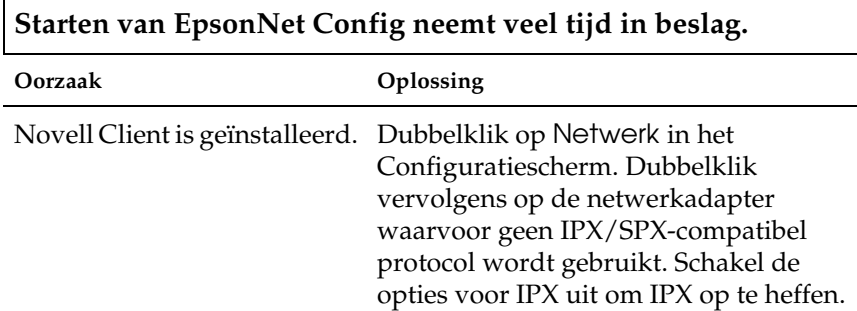

**De apparaten in het IPX-netwerk worden niet weergegeven in het dialoogvenster EpsonNet Config.**

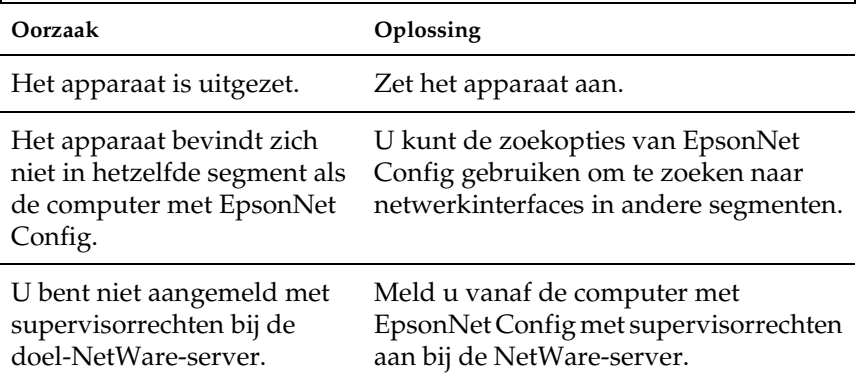

### **De printer kan niet worden gecontroleerd met EPSON Status Monitor.**

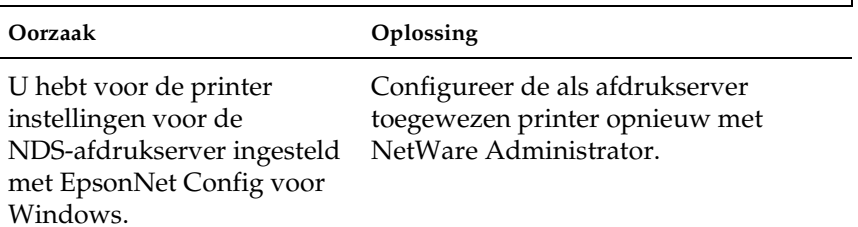

## *Netwerkinterface initialiseren*

<span id="page-224-0"></span>U initialiseert de netwerkinterface door het apparaat eerst aan te zetten. Vervolgens (statuslampje en gegevenslampje moeten uit zijn) houdt u op de netwerkinterface de knop voor een statusvel circa twintig seconden ingedrukt. Hoelang u het knopje precies ingedrukt moet houden, verschilt per apparaat. Het groene lampje knippert en het groene gegevenslampje begint te branden zodra de netwerkinterface volledig is geïnitialiseerd.

Druk na het initialiseren op het knopje voor het statusvel om zo'n vel af te drukken. Controleer de informatie op het statusvel.

*Opmerking: Ook met EpsonNet Config kunt u de netwerkinterface initialiseren. Daartoe klikt u op de knop* Standaardinstellingen*.* 

### *Beperkingen voor EPSON Status Monitor*

De precieze werking van EPSON Status Monitor hangt af van de manier waarop de printer of het alles-in-één-apparaat is aangesloten op de netwerkinterface: in een draadloos LAN of rechtstreeks op de computer, zoals hierna beschreven.

### *Laserprinter*

### *Gebruikers van Windows XP Service Pack 2*

Als u laserprinters wilt delen in het netwerk op een computer met Windows XP Service Pack 2, is het voor de hierna beschreven clientcomputers niet mogelijk om de printers te controleren met EPSON Status Monitor:

- ❏ clientcomputers met Windows Me/98/95;
- ❏ clientcomputers in een ander netwerksegment.

### *Oplossing*

- 1. Klik op Start, wijs naar Configuratiescherm en selecteer Beveiligingscentrum. Klik op Windows Firewall.
- 2. Klik op het tabblad Uitzonderingen gevolgd door de knop Programma toevoegen.
- 3. Klik op de knop Bladeren.
- 4. Selecteer het programma in de volgende map. Gebruik hiervoor de keuzelijst Zoeken in.

C:\Program Files\Common Files\EPSON\EBAPI\EEBAgent.exe

### *Opmerking:*

*Vervang de stationsletter eventueel door de letter die op uw systeem wordt gebruikt.*

- 5. Controleer of EEBAgent.exe nu in de lijst Programma's staat en klik vervolgens op OK.
- 6. Controleer of het selectievakje voor EEBAgent.exe is ingeschakeld in de lijst Programma's en services en klik vervolgens op OK.

*Taakbeheer kan niet worden gebruikt (behalve bij een vaste LAN-verbinding)*

In het dialoogvenster Controlevoorkeuren wordt de instelling Taakbeheer niet weergegeven. Daarom verschijnen het tabblad Taakinformatie en het dialoogvenster Melding wanneer afdrukken is voltooid niet.

*Opmerking: Uitgezonderd modellen die verkrijgbaar zijn na 2004.*

# *Hoofdstuk 5 Specificaties*

## *Specificaties van de netwerkinterface*

<span id="page-226-0"></span>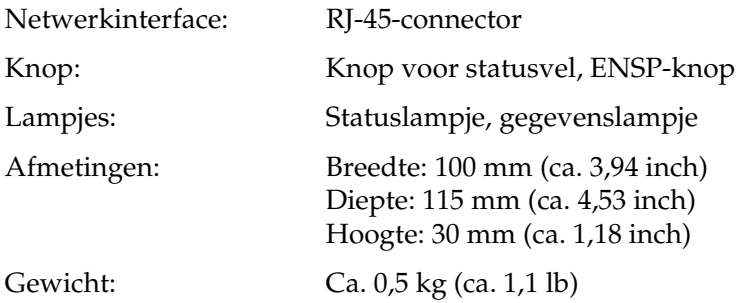

## *Elektrische specificaties*

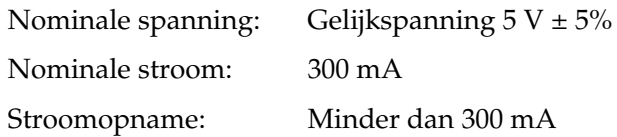

### *Goedkeuringen*

EMC: VCCI klasse B FCC deel 15 onderdeel B klasse B CSA C108.8 klasse B CISPR Pub.22 klasse B

CE-keurmerk (EMC):

EMC-richtlijn 89/336/EEG EN 55022 klasse B EN 55024

AS/NZS CISPR 22 klasse B

### *Betrouwbaarheid*

MTBF: 10.000 uur (ingeschakeld, 100% belast)

MTTR: N.v.t.

## *Omgevingsspecificaties*

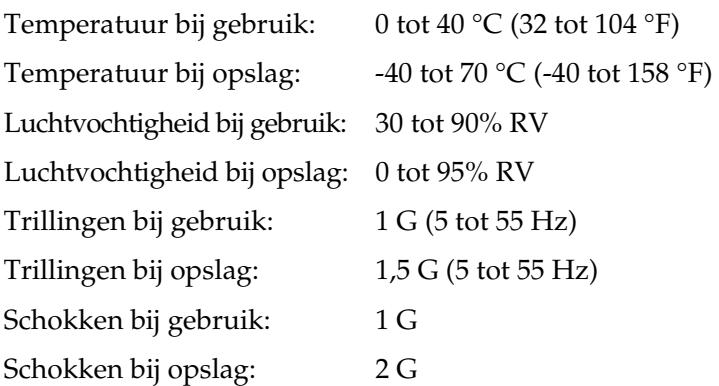

### *FCC-naleving voor gebruikers in de Verenigde Staten*

Dit apparaat voldoet aan deel 15 van de FCC-voorschriften voor een digitaal apparaat van klasse B. Deze eisen zijn opgesteld met als doel een redelijke bescherming te bieden tegen schadelijke interferentie door een toestel voor huishoudelijk gebruik. In dit apparaat wordt radiofrequente energie opgewekt en gebruikt. Het apparaat kan tevens radiofrequente energie uitzenden. Als het apparaat niet wordt geïnstalleerd en gebruikt volgens de instructies, kan er schadelijke interferentie van radio- of televisieverbindingen ontstaan. Er bestaat echter geen garantie dat in een bepaalde installatie geen storing zal optreden. Als dit apparaat schadelijke interferentie veroorzaakt voor de radio- of televisieontvangst, wat kan worden vastgesteld door het apparaat uit en weer in te schakelen, raden wij de gebruiker aan om de storingen op een of meer van de volgende manieren te proberen te verhelpen:

- ❏ wijzig de stand of positie van de antenne van het ontvangtoestel;
- ❏ vergroot de afstand tussen het apparaat en het ontvangtoestel;
- ❏ sluit het apparaat aan op een stopcontact in een ander circuit dan dat waarop het ontvangtoestel is aangesloten;
- ❏ raadpleeg de leverancier of een ervaren radio-/televisietechnicus voor hulp.

## *WAARSCHUWING*

Zodra op dit apparaat een niet-afgeschermde interfacekabel wordt aangesloten, wordt de FCC-verklaring van dit apparaat ongeldig verklaard. Een dergelijke kabel kan interferentie veroorzaken die de door de FCC voor dit apparaat vastgestelde limieten overschrijdt. Het is de taak van de gebruiker om een afgeschermde interfacekabel voor dit apparaat aan te schaffen en te gebruiken. Laat, als dit apparaat meer dan één interfaceconnector heeft, geen kabels aangesloten op interfaces die niet worden gebruikt.

Wijzigingen of aanpassingen die niet uitdrukkelijk door de fabrikant zijn toegestaan, kunnen ertoe leiden dat de gebruiker het recht verliest om het apparaat te gebruiken.

### *Voor gebruikers in Canada*

Dit digitale apparaat van klasse B voldoet aan de Canadese norm ICES-003.

Cet appareil numérique de la classe B est conforme à la norme NMB-003 du Canada.

## *CONFORMITEITSVERKLARING*

Conform 47CFR, deel 2 en 15 voor pc's en randapparatuur van klasse B en/of CPU-kaarten en voedingen die worden gebruikt in combinatie met pc's van klasse B, verklaren:

Wij: EPSON AMERICA, INC.

Gevestigd te: MS 3-13 3840 Kilroy Airport Way Long Beach, CA 90806 Telefoon: 562-290-5254

verklaren dat het hier genoemde product als digitaal apparaat van klasse B voldoet aan de eisen van 47CFR deel 2 en 15 van de FCC-voorschriften. Elk product dat op de markt wordt gebracht is identiek aan de geteste representatieve eenheid en voldoet aan de normen. De hieromtrent bijgehouden administratie toont aan dat van de geproduceerde apparatuur kan worden verondersteld dat deze binnen de aanvaarde afwijkingen blijft die optreden als gevolg van massaproductie. Dit wordt regelmatig getest zoals voorgeschreven door 47CFR §2.909. Op de goede werking van de apparatuur zijn de volgende twee voorwaarden van toepassing: (1) dit apparaat mag geen schadelijke interferentie veroorzaken, en (2) dit apparaat moet ontvangen interferentie kunnen ondergaan, waaronder interferentie die ongewenste gevolgen kan hebben voor de werking.

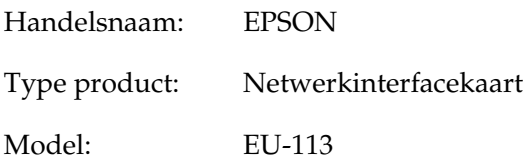

# *Index*

### *A*

[Administrator, 123](#page-122-0) [Afdrukcontrole, 121](#page-120-0) [Afdrukken met hoge snelheid, 146](#page-145-0) [Afdrukken via internet, 149,](#page-148-0) [154](#page-153-0) Afdrukmethoden [Afdrukken met Macintosh, 25](#page-24-0) [Afdrukken met Windows, 24](#page-23-0) [Functies, 25](#page-24-1) [Algemeen toegankelijke printers, 189,](#page-188-0)  [193](#page-192-0) [AppleTalk, 118](#page-117-0) [arp, 209,](#page-208-1) [211](#page-210-0) [Automatic Private IP Addressing](#page-105-0)  (APIPA), 106

### *B*

[Beperkt toegankelijke printers, 189,](#page-188-1)  [193](#page-192-1) [Bindery, 114](#page-113-0) [Bindery-afdrukserver gebruiken, 177](#page-176-0) [Bindery-emulatie, 175,](#page-174-0) [177](#page-176-1)

### *C*

[Configuratie, 21](#page-20-0)

### *D*

[DHCP, 21](#page-20-1) [DHCP gebruiken, 208](#page-207-0) [DNS-serveradresinstellingen, 115](#page-114-0) [Dynamische DNS, 107](#page-106-0)

### *E*

[EpsonNet Config met webbrowser, 93](#page-92-0) [Netwerkinterface configureren, 103](#page-102-0) [Ondersteunde webbrowser, 102](#page-101-0)

[Openingsvenster, 109](#page-108-0) [Overzicht, 102](#page-101-1) [Wachtwoord, 124](#page-123-0) [Webbrowser instellen, 102](#page-101-2) [EpsonNet Config voor Macintosh, 93](#page-92-1) [Gebruikershandleiding openen, 101](#page-100-0) [Installatie, 100](#page-99-0) [Overzicht, 99](#page-98-0) [Systeemvereisten, 99](#page-98-1) [EpsonNet Config voor Windows, 93](#page-92-2) [Gebruikershandleiding openen, 98](#page-97-0) [Installatie, 96](#page-95-0) [Overzicht, 95](#page-94-0) [Systeemvereisten, 96](#page-95-1) [EpsonNet Internet Print, 94](#page-93-0) [Apparaat instellen, 149](#page-148-1) [Installatie, 148](#page-147-0) [Overzicht, 147](#page-146-0) [Systeemvereisten, 148](#page-147-1) [EpsonNet Print, 93](#page-92-3) [Installatie, 126](#page-125-0) [Overzicht, 125](#page-124-0) [Systeemvereisten, 125](#page-124-1) [EpsonNet SetupManager, 94](#page-93-1) [Gebruikershandleiding openen, 172](#page-171-0) [Installatie, 171](#page-170-0) [Overzicht, 168](#page-167-0) [Systeemvereisten, 169](#page-168-0) [EpsonNet WebManager, 94](#page-93-2) [Functies, 161](#page-160-0) [Installatie, 164](#page-163-0) [Omgeving, 162](#page-161-0) [Online-handleiding, 167](#page-166-0) [Overzicht, 159](#page-158-0) [Starten, 165](#page-164-0) [Systeemvereisten, 159](#page-158-1) [Ethernet-instellingen, 113](#page-112-0) [EtherTalk, 21](#page-20-2) [Externe binderyprinter gebruiken, 178](#page-177-0) [Externe printer, 21](#page-20-3) [Externe printer-modus, 114](#page-113-1)

### *F*

[ftp, 21,](#page-20-4) [207](#page-206-0)

### *G*

[Geavanceerd afdrukken via LPR, 146](#page-145-1) [Gebruikersgroep, 119](#page-118-0) [Gegevenslampje, 18](#page-17-0)

### *H*

[Handmatige instellingen, 122](#page-121-0) [Het venster Statusmelding, 158](#page-157-0)

### *I*

[Inbelnetwerk, 194](#page-193-0) [Inbelnetwerk gebruiken, 194](#page-193-1) [Index, 110](#page-109-0) [Informatie, 112](#page-111-0) [Instellingen voor hostnaam en](#page-115-0)  domeinnaam, 116 [Internet Printing Protocol, 147](#page-146-1) [IntranetWare, 177](#page-176-2) [IP-adres, 104,](#page-103-0) [209,](#page-208-2) [219](#page-218-0) [IP-adres instellen, 103,](#page-102-0) [209,](#page-208-3) [211](#page-210-1) [IP-adresinstellingen, 115](#page-114-1) [IPP, 119](#page-118-1) [IP-trap, 120](#page-119-0) [IPX-trap, 120](#page-119-1)

### *K*

[Knop voor statusvel, 19](#page-18-0)

### *L*

[LAN controleren, 209](#page-208-4) [lpd, 21](#page-20-5) [LPR-filters, 199](#page-198-0)

#### *M*

[MAC-adres, 112](#page-111-1)

[Menu, 110](#page-109-1) [Microsoft-netwerk, 118](#page-117-1) [Modus Print Server, 174,](#page-173-0) [177,](#page-176-3) [194](#page-193-2) [Modus Remote Printer, 174,](#page-173-1) [178,](#page-177-0) [181,](#page-180-0)  [194](#page-193-3) [MS-netwerk, 118](#page-117-2)

#### *N*

[NDPS, 186](#page-185-0) [NDPS Gateway gebruiken, 186](#page-185-1) [NDPS Manager, 188](#page-187-0) [NDPS-printeragent, 189](#page-188-2) [NDS, 114,](#page-113-2) [175](#page-174-1) [NDS-afdrukserver gebruiken, 177](#page-176-4) [NET USE \(opdracht\), 85,](#page-84-0) [90](#page-89-0) [NetWare, 113](#page-112-1) [4.x, 177,](#page-176-5) [178,](#page-177-0) [181](#page-180-0) [5.x, 177,](#page-176-6) [181,](#page-180-0) [186](#page-185-2) [6.0, 177,](#page-176-7) [181,](#page-180-0) [186](#page-185-2) [NetWare gebruiken, 175](#page-174-2) [Netwerk \(vensters\), 113](#page-112-2) Netwerkinterface [Besturingssysteem, 12](#page-11-0) [Functies, 16](#page-15-0) [Inhoud van de verpakking, 11](#page-10-0) [Ondersteunde apparaten, 15](#page-14-0) [Overzicht, 7](#page-6-0) [Software, 93](#page-92-2) Netwerkinterface configureren [voor Macintosh, 54](#page-53-0) [voor Windows, 48](#page-47-0) [Netwerkinterface initialiseren, 225](#page-224-0) [Netwerkinterface installeren, 45](#page-44-0) [Netwerkinterface klaarmaken voor](#page-21-0)  [gebruik, 22,](#page-21-0) [45](#page-44-0)

### *O*

[Onderdelen installeren, 28](#page-27-0) [Opdracht ftp gebruiken, 207](#page-206-0) [Opdracht lpr gebruiken, 201](#page-200-0) [Optionele vensters, 123](#page-122-0)

### *P*

[PCONSOLE, 187](#page-186-0) [Ping, 210](#page-209-0) [Printerdriver installeren, 60](#page-59-0) Printer gebruiken met [Macintosh, 91](#page-90-0) [NetWare, 173](#page-172-0) [UNIX, 199](#page-198-1) [Windows 2000, 71](#page-70-0) [Windows Me/98/95, 67](#page-66-0) [Windows NT 4.0, 86](#page-85-0) [Windows Server 2003, 77](#page-76-0) [Windows XP, 60](#page-59-1) [Printer klaarmaken voor gebruik](#page-58-0)  (Macintosh), 59 [Printservermodus, 113](#page-112-3) [Protocol, 12,](#page-11-0) [21](#page-20-6)

### *R*

[Rendezvous-/Bonjour-instellingen,](#page-116-0)  117 [Reset, 111,](#page-110-0) [124](#page-123-1) [RJ-45-connector, 20](#page-19-0) [Router, 106](#page-105-1) [Router voor inbelverbindingen](#page-211-0)  gebruiken, 212

### *S*

[SAP Name, 190](#page-189-0) [SLP-instellingen, 117](#page-116-1) [SNMP, 119](#page-118-0) [Software verwijderen, 213](#page-212-0) [Specificaties, 227](#page-226-0) [Standaard afdrukken via LPR, 146](#page-145-2) [Standaardgateway, 106](#page-105-2) [Statuslampje, 18](#page-17-1) [Subnetmasker, 106](#page-105-3)

### *T*

[TCP/IP, 21,](#page-20-7) [105,](#page-104-0) [115](#page-114-1) [Terug naar Standaard \(knop\), 124](#page-123-2) [Tijd, 122](#page-121-1) [Tijdserverinstellingen, 122](#page-121-2) [Time-out, 121](#page-120-1)

### *U*

[Universele Plug and Play, 107](#page-106-1) [Functie, 213](#page-212-1) [Instellingen, 117](#page-116-2) [UNIX, configureren voor](#page-200-0)  verschillende besturingssystemen, 201

#### *W*

[Wachtrij, 21](#page-20-8)